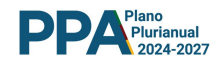

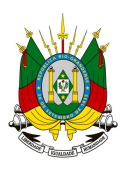

Estado do Rio Grande do Sul Secretaria de Planejamento, Governança e Gestão Departamento de Planejamento Governamental

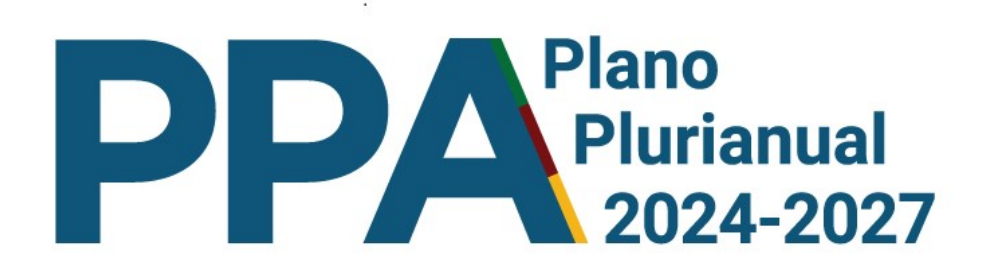

# SPO - Sistema de Planejamento e Orçamento

# Manual do Usuário

Maio de 2023

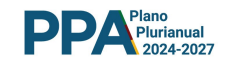

# Estado do Rio Grande do Sul

Eduardo Leite Governador

# Secretaria de Planejamento, Governança e Gestão

Danielle Calazans Secretária Bruno Silveira Secretário-Adjunto

Carolina Mór Scarparo Subsecretaria de Planejamento - SUPLAN

# Departamento de Planejamento Governamental

Henrique Gomes Acosta Diretor Juliana Feliciati Hoffmann Diretora-Adjunta

# Equipe de Elaboração e Organização

Juliana Feliciati Hoffmann Bruno do Valle Brick Luciana da Silva Mieres Paulo Victor Marocco Milanez

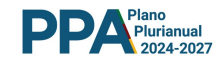

# Dados Internacionais de Catalogação na Publicação:

Manual do Usuário do Sistema de Planejamento e Orçamento. Elaboração do Plano Plurianual PPA 2024-2027 / Rio Grande do Sul. Secretaria de Planejamento, Governança e Gestão. Departamento de Planejamento Governamental. Porto Alegre : Secretaria de Planejamento, Governança e Gestão, 2023.

59 p. : il.

 1. Ciência Política. 2. Planejamento Governamental. I. Rio Grande do Sul. Secretaria de Planejamento, Governança e Gestão. Departamento de Planejamento Governamental. II. Título.

CDU 320

Bibliotecária responsável: Irma Carina Brum Macolmes – CRB 10/1393

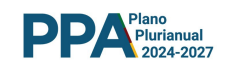

# **SUMÁRIO**

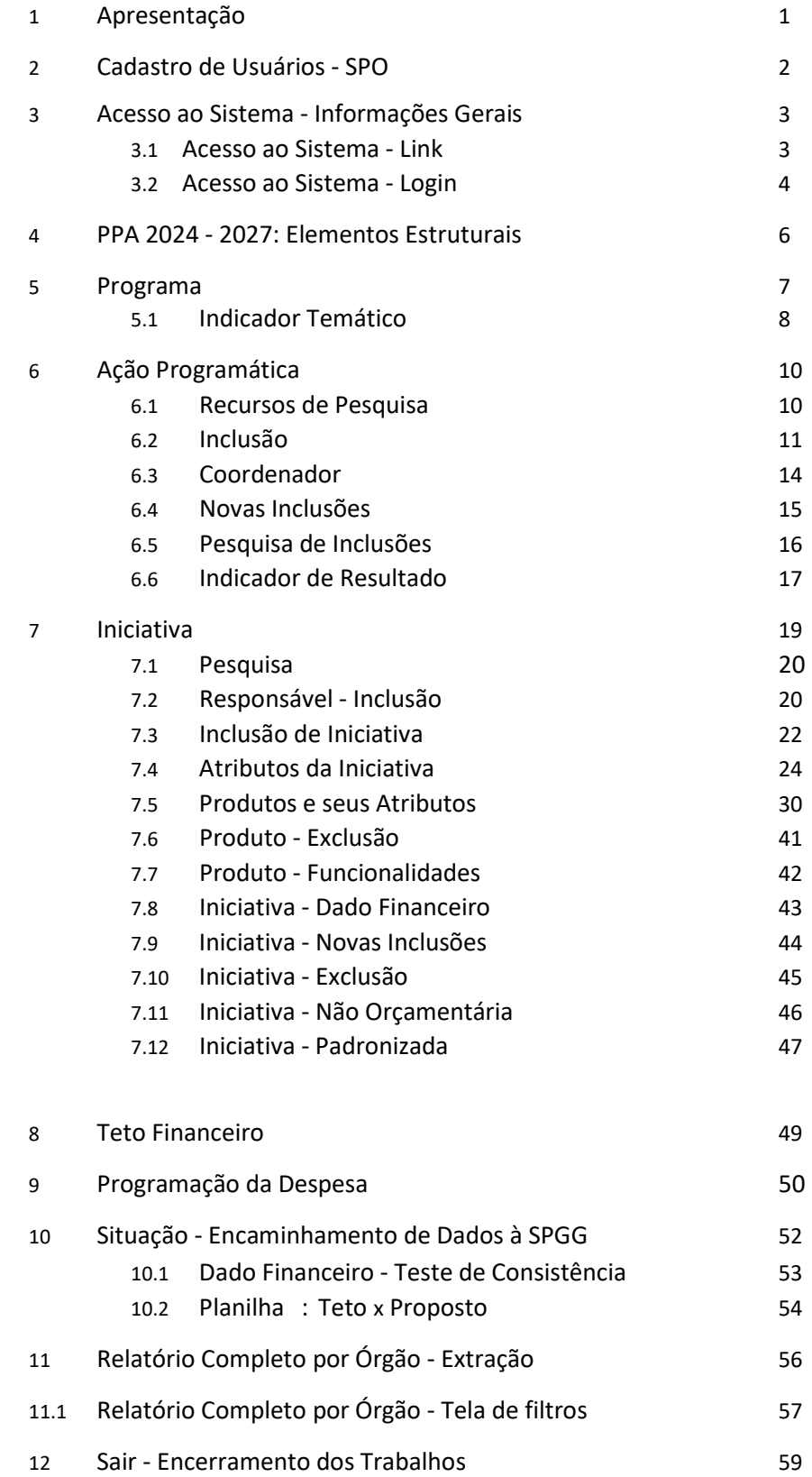

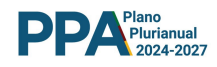

#### 1 APRESENTAÇÃO

O Decreto nº 56.179, de 3 de novembro de 2021, instituiu a Rede de Planejamento, Governança e Gestão do Estado do Rio Grande do Sul. Em seu inciso I do artigo 2º estabelece que cabe à Secretaria de Planejamento, Governança e Gestão - SPGG definir metodologias e ferramentas a serem utilizadas nos processos mencionados no art. 1º deste Decreto.

A ferramenta a ser utilizada na elaboração do PPA 2024 - 2027 será o Sistema de Planejamento e Orçamento - SPO.

Desenvolvido pela PROCERGS, o SPO disponibiliza os recursos de TI que darão suporte aos processos de elaboração, acompanhamento e revisão do PPA, organizando as informações relativas aos Programas Temáticos, às Ações Programáticas, às Iniciativas e todos os seus demais atributos, tanto qualitativos quanto quantitativos, incluídos os de natureza física e financeira.

Por meio do SPO serão gerados os relatórios que integrarão o Projeto de Lei do PPA 2024-2027 a ser encaminhado à Assembleia Legislativa do Estado do Rio Grande do Sul - ALERGS, notadamente o Relatório de Programas Temáticos organizados por Eixo e o Relatório de Despesas por Fonte. Ainda pelo SPO serão gerados relatórios de acompanhamento do Plano, notadamente o Relatório Completo por Órgão e o Relatório de Avaliação Anual, este último a ser, também, encaminhado à ALERGS.

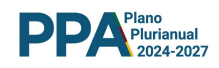

# 2 CADASTRO DE USUÁRIOS - SPO

Cabe lembrar que o acesso e a utilização do SPO dependem de uma providência preliminar.

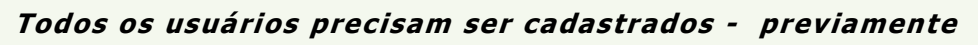

O cadastramento dos usuários será realizado junto à SPGG. Os dados pessoais a serem encaminhados para o cadastro de novos usuários são aqueles indicados abaixo:

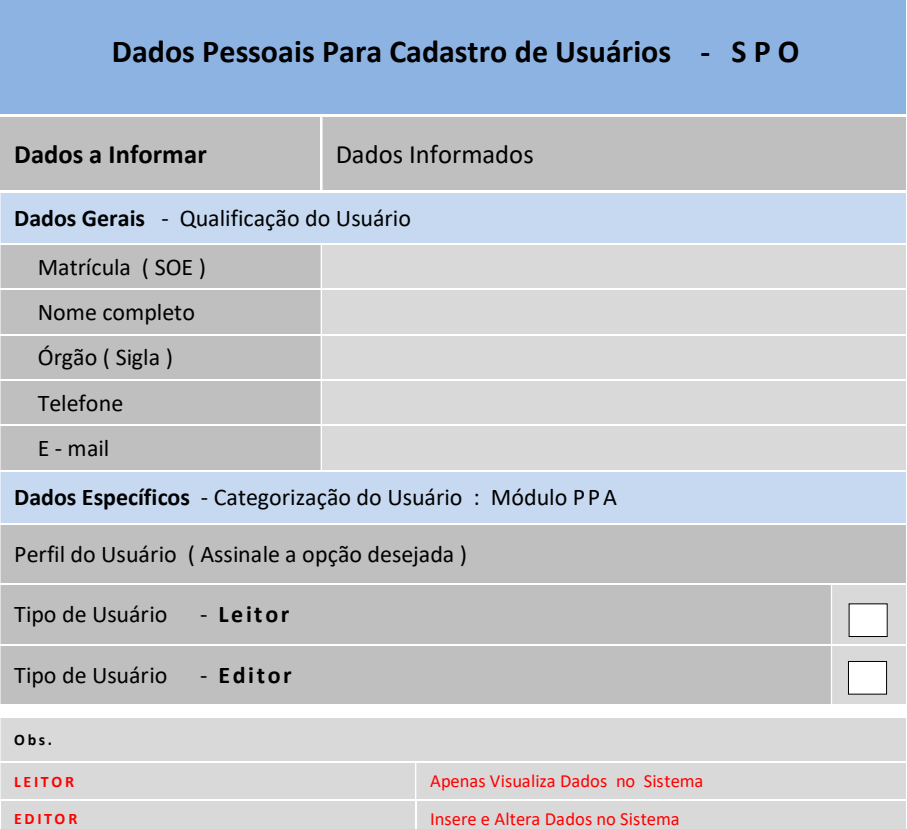

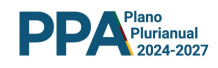

# 3 ACESSO AO SISTEMA - INFORMAÇÕES GERAIS

#### 3. 1 ACESSO AO SISTEMA - LINK

O usuário poderá acessar o sistema no *site* da SPGG através do link: http://planejamento.rs.gov.br/. Uma vez acessada a página, utilizar a seguinte sequência:

Plano Plurianual 2024 - 2027 > Sistema de Planejamento e Orçamento > Acesso ao Sistema de Planejamento e Orçamento

Essa sequência apresentará a tela destinada à identificação do usuário

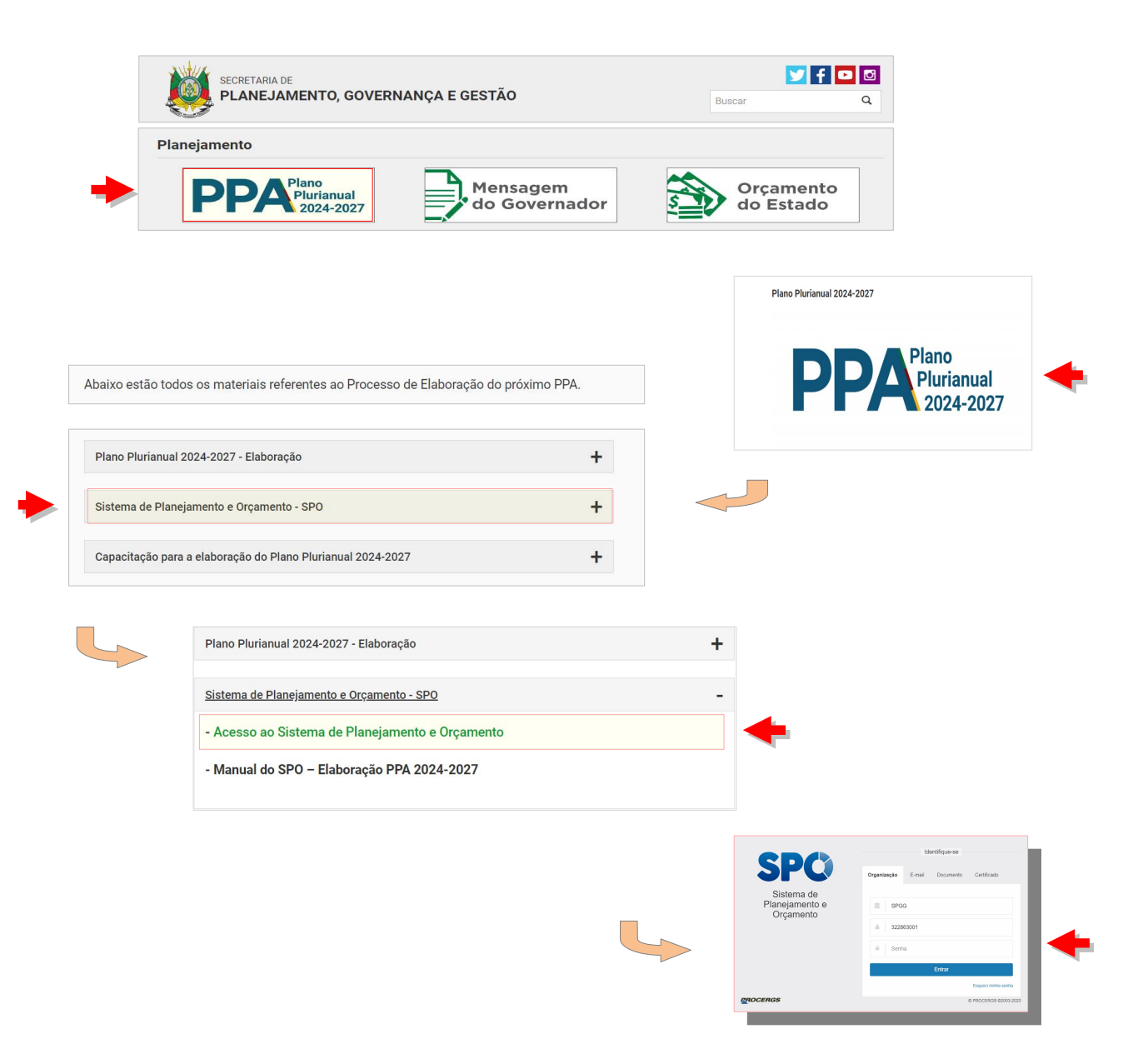

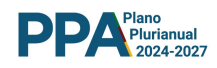

### 3.2 ACESSO AO SISTEMA - LOGIN

O primeiro passo para acessar o sistema consiste no preenchimento dos dados cadastrais. O usuário deverá informar a sigla do órgão, sua matrícula tal como registrada no SOE / WEB, sua senha e pressionar o botão Entrar.

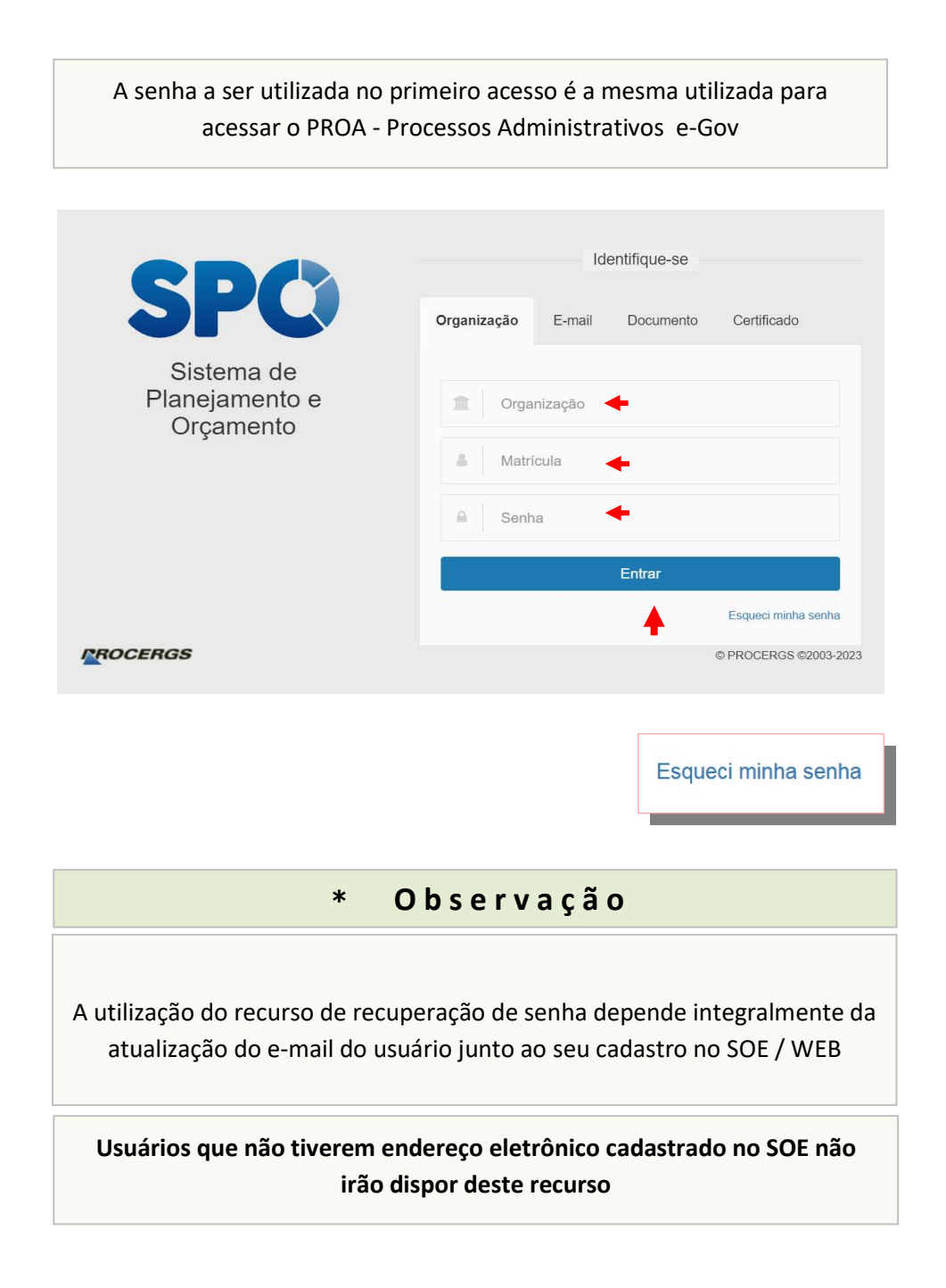

Após o acionamento do botão Entrar, o sistema irá disponibilizar a tela pela qual se dá o acesso ao PPA.

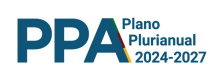

A inserção de dados relativos à elaboração do Plano será precedida do acionamento do botão Elaboração conforme ilustrado abaixo.

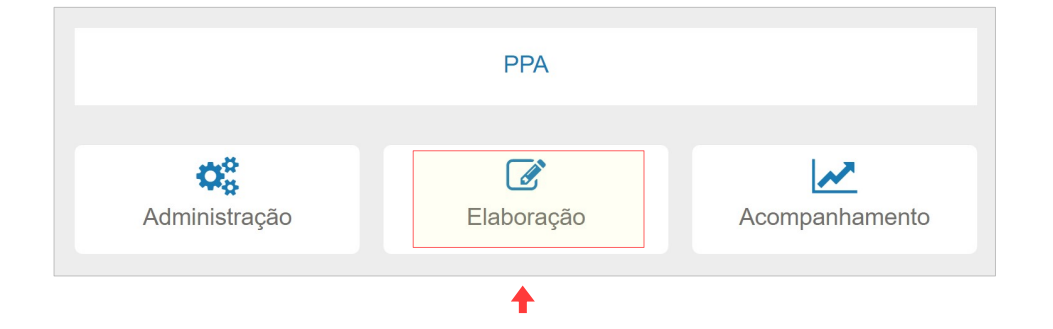

Após o acionamento do Botão Elaboração, o sistema apresenta a tela de acesso a diferentes aplicações, conforme apresentado na imagem abaixo.

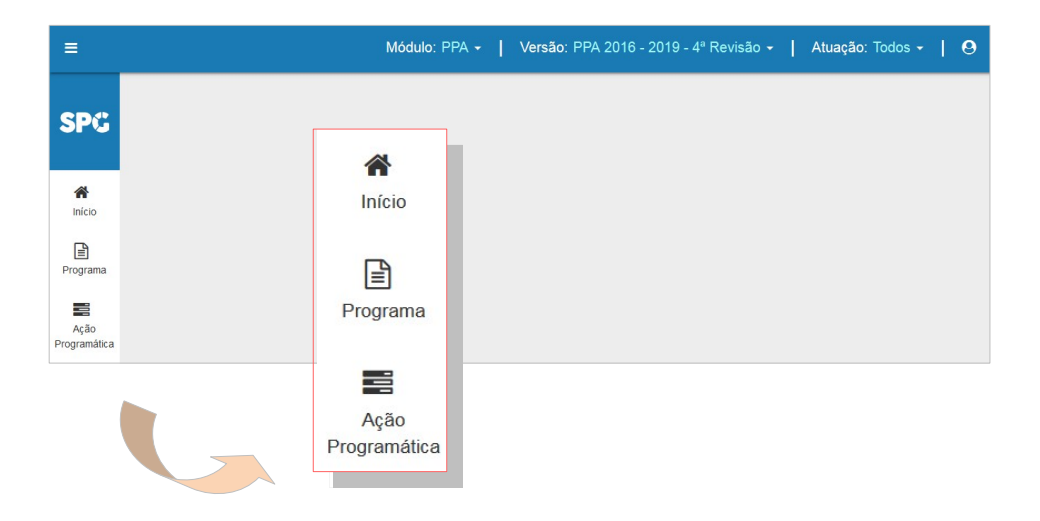

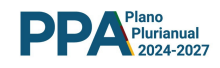

# 4 PPA 2024 - 2027 - ELEMENTOS ESTRUTURAIS

Importa decisivamente, neste momento, destacar que o SPO, a partir do marco metodológico desenvolvido para a elaboração do PPA 2024 - 2027, instituiu 2 elementos estruturais que irão organizar todo o processo de inserção de dados do Plano no sistema.

São eles: o Programa e a Ação Programática.

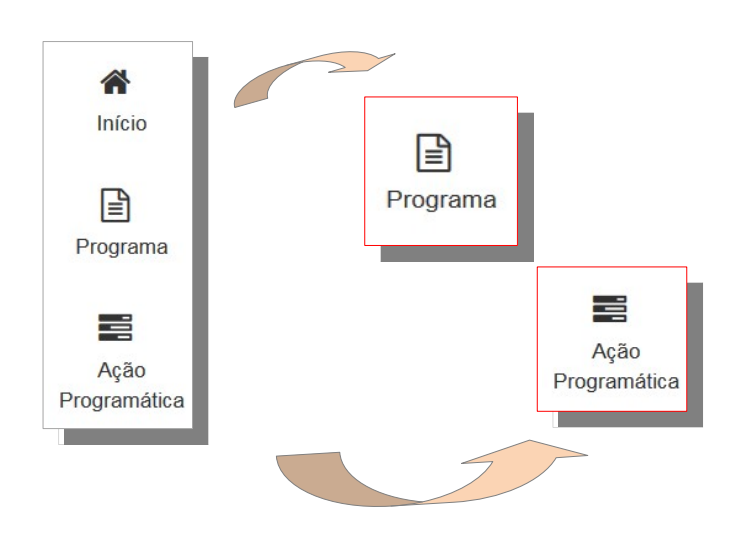

O botão Programa dá acesso - para fins de consulta - ao rol de Programas já inseridos no sistema, enquanto que o botão Ação Programática permite ao usuário acesso aos mecanismos de consulta e de inserção de dados no sistema.

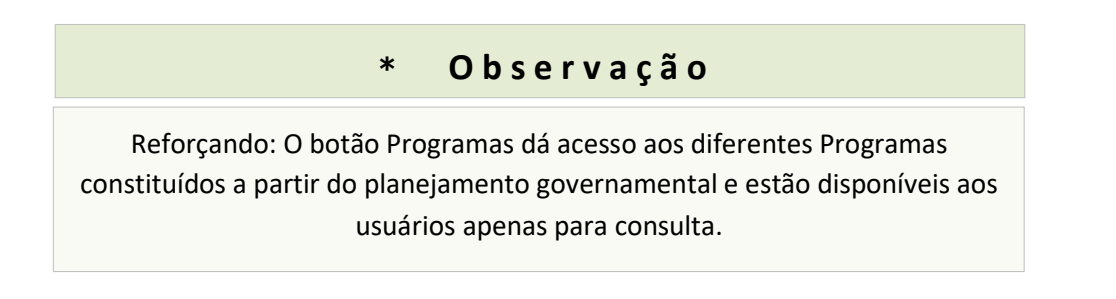

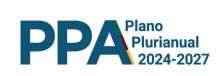

# 5 PPA 2024 - 2027 - PROGRAMA

Foram constituídas 4 tipologias para os Programas do PPA 2024 - 2027, quais sejam :

- > Programa Temático
- > Programa de Crédito
- $\triangleright$  Programa Encargos Especiais
- Programa de Gestão, Manutenção e Serviços ao Estado

Estes programas foram inseridos no sistema pela SPGG e estarão disponíveis para consulta conforme ilustra a sequência de telas.

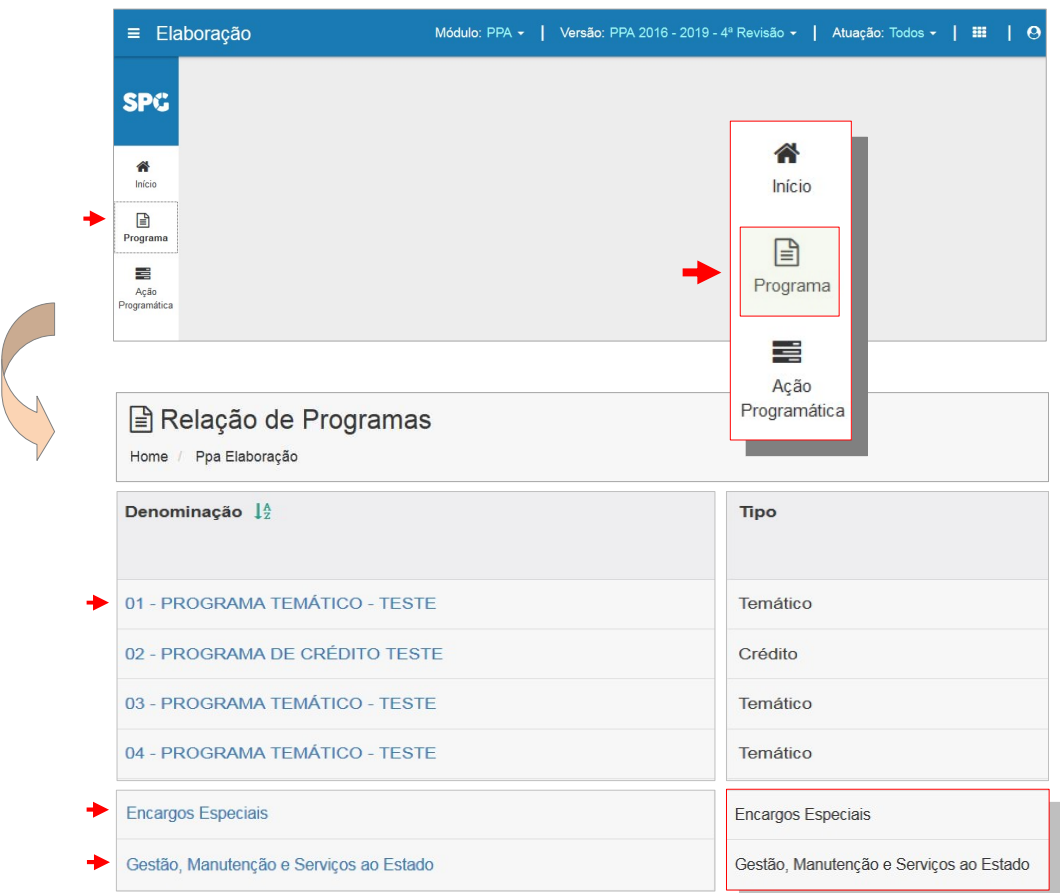

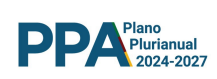

# 5.1 INDICADOR TEMÁTICO - PROGRAMA

A exemplo dos Programas, os Indicadores Temáticos serão inseridos no sistema pela SPGG e estarão disponíveis para consulta.

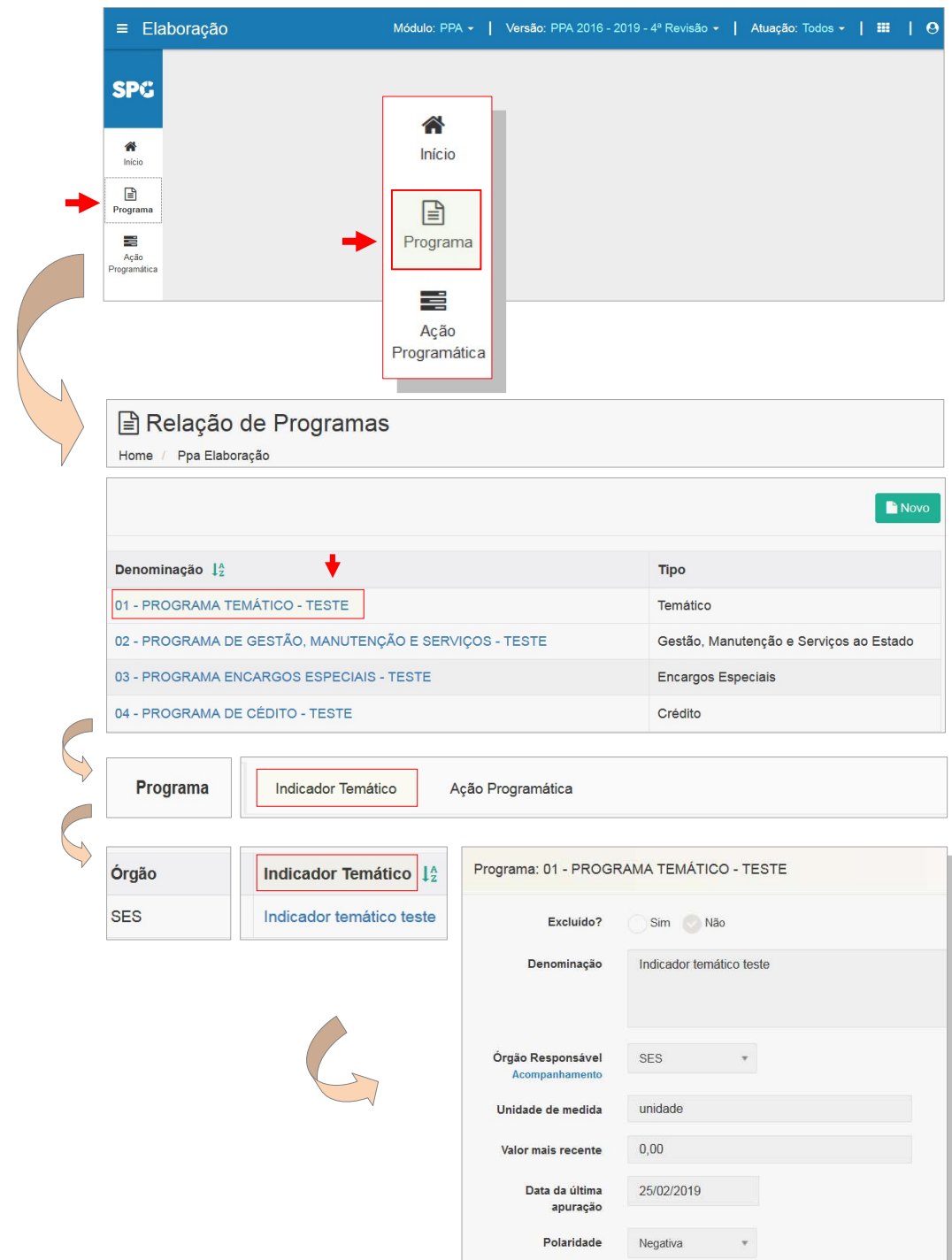

O acesso aos Indicadores Temáticos e aos seus atributos se realiza mediante a sequência de passos acima apresentada.

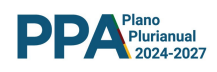

# 6 AÇÃO PROGRAMÁTICA - AP

A Ação Programática - AP é mais um dos elementos estruturais do PPA. Composta por uma sequência de atributos componíveis, a AP está vinculada ao Programa. A sequência adiante trata da AP.

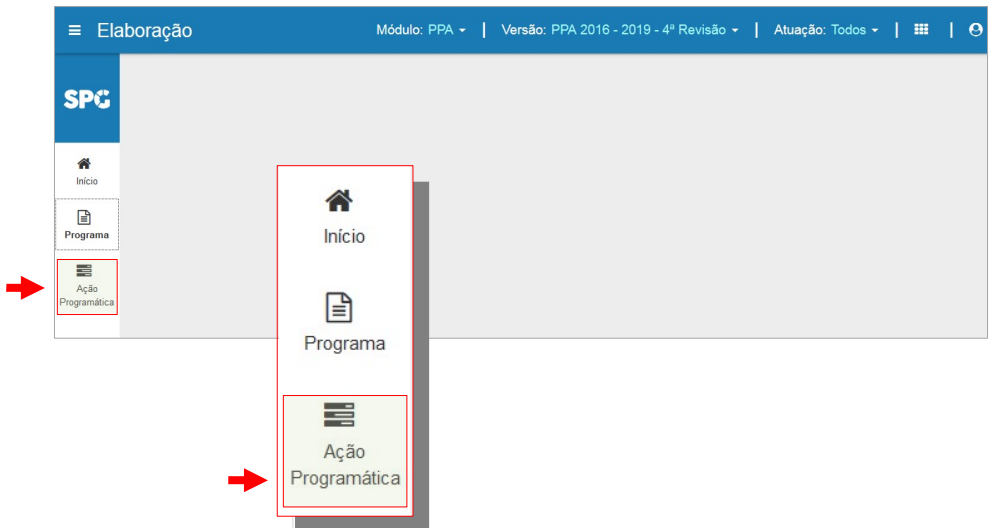

O acionamento do botão da AP orientará o sistema a exibir tela que congrega dispositivos duplamente finalitários, apresentando 2 recursos básicos :

- > Recursos de Pesquisa Botão : **Pesquisar**
- > Recursos de Inclusão de APs Botão : Novo

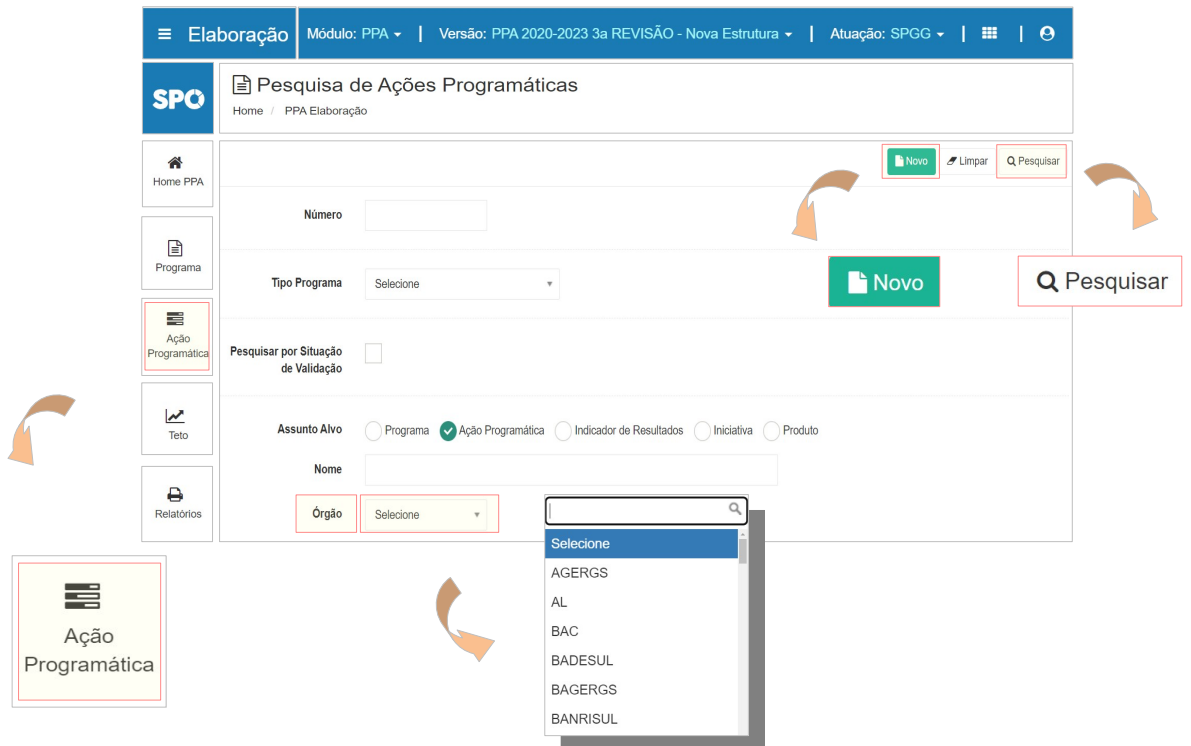

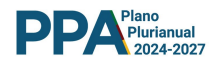

# 6.1 AÇÃO PROGRAMÁTICA - RECURSOS DE PESQUISA

Os recursos de pesquisa disponibilizados pelo sistema permitem localizar Ações Programáticas e / ou seus atributos segundo diferentes critérios :

- Número da Ação Programática
- $\triangleright$  Tipo de Programa
- > Situação de Validação
- > Assunto Alvo
- Nome da Ação Programática

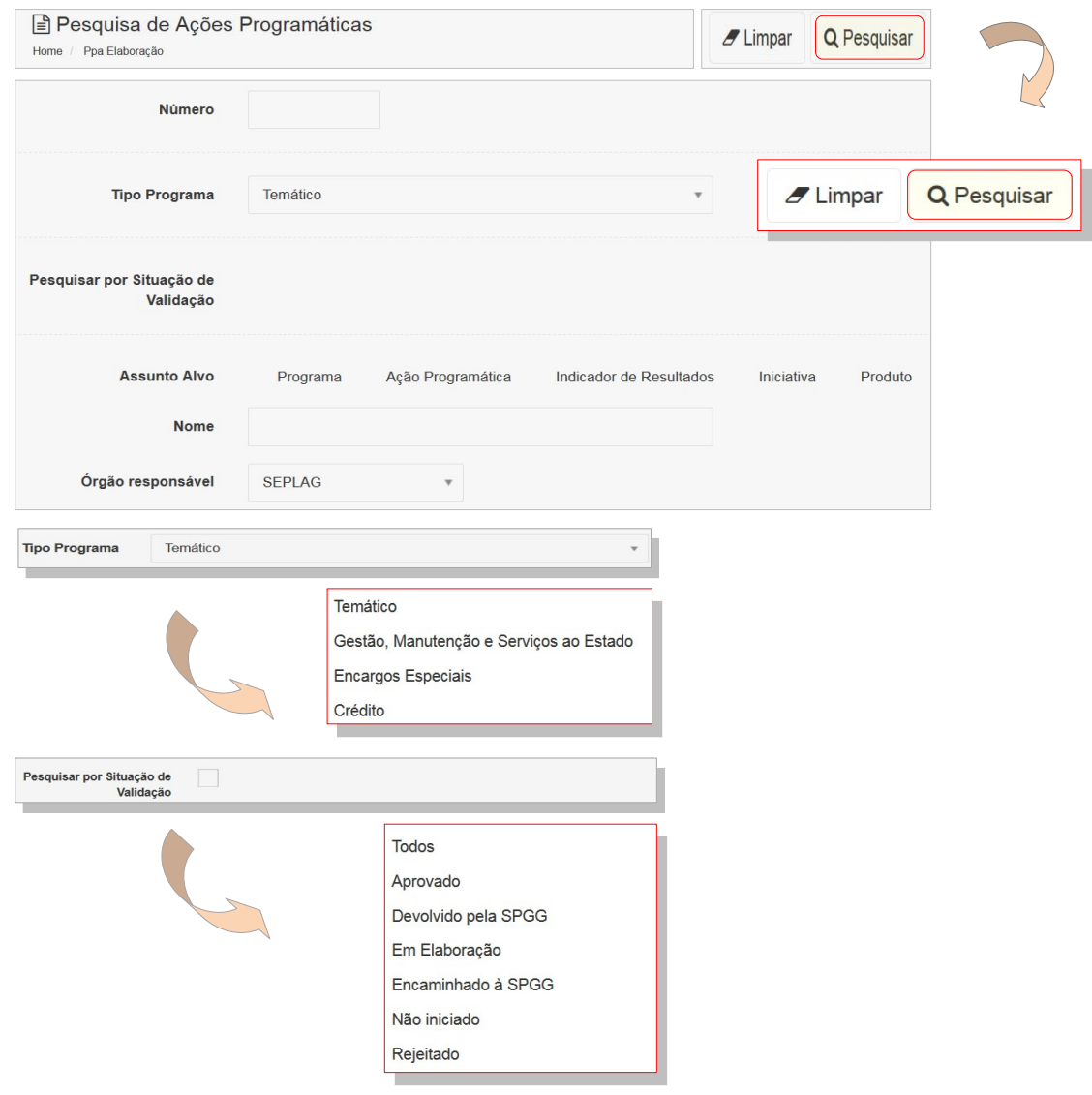

Pode-se pesquisar por **Assunto Alvo,** elegendo uma de 5 opções :

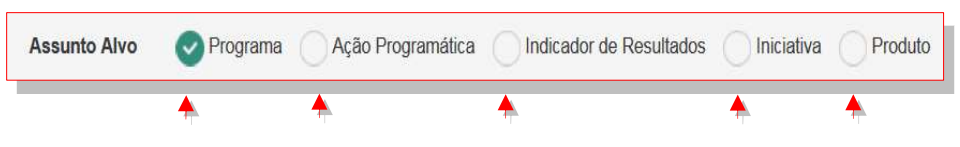

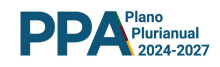

#### 6.2 AÇÃO PROGRAMÁTICA - AP - INCLUSÃO

A inclusão de uma Ação Programática - AP nos Programas pode ser iniciada utilizando-se o botão Ação Programática, identificado na Tela de Pesquisa de Ações Programáticas.

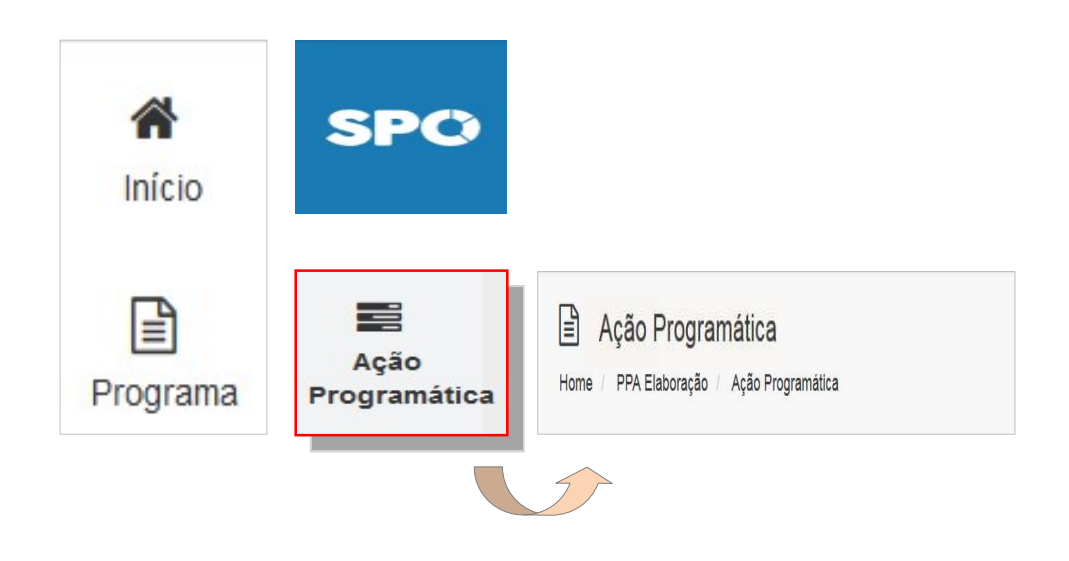

O acionamento do botão irá orientar o sistema a apresentar a tela de pesquisa e inclusão de AP nos Programas e também irá disponibilizar o botão Novo, identificado na tela abaixo.

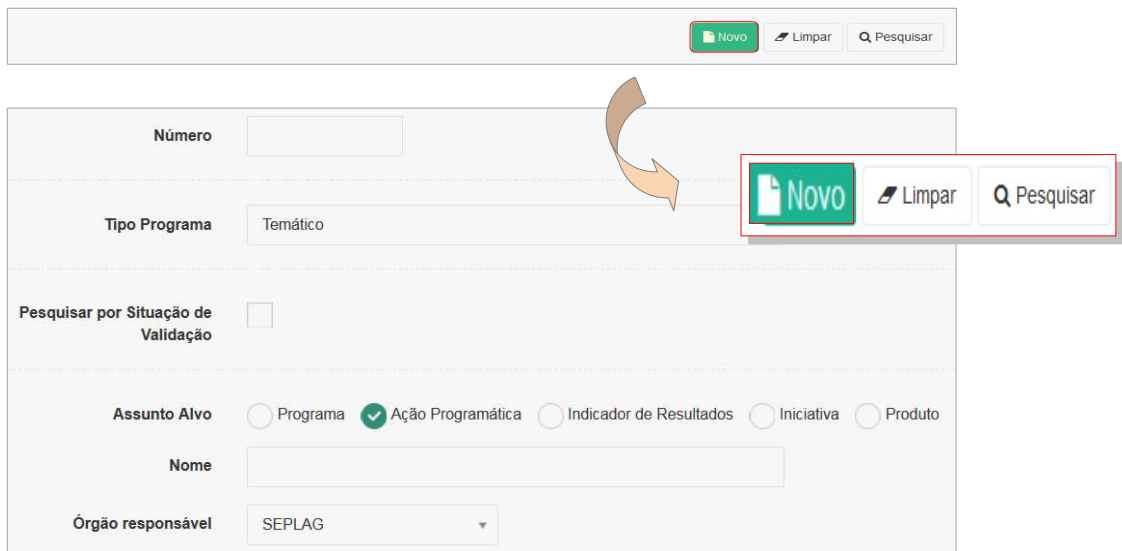

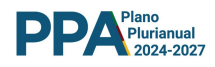

A operação do botão Novo orientará o sistema a exibir a tela, abaixo apresentada, a qual disponibiliza diferentes campos. O primeiro campo destina-se a seleção do Programa ao qual será vinculada a AP. Os demais campos são editáveis e se destinam à inserção das informações específicas dos atributos da Ação Programática.

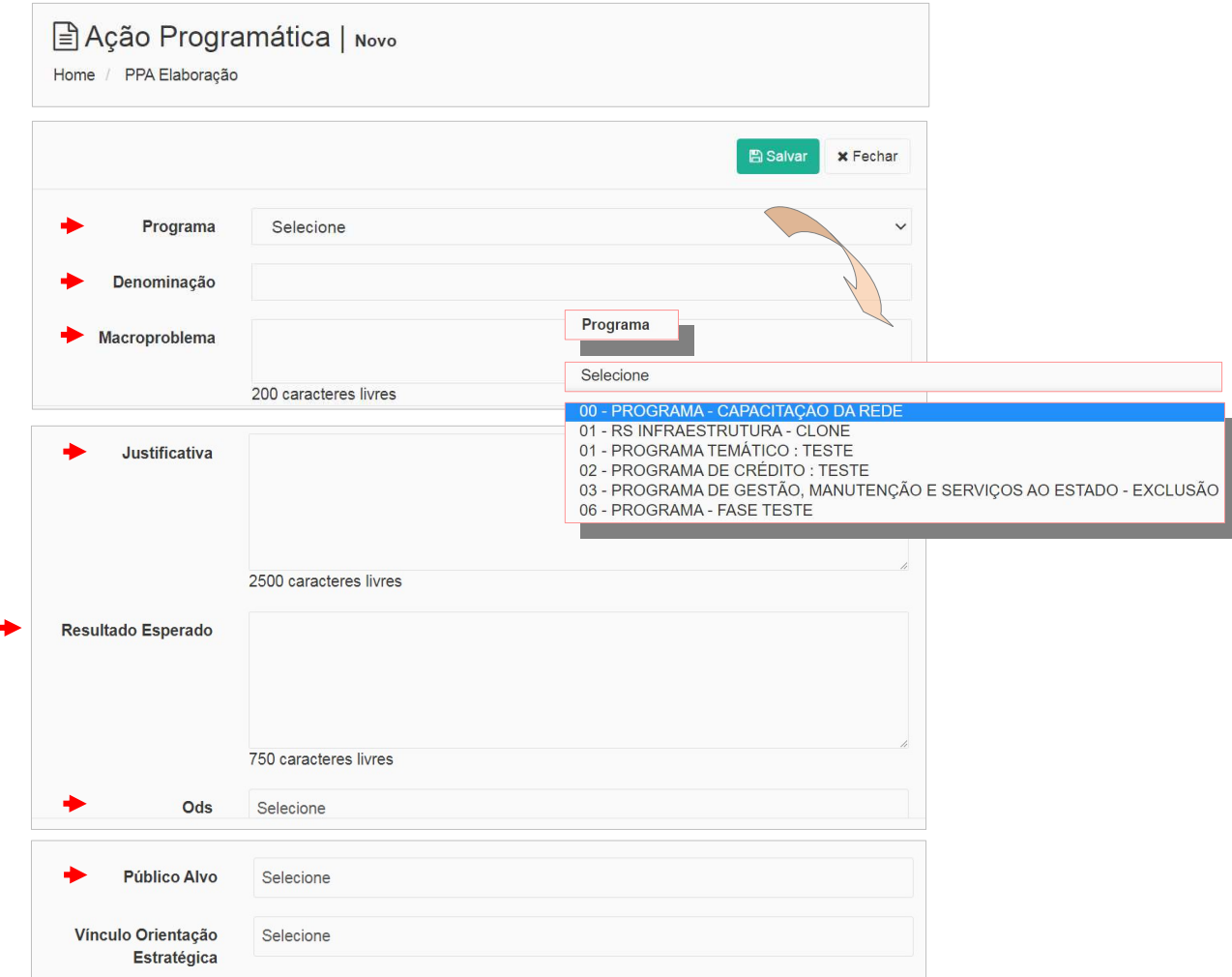

Os campos subseqüentes estão reservados aos demais atributos:

- > Denominação
- Macroproblema
- $\triangleright$  Justificativa
- Resultado Esperado
- ODS : Obs. Próxima Página
- > Público Alvo : Obs. Próxima Página
- > Vinculo Orientação Estratégica : Obs. Próxima Página

A inserção dos atributos acima é de grande importância e, para ampliar sua compreensão, os procedimentos estão desagregados nas telas adiante.

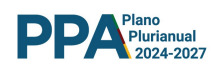

Os campos relativos aos ODS, ao Público Alvo e ao vinculo com os Objetivos Estratégicos serão preenchidos com a utilização de opções apresentadas em listas fechadas apresentadas pelo sistema conforme abaixo representado.

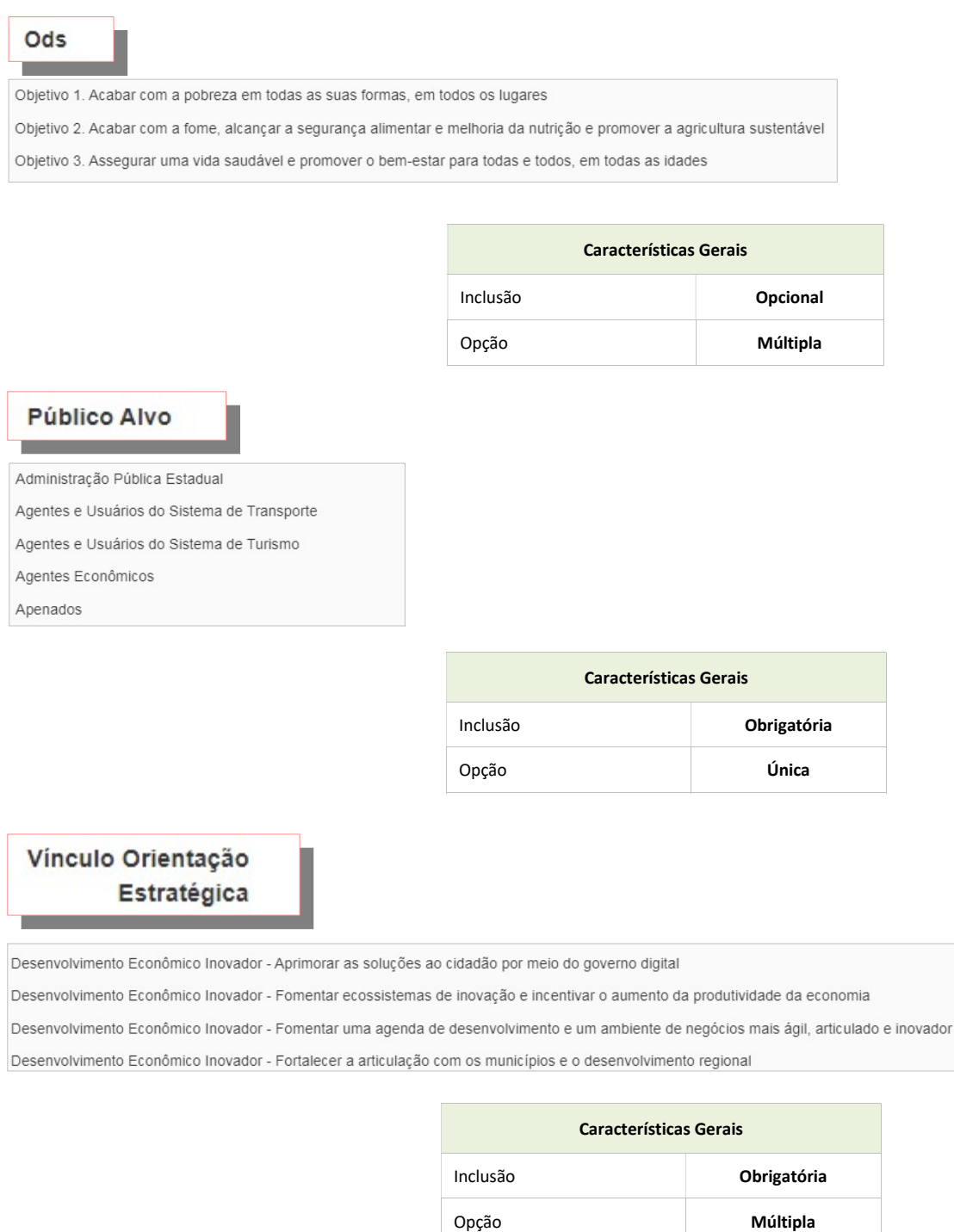

Após a inserção dos atributos acima, é a vez da inserção dos dados do Coordenador da Ação Programática. Os procedimentos estão descritos nas telas adiante.

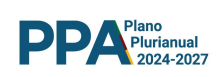

# 6.3 AÇÃO PROGRAMÁTICA - COORDENADOR

 $\blacktriangleright$  $\blacktriangleright$ 

Na tela da AP deverão ser informados, adicionalmente, os dados do Coordenador da Ação Programática.

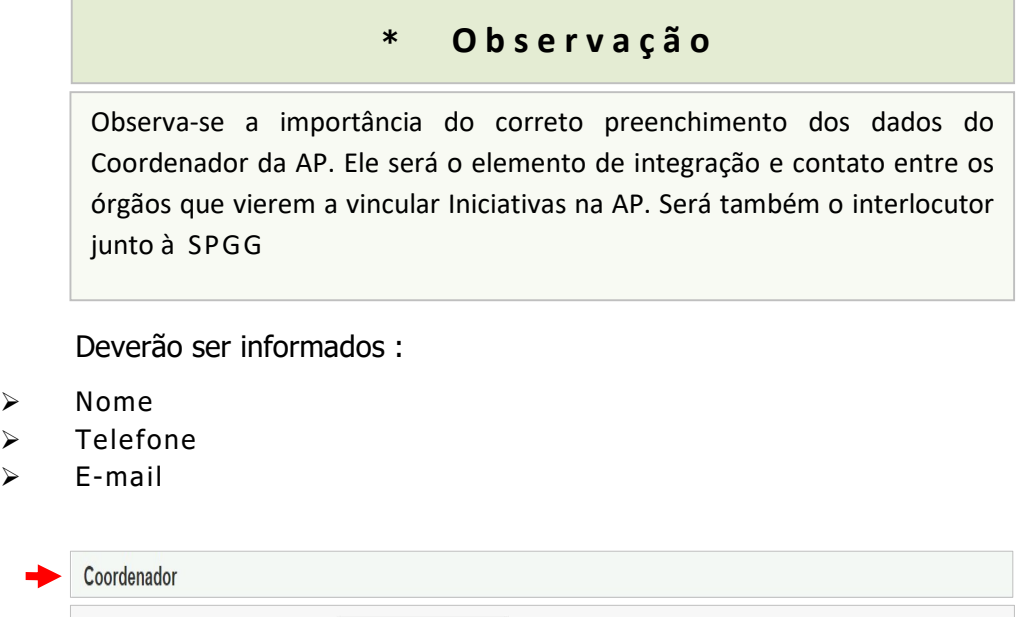

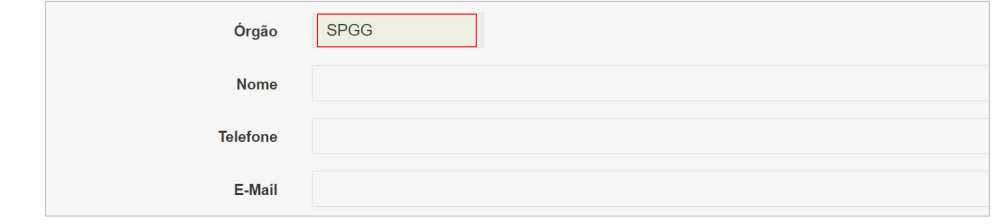

Nota : A sigla do órgão é lançada automaticamente pelo sistema e está vinculada ao ' Login ' do usuário que insere os dados.

Após o preenchimento dos dados de todos os campos da tela, acionar o botão Salvar e aguardar a confirmação do registro das informações.

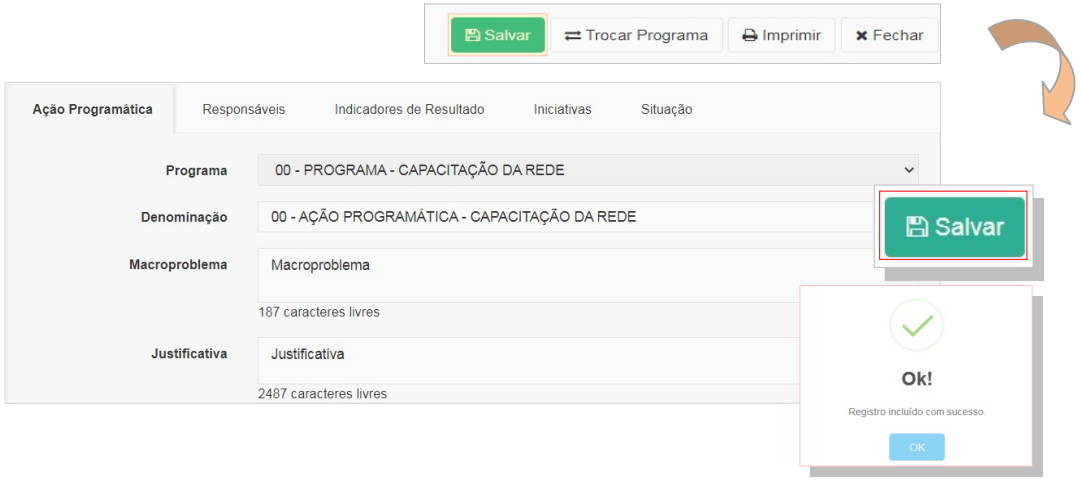

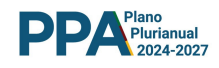

# 6.4 AÇÃO PROGRAMÁTICA - NOVAS INCLUSÕES

Deverão ser inseridas tantas Ações Programáticas quantas sejam necessárias. Para tanto, basta replicar os procedimentos até aqui apresentados.

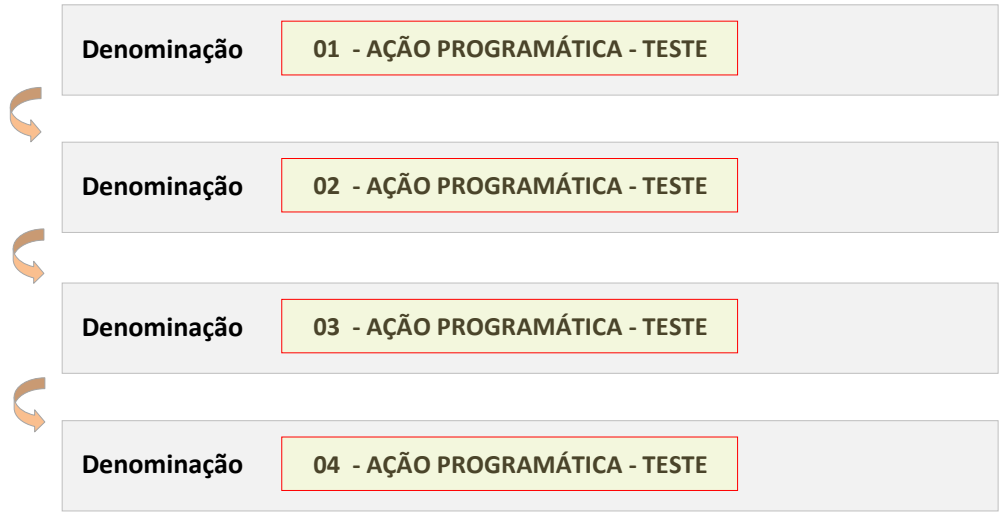

Replicados os procedimentos, serão inseridas todas as APs necessárias à perfeita implementação das contribuições destinadas a alcançar o objetivo do Programa. Não esquecer de, ao final de cada inserção, acionar o botão Salvar.

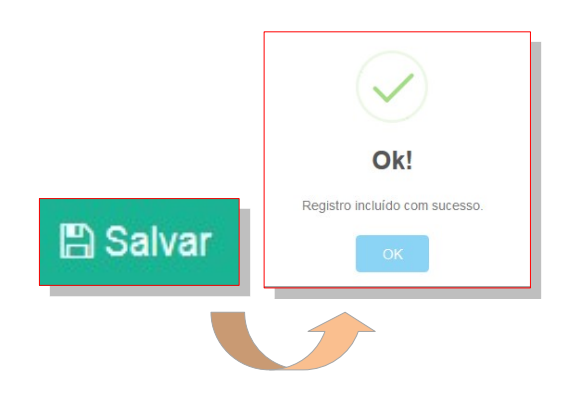

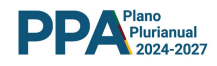

#### 6.5 AÇÕES PROGRAMÁTICAS - PESQUISA DE INCLUSÕES

Para a verificação da correta inserção das Ações Programáticas o usuário pode, a cada operação, realizar pesquisa para a verificação do andamento dos trabalhos.

Na tela Pesquisa de Ações Programáticas basta pressionar o botão Pesquisar conforme abaixo ilustrado.

Nota : A tela de pesquisa dispõe de diferentes "filtros" para o direcionamento da pesquisa de interesse, podendo ser realizada por Tipo de Programa, Assunto Alvo, Nome ou Número da Ação Programática, entre outros.

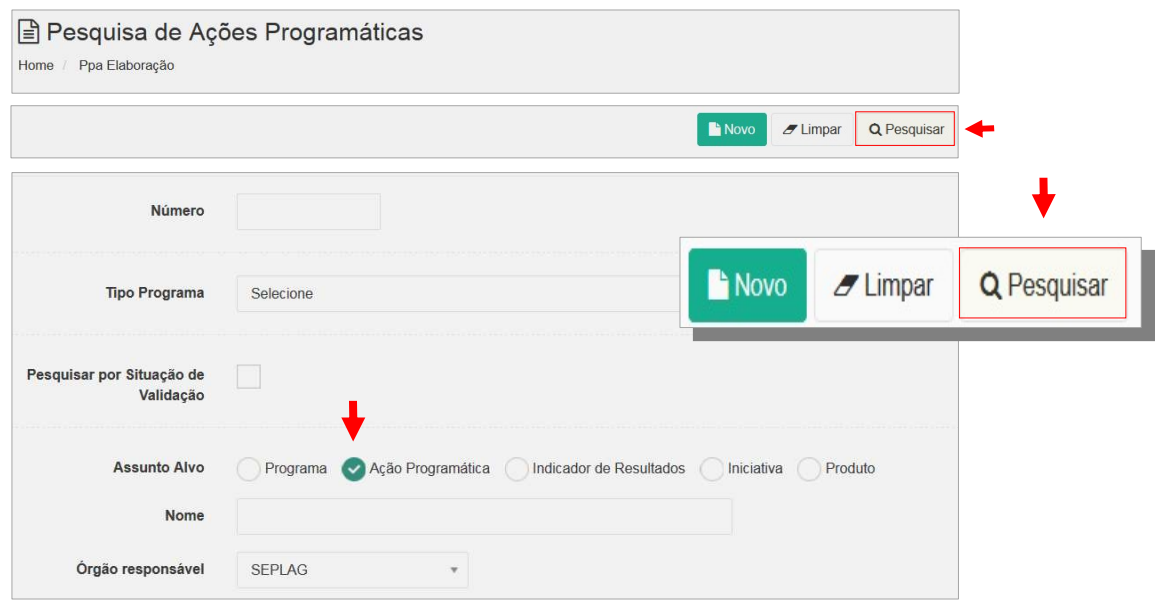

A pesquisa, com a utilização do filtro Ação Programática, orientará o sistema a carregar a relação completa das APs lançadas pelo órgão, conforme apresentado abaixo.

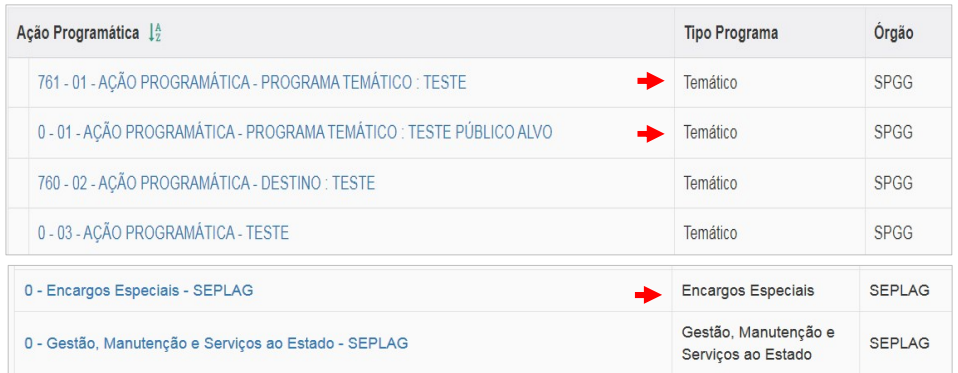

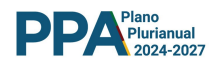

#### AÇÃO PROGRAMÁTICA - INDICADORES DE RESULTADO E INICIATIVAS

Após o salvamento dos dados da AP, o sistema irá disponibilizar nova tela, contendo botões destinados à inclusão de novos elementos. Trata-se dos Indicadores de Resultado e das Iniciativas vinculadas à AP, conforme ilustra a tela abaixo.

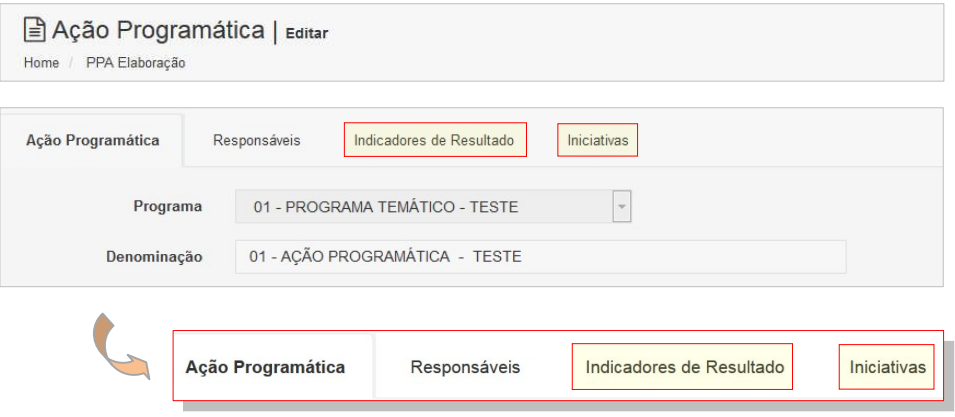

#### 6.6 AÇÃO PROGRAMÁTICA - INDICADOR DE RESULTADO

Após a inserção da AP, pode-se inserir um ou mais Indicadores. Na tela da AP, acionar a aba Indicadores de Resultado.

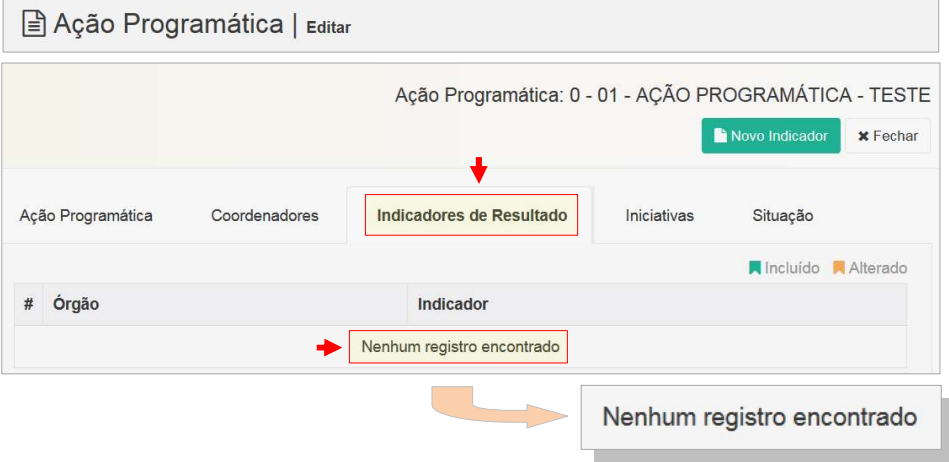

O acionamento da aba irá orientar o sistema a apresentar, se houver, uma listagem dos indicadores já cadastrados e, não havendo Indicadores de Resultado previamente inseridos, será emitida mensagem contendo a notificação " Nenhum Registro Encontrado ", conforme tela acima.

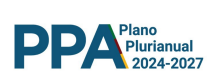

Para inserir um novo Indicador de Resultado, basta acionar o botão Novo Indicador.

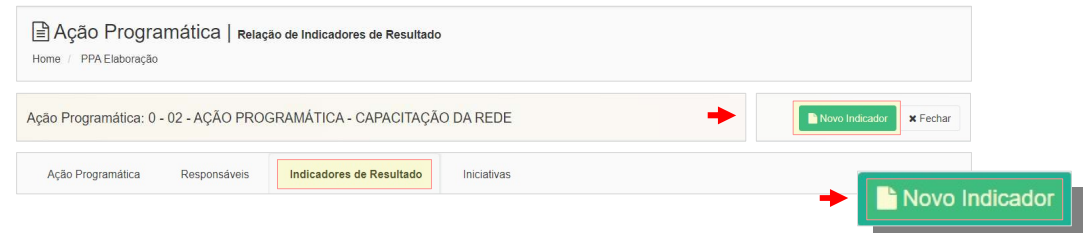

O acionamento irá disponibilizar a tela, adiante apresentada, que contém os campos editáveis destinados ao Indicador de Resultados. Deverão ser informados :

- > Denominação
- Unidade de Medida
- $\triangleright$  Linha de Base
- Data da Última apuração
- Valor desejado
- $\triangleright$  Fonte
- $\triangleright$  Periodicidade
- Indicador ODS
- Forma / Fórmula de Apuração

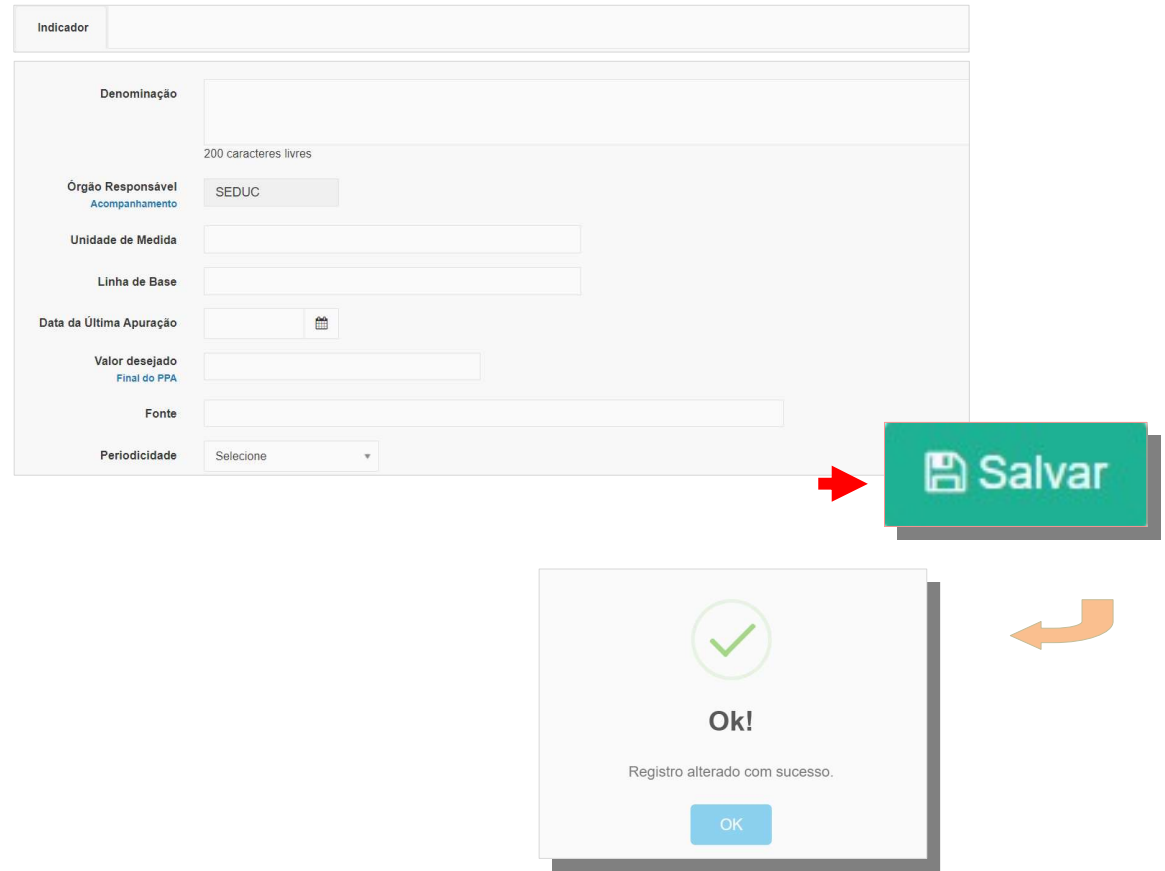

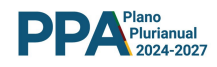

# 7 INICIATIVA

A Iniciativa será vinculada, sempre, a uma única Ação Programática.

Para a inserção de uma Iniciativa, o passo inicial é localizar a Ação Programática à qual ela será vinculada. Para tanto, o usuário deverá acionar o Botão Ação Programática conforme ilustrado abaixo.

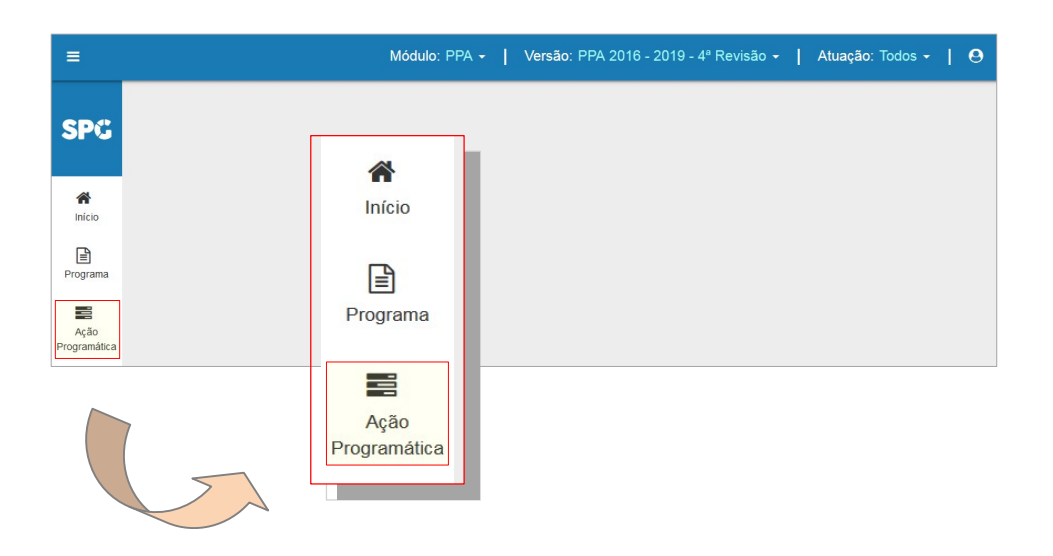

Ao acionar o botão o sistema irá disponibilizar a tela, abaixo apresentada, que contém diferentes mecanismos que auxiliam a busca das APs.

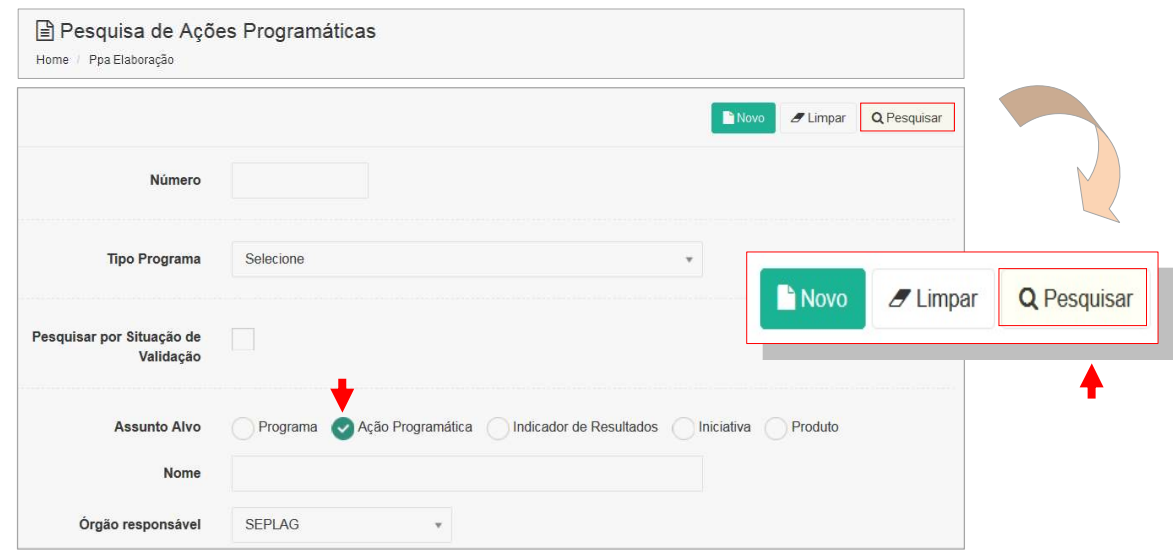

A busca de uma AP já inserida, como acima apresentado, se realiza inserindo a marca no Assunto Alvo Ação Programática e acionando o botão Pesquisar. A pesquisa pode ainda ser realizada selecionando o nome da AP ou órgão responsável.

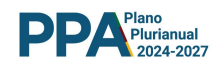

# 7.1 INICIATIVAS - PESQUISA

Acionado o Botão Pesquisar, o sistema irá selecionar, como já anteriormente verificado, a tela que carrega as APs já inseridas.

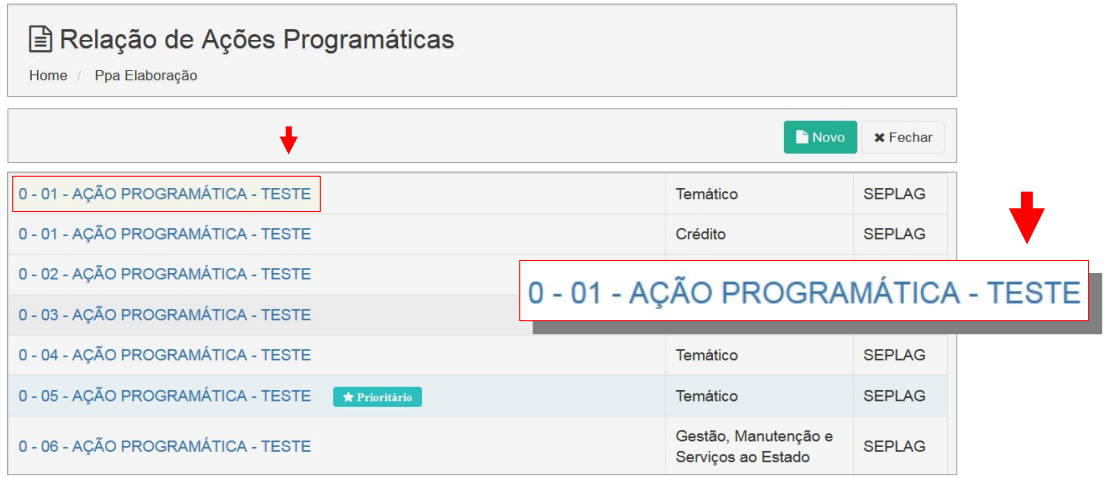

Ao clicar sobre o título da Ação Programática - AP, na qual se pretende vincular uma Iniciativa, o sistema irá apresentar nova tela, contendo os mecanismos de acesso aos seus diferentes atributos conforme apresentado abaixo.

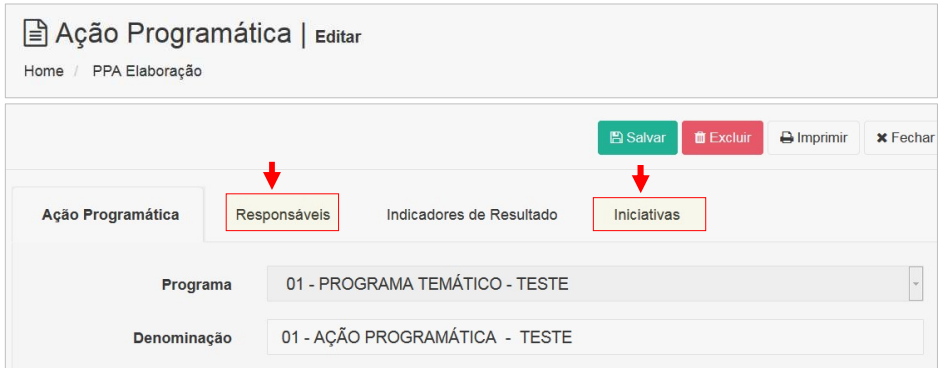

Destaque para dois atributos : Responsáveis e Iniciativas.

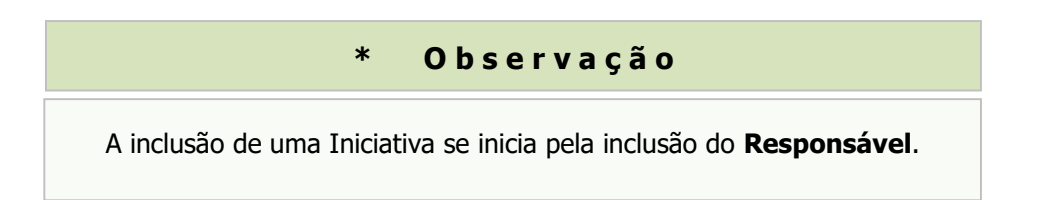

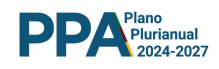

# 7.2 RESPONSÁVEL : INCLUSÃO

 O trabalho de inclusão de uma nova Iniciativa se inicia com o cadastramento do seu Responsável . Para iniciar o cadastramento de novo responsável pelas Iniciativas a serem inseridas (uma ou mais de uma), o usuário deverá pressionar o Botão Responsáveis como indica a tela abaixo.

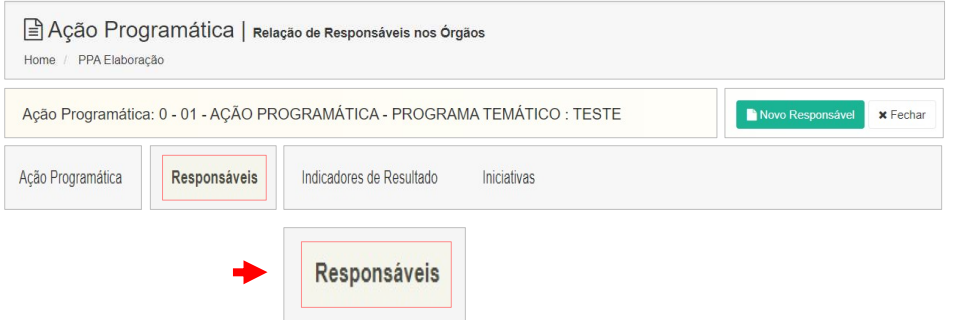

Não havendo ainda responsáveis cadastrados, o sistema emitirá uma alerta de registro inexistente. Havendo responsáveis cadastrados, o sistema emitirá uma lista dos registros existentes.

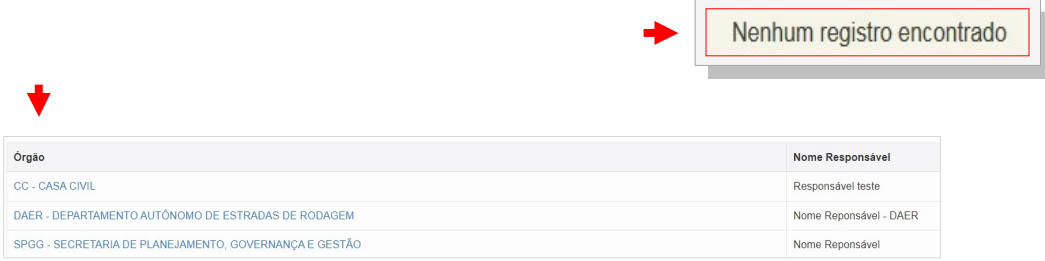

Para cadastrar um novo Responsável, o usuário deverá pressionar o Botão Novo Responsável e inserir os dados cadastrais : Nome - Telefone - E-mail

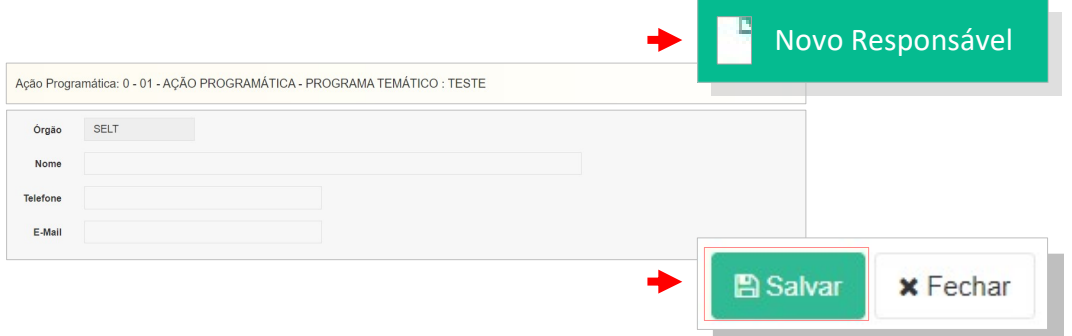

Os procedimentos acima encaminham o cadastramento dos Responsáveis por Iniciativas. Estes poderão ser alterados para fins de adequação ou substituição do responsável.

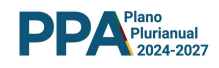

# 7.3 INICIATIVA : INCLUSÃO

 O trabalho de inclusão de uma Iniciativa terá sequência após a inclusão de seu responsável.

O primeiro passo é pressionar a linha da Ação Programática em que foi previamente cadastrado o Responsável e na qual será vinculada a Iniciativa. Após, na nova tela disponibilizada pelo sistema, pressionar o botão Iniciativa.

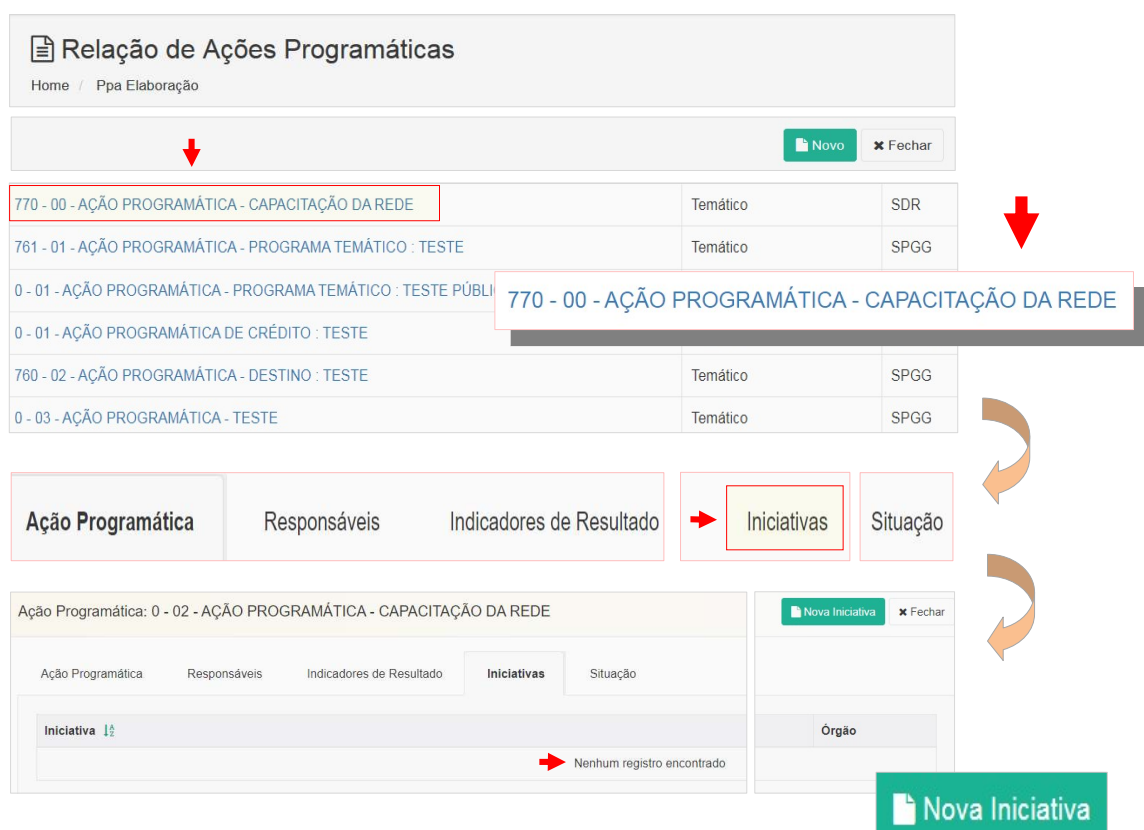

Não havendo ainda alguma Iniciativa inserida na Ação Programática selecionada, o sistema irá apresentar uma mensagem advertindo : " Nenhum Registro Encontrado ".

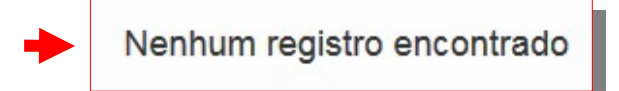

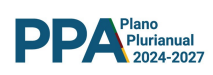

A inserção da Iniciativa poderá ser realizada utilizando-se o botão Nova Iniciativa, conforme ilustrado abaixo.

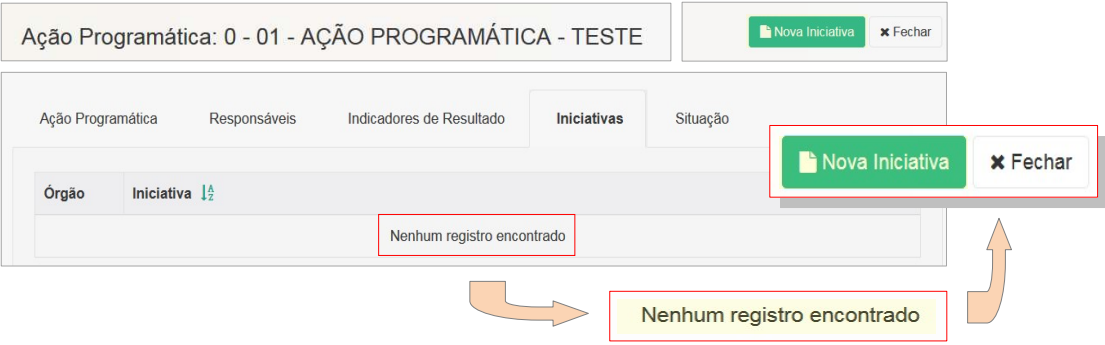

Após a utilização do botão Nova Iniciativa, o sistema irá disponibilizar a tela que contém campos editáveis:

Atributos Gerais :

- Denominação
- $\triangleright$  Situação
- > Descrição
- $\triangleright$  Beneficiários.

Dados Complementares :

- $\triangleright$  Financiamento envolvido
- Convênio
- Inciativa Estratégica

Vínculos :

- Agendas Transversais
- Metas ODS

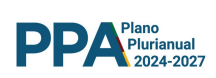

# 7.4 INICIATIVA : ATRIBUTOS

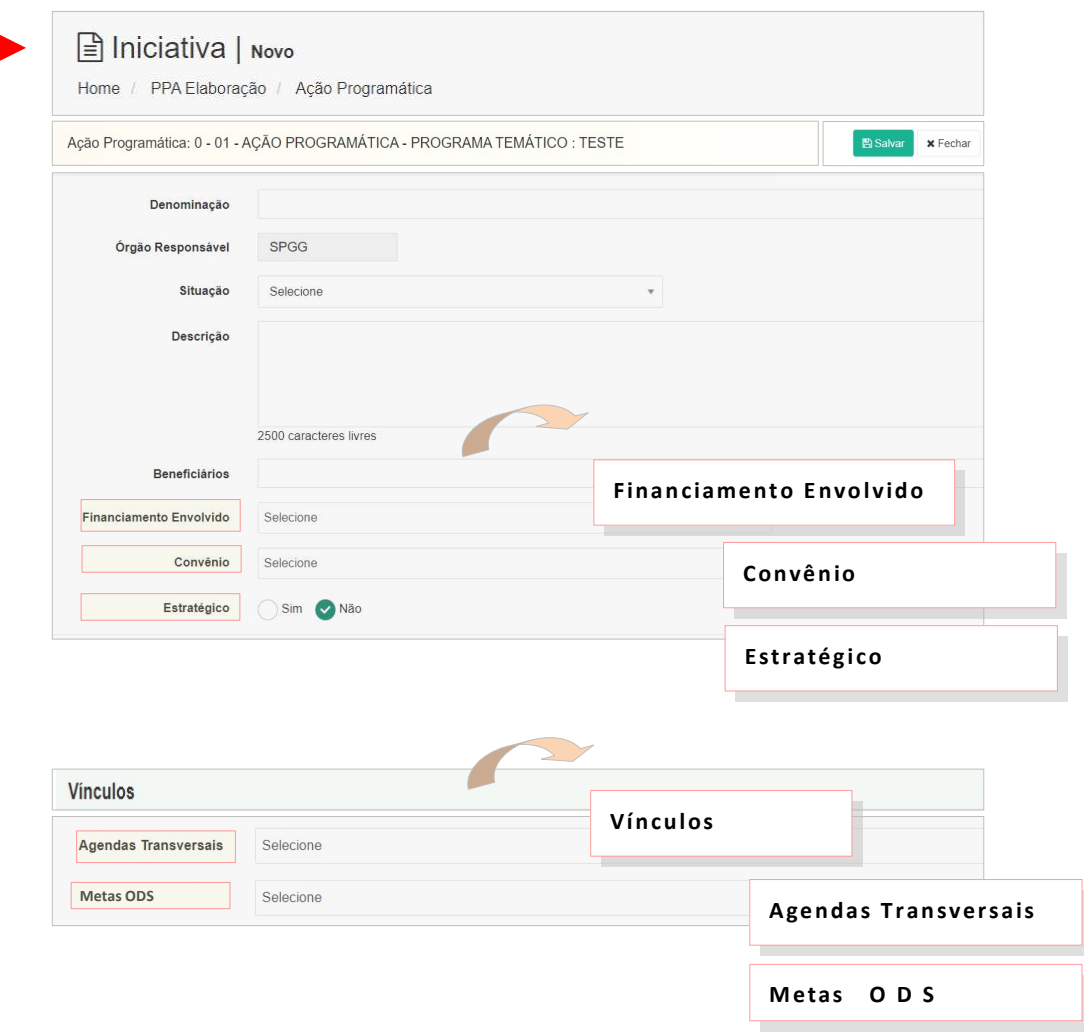

Nas próximas seções serão abordados, de forma individualizada, alguns dos atributos pertencentes à Iniciativa.

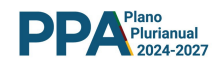

# 7. 4.1 INICIATIVA - FINANCIAMENTO ENVOLVIDO

Quando as despesas programadas contarem com financiamento externo, este deverá ser declarado. Os campos destinados à informação do financiamento estão adiante apresentados.

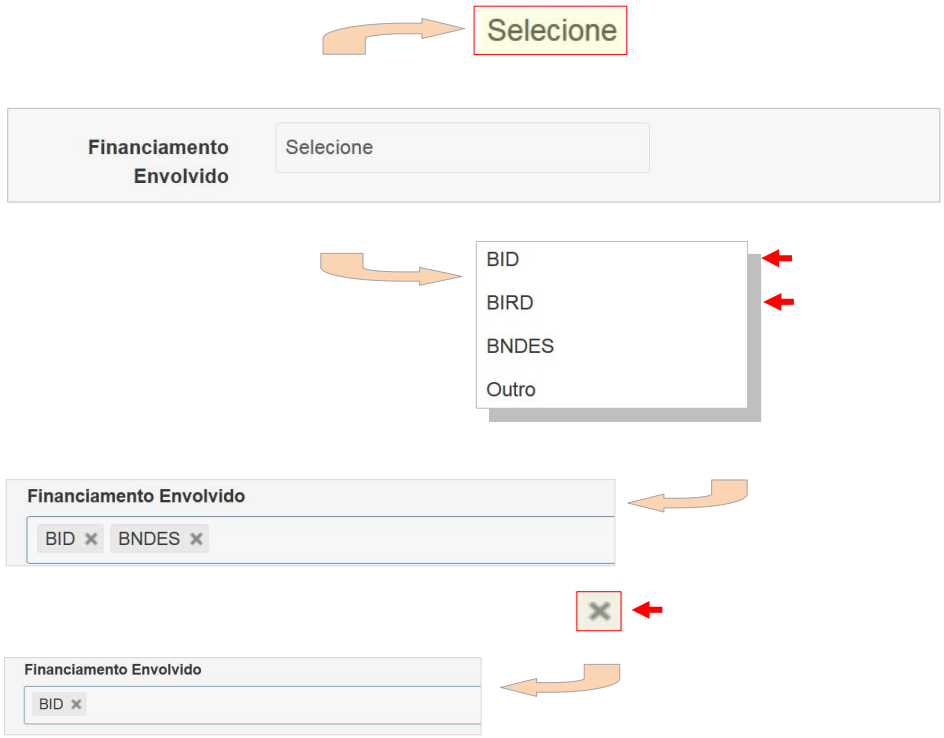

A declaração de financiamento poderá ser desfeita mediante a utilização do botão de exclusão. Imagem acima.

Quando o financiamento estiver contratado a um agente diverso daqueles que constam da listagem disponibilizada, a seleção da opção 'Outro' irá orientar o sistema a apresentar um novo campo editável para a discriminação do agente financeiro. Conforme apresentado abaixo.

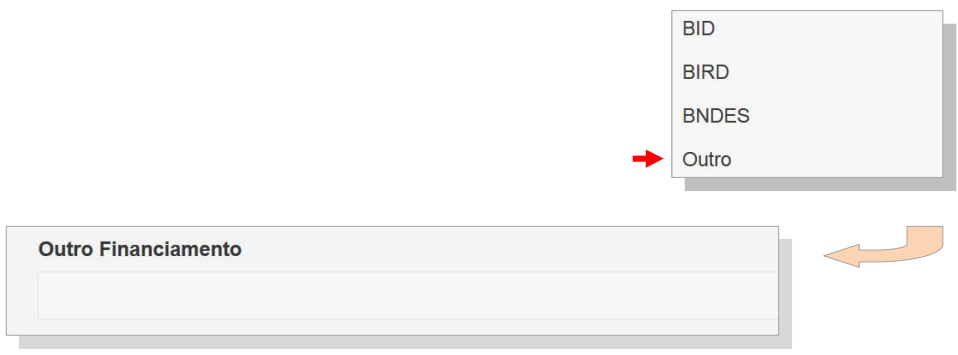

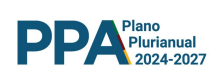

#### 7.4.2 INICIATIVA - CONVÊNIOS

Quando as despesas programadas envolverem recursos oriundos de convênios, estes deverão ser declarados no campo abaixo discriminado.

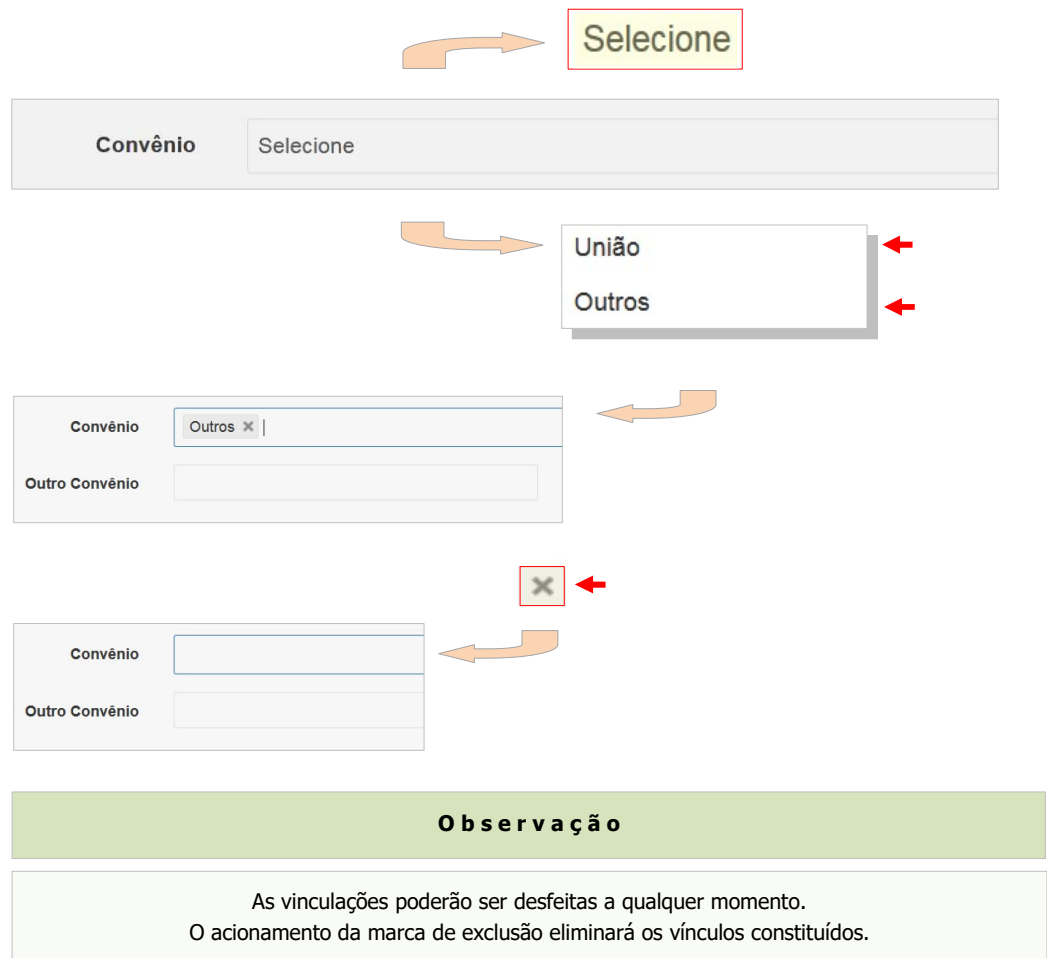

# 7.4.3 INICIATIVA - CARÁTER ESTRATÉGICO

O usuário deverá indicar se a Iniciativa tem, ou não, caráter estratégico.

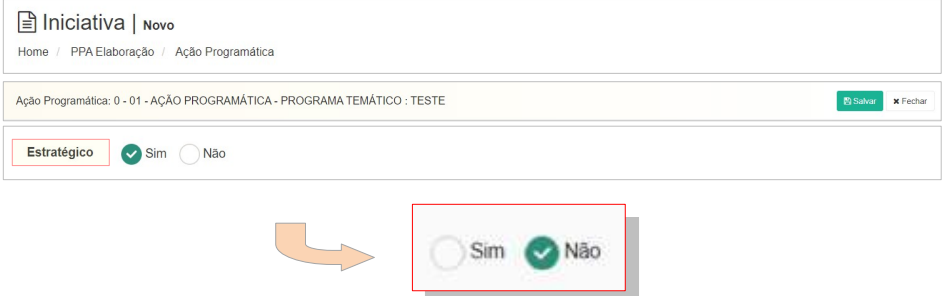

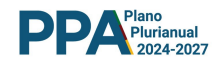

#### 7.4.4 INICIATIVA - VINCULO COM AGENDAS TRANSVERSAIS

As Iniciativas inseridas nas Ações Programáticas deverão explicitar os vínculos porventura existentes com as Agendas Transversais instituídas.

O vinculo será constituído selecionando-se uma ou mais opções apresentadas no menu que o sistema disponibiliza, quando se aciona o campo "Selecione" apresentado na imagem abaixo.

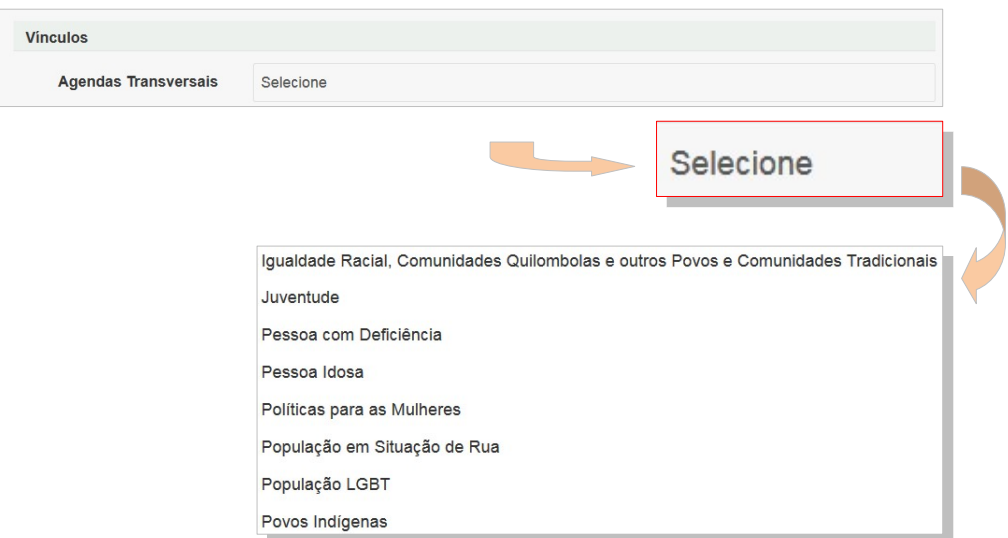

O vínculo constituído poderá ser desfeito, a qualquer tempo, sendo suficiente a utilização do botão de exclusão.

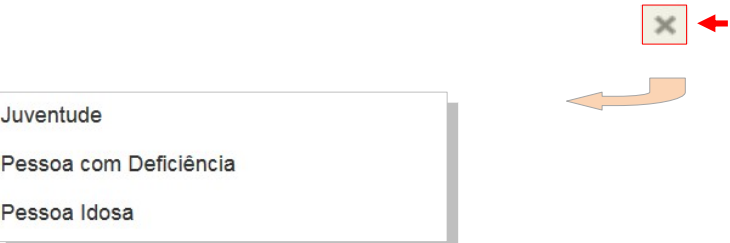

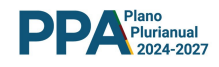

#### 7.4.5 INICIATIVA - VINCULO COM METAS ODS

As Iniciativas inseridas nas Ações Programáticas deverão explicitar os vínculos porventura existentes com as Metas ODS. Note-se que o sistema irá disponibilizar, em lista, exclusivamente aquelas metas associadas ao ODS vinculado à Ação Programática.

O vínculo da meta do ODS será constituído selecionando-se uma ou mais opções apresentadas no menu que o sistema disponibiliza, quando se aciona o campo "Selecione" apresentado na imagem abaixo.

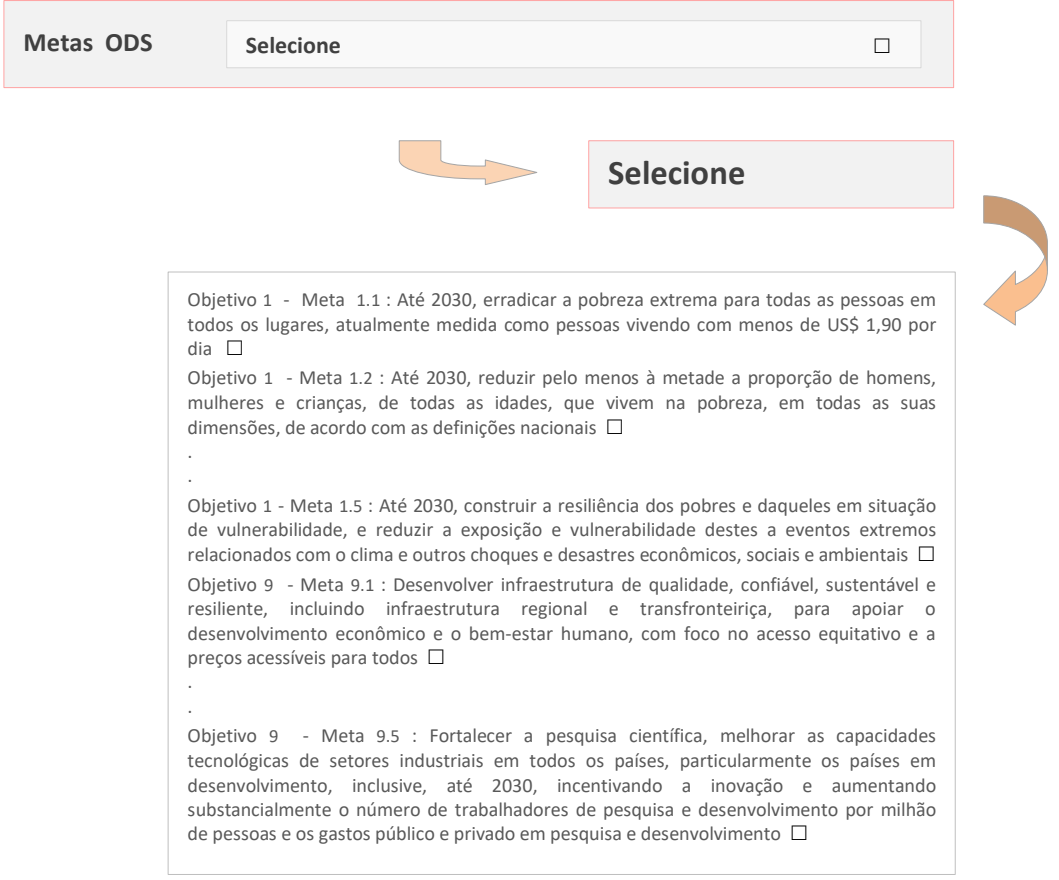

O vínculo constituído poderá ser desfeito, a qualquer tempo, sendo suficiente a utilização do botão de exclusão.

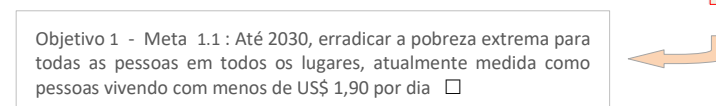

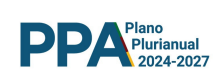

# 7.4.6 INICIATIVA - SALVAMENTO DE DADOS

Após a verificação da correção dos dados inseridos, o usuário deverá encerrar o trabalho utilizando o botão Salvar, conforme abaixo ilustrado.

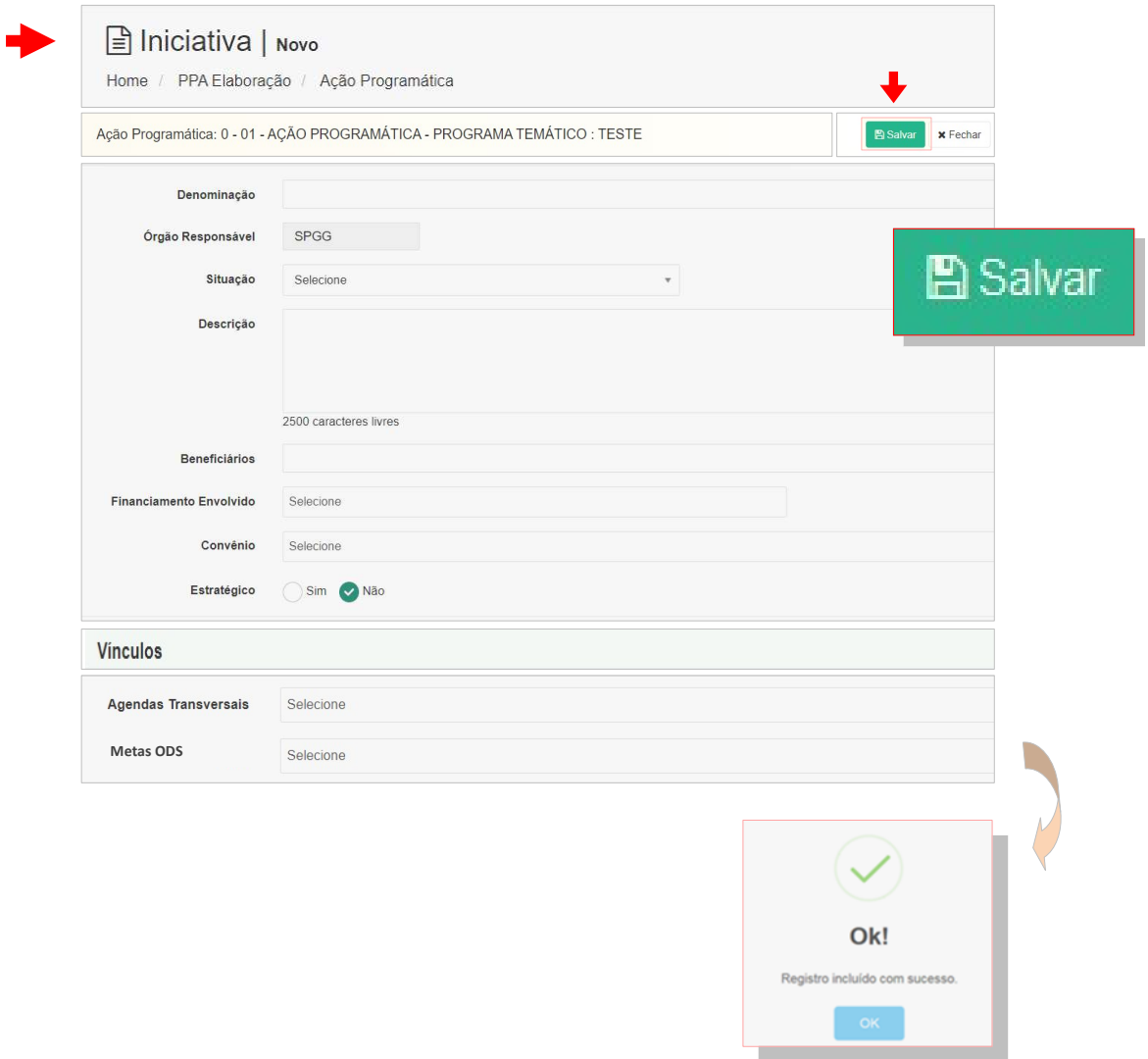

Após a operação, o sistema irá emitir mensagem de alerta indicando o registro dos dados no sistema.

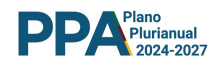

#### 7.5 INICIATIVA - PRODUTOS

Resultado direto do esforço de produção da iniciativa, os Produtos têm reservados a eles um espaço destacado no ambiente do SPO.

Para a inserção de um Produto, o usuário deverá, em primeiro lugar, selecionar a iniciativa à qual ele estará vinculado. Para tanto, basta clicar sobre o título da Iniciativa, conforme ilustra a tela abaixo.

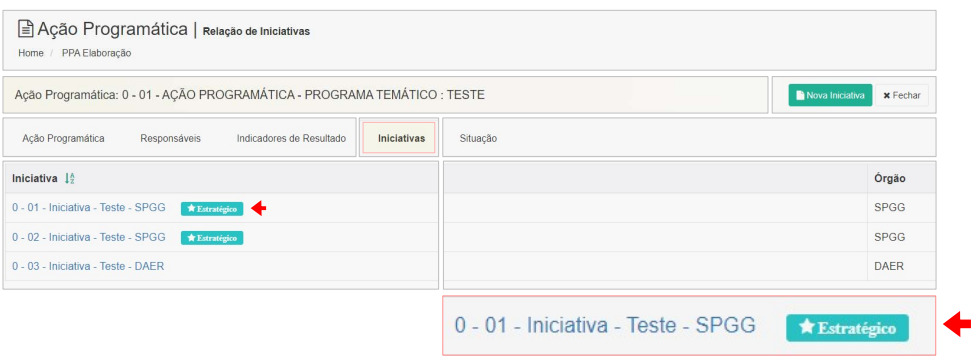

Selecionada a Iniciativa, o sistema irá disponibilizar a tela que contém as abas dos diferentes atributos da Iniciativa, entre eles o **Produto**.

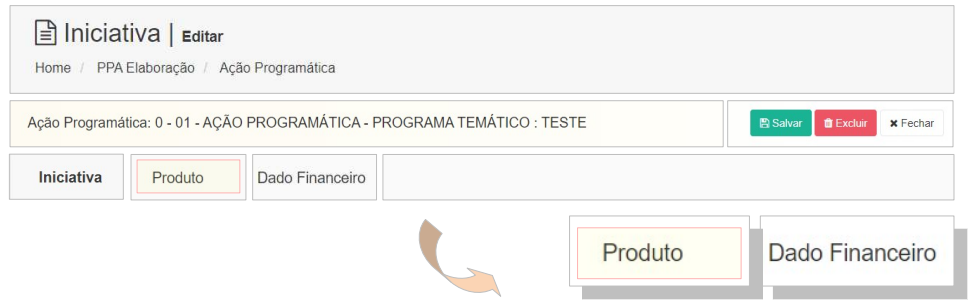

O usuário deverá pressionar o botão Produto. Não havendo produto inserido, o sistema apresentará mensagem de alerta : Nenhum registro encontrado

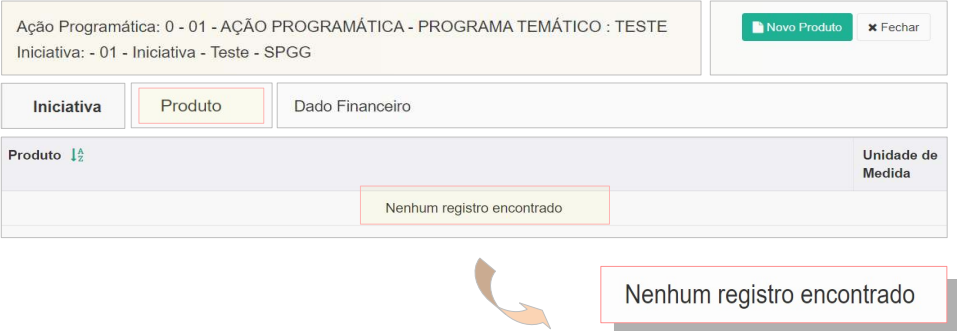

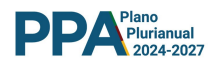

Não havendo produtos previamente incluídos, o usuário deverá utilizar o botão Novo Produto.

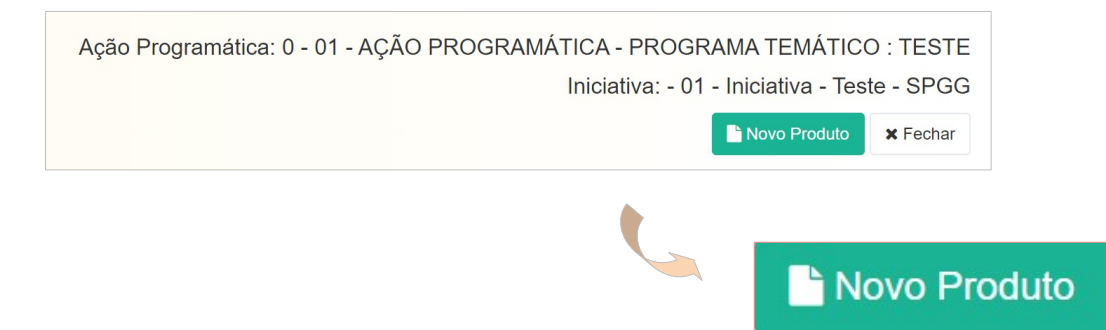

A nova tela apresentará os atributos do Produto, agregando-os em três blocos, conforme abaixo apresentado.

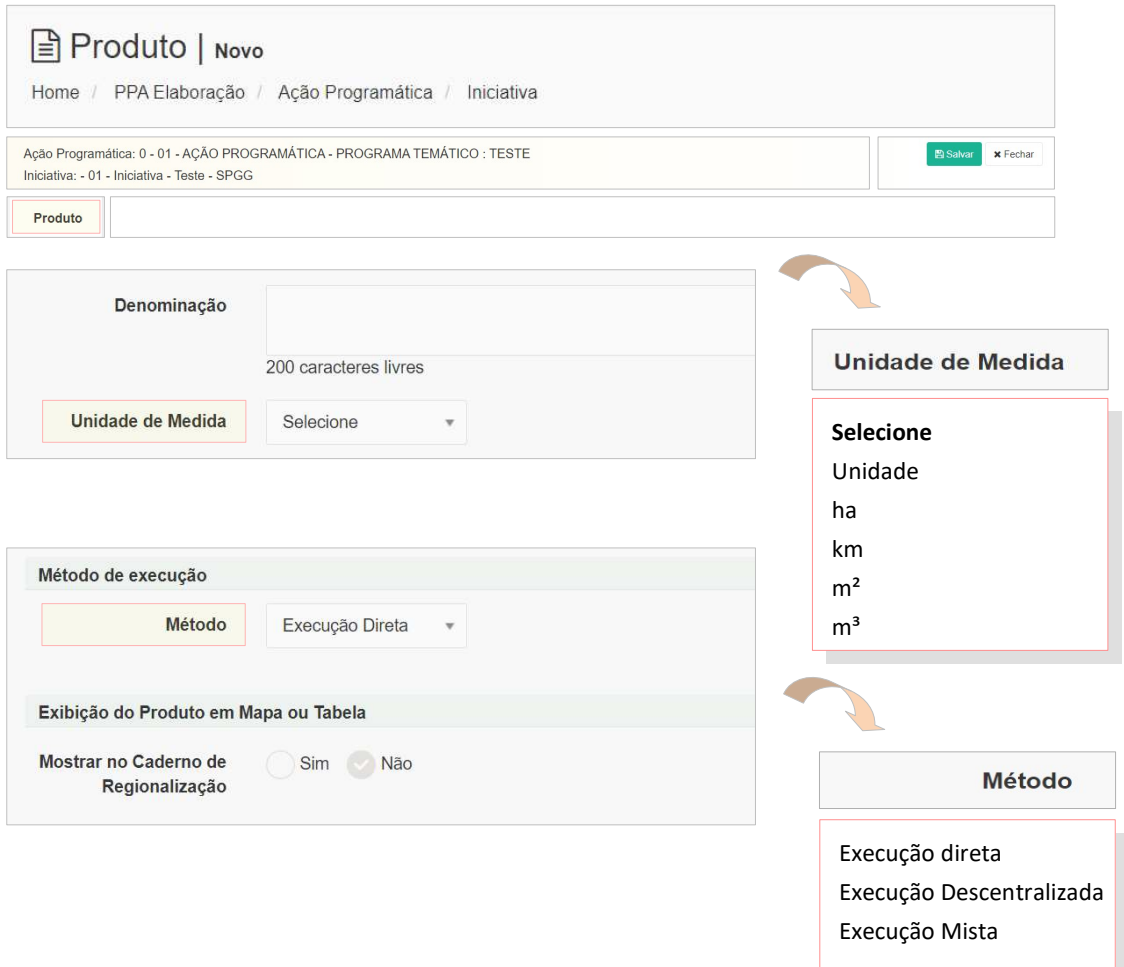

Deverão ser inseridos dados em todos os campos destinados aos atributos do Produto: Denominação, Unidade de Medida e Método de execução

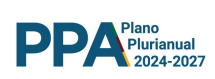

Inseridos os dados relativos aos atributos do Produto, recomenda-se a revisão das informações. Ou seja, verificação da consistência dos dados e também a revisão ortográfica e de digitação.

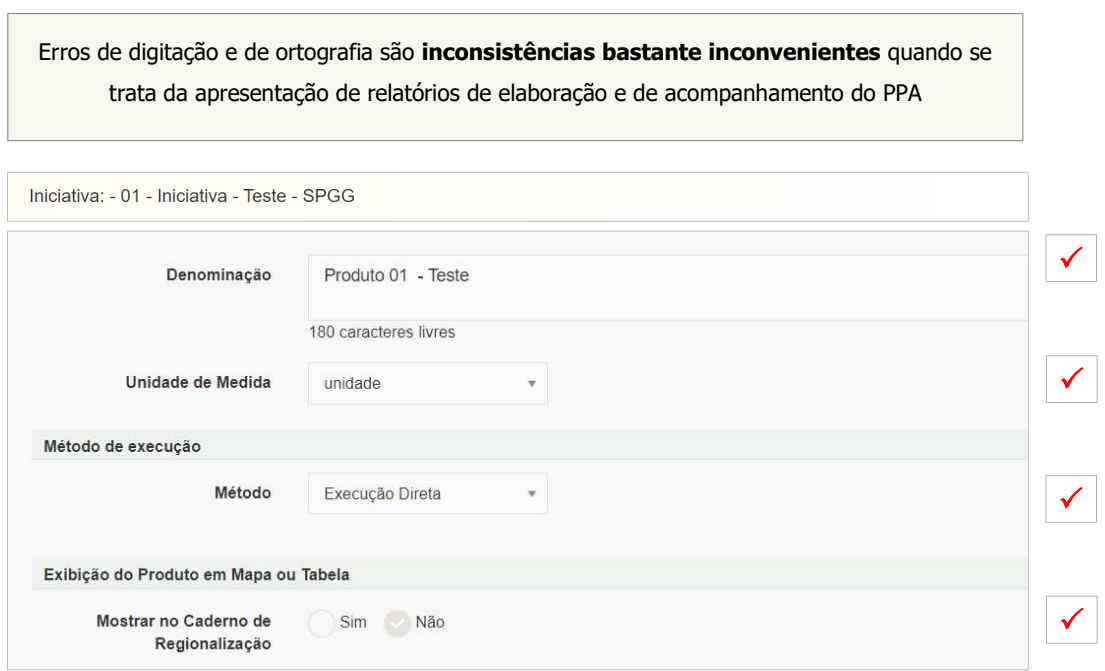

Após a inserção dos dados, o usuário deverá pressionar o botão Salvar e aguardar a confirmação da inclusão das informações mediante a apresentação de uma tela de registro, conforme apresentado na figura abaixo.

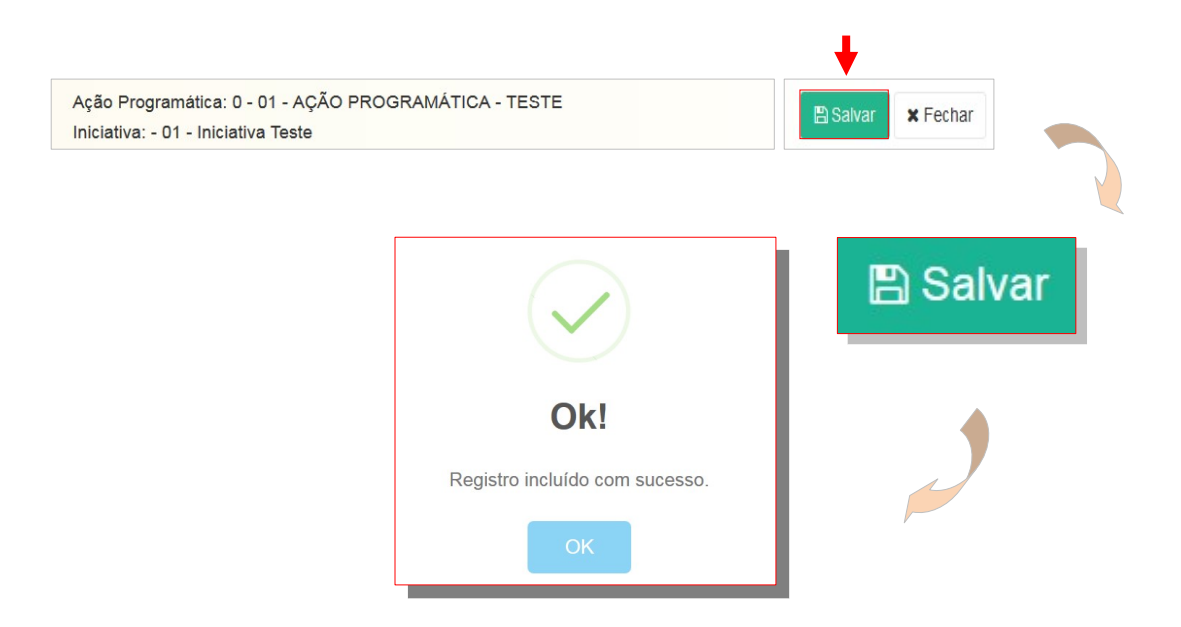

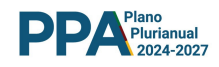

#### 7.5.1 INICIATIVA - PRODUTO - META FÍSICA

Após a inserção e o salvamento dos dados do Produto, o sistema apresentará um novo botão de acesso à tela de campos editáveis reservados ao lançamento das Metas Físicas Estabelecidas bem como da sua Regionalização.

A inserção da meta física do Produto se inicia acionando o botão Meta Anual / Regionalização conforme ilustrado abaixo.

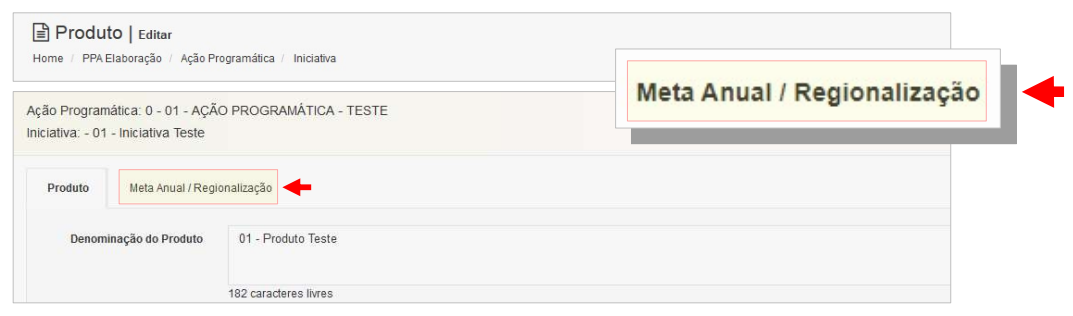

O acionamento do botão apresentará a tela na qual a meta física do Produto será distribuída no horizonte de vigência do PPA conforme ilustrado abaixo.

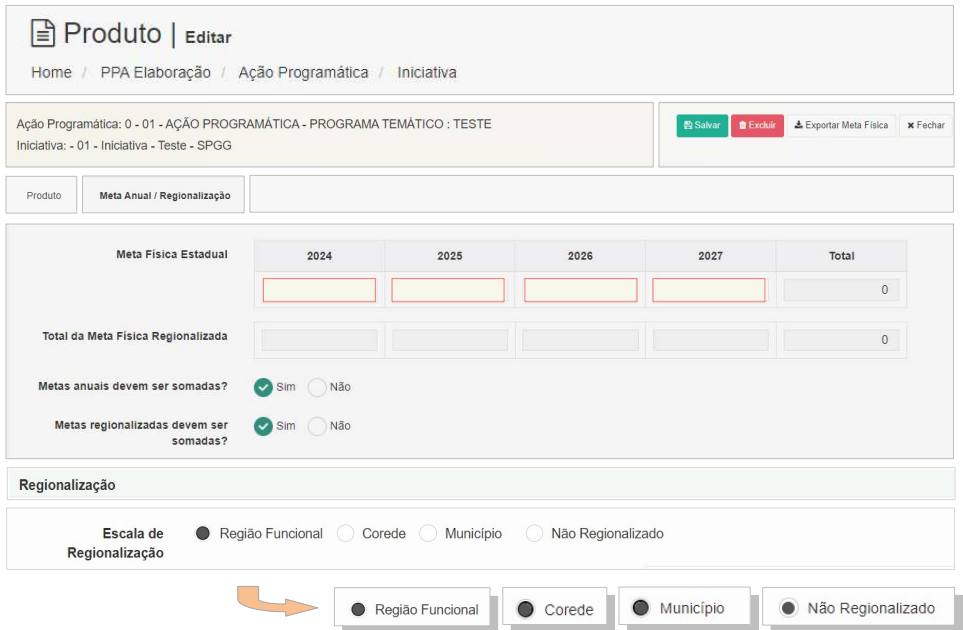

Destaque-se que serão admitidas 4 opões para a regionalização

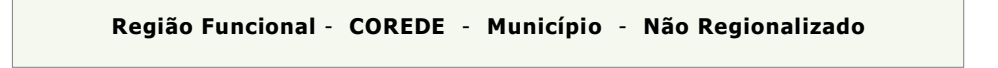

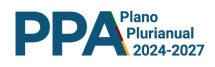

#### 7.5.1.1 INICIATIVA - PRODUTO - META FÍSICA - DISTRIBUIÇÃO ANUAL

O trabalho de lançamento das Metas Físicas se inicia pelo campo Meta Física Estadual, onde deverão ser distribuídas de forma anualizada de acordo com o planejamento realizado para a sua consecução.

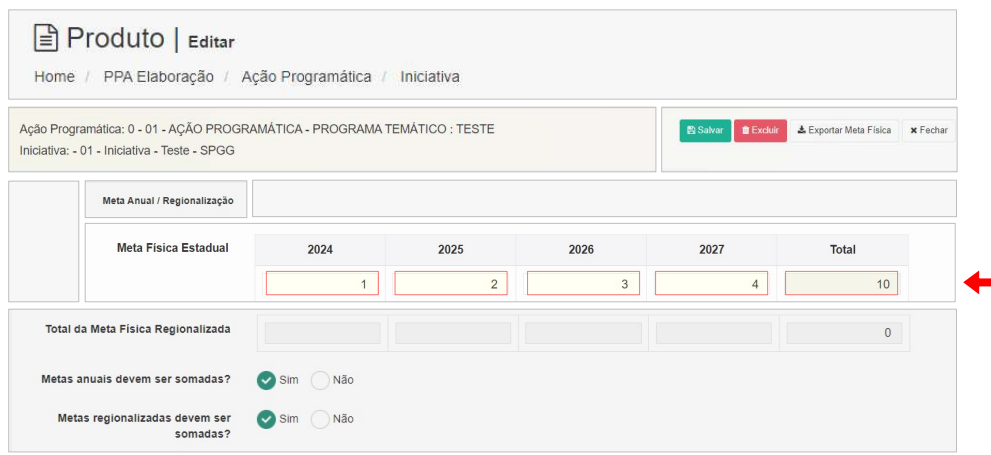

Note-se que na tela acima o sistema está orientado a **somar** as Metas Físicas anuais. Na tela abaixo, como outro exemplo, o sistema está orientado a não somar as Metas Físicas anuais.

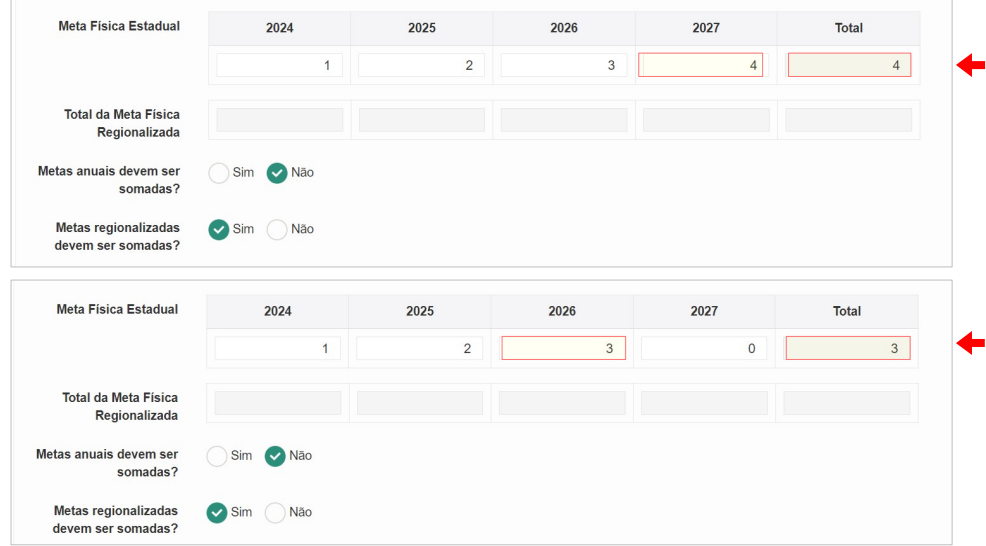

Neste último exemplo, o sistema está orientado a capturar o último valor significativo lançado, conforme ilustram as duas situações exemplificadas acima.

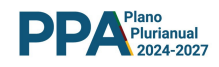

# 7.5.1.1.1 META FÍSICA SOMÁVEL - EXEMPLIFICAÇÃO

Produto: Unidade Habitacional Construída. Se as metas de produção habitacional correspondem a 100 unidades habitacionais por ano, deve-se optar por somar as metas físicas.

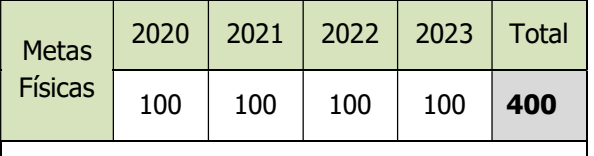

Metas físicas devem ser somadas

# 7.5.1.1.2 META FÍSICA NÃO SOMÁVEL - EXEMPLIFICAÇÃO

Quando a opção escolhida for que as metas não devem ser somadas, teremos duas situações diferentes: uma em que as metas são fixas, permanecem inalteradas; outra em que as metas anuais não são fixas e se alteram ano a ano.

 Como exemplo, demonstra-se o caso em que se programa o fornecimento de alimentação na rede escolar.

Produto: Aluno alimentado. Se as metas de alimentação na rede escolar atendem a uma demanda fixa de 50 alunos, deve-se optar por não somar as metas físicas.

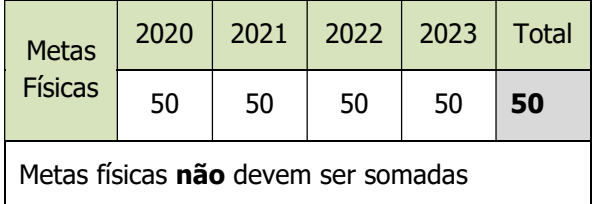

Nesse caso, estando o sistema orientado a não somar as metas, haverá a captura do último valor significativo lançado. Após, "Salvar" as informações inseridas.

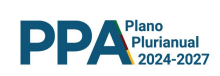

#### 7.5.1.2 INICIATIVA - META FÍSICA - REGIONALIZAÇÃO

A meta física do produto será preferencialmente, como já informado, distribuída também segundo uma escala de regionalização a ser adotada:

- Região Funcional
- COREDE
- Município

O usuário deverá utilizar os campos disponibilizados pelo sistema segundo a tela abaixo.

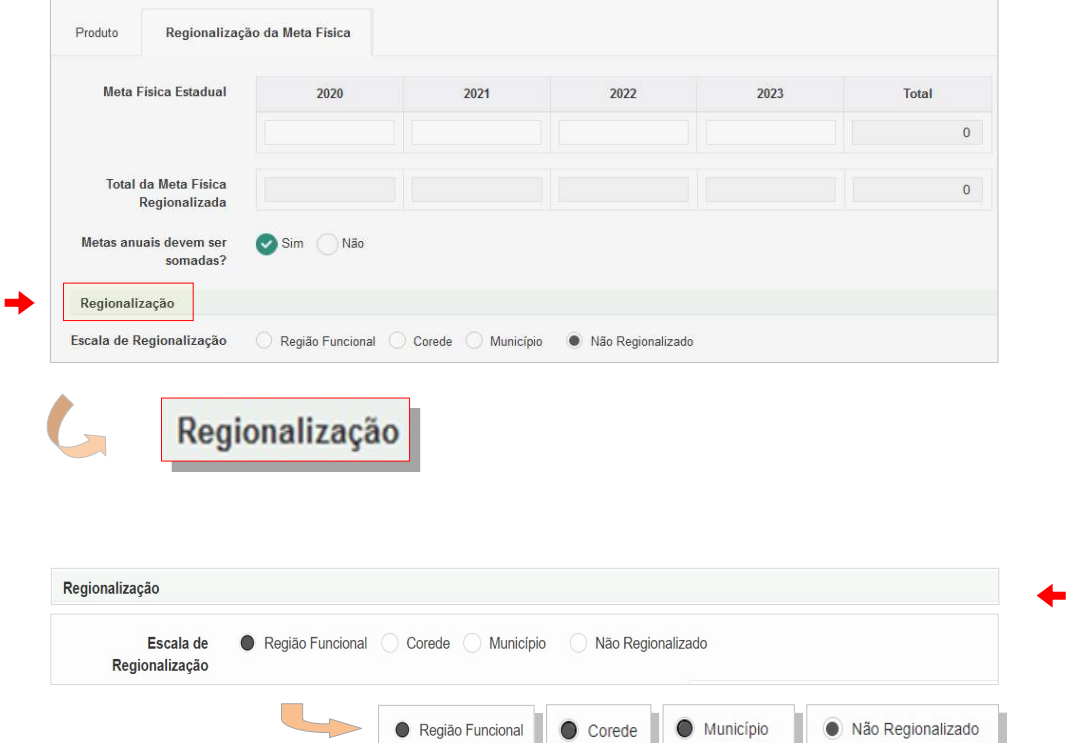

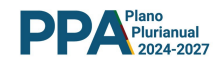

# 7.5.1.2.1 META FÍSICA - REGIONALIZAÇÃO - REGIÃO FUNCIONAL (RF)

Optando-se pela escala de regionalização Região Funcional - RF, o sistema irá apresentar uma tela contendo as 9 RFs e nelas serão distribuídas as metas físicas do produto, segundo a RF e segundo o ano de sua realização.

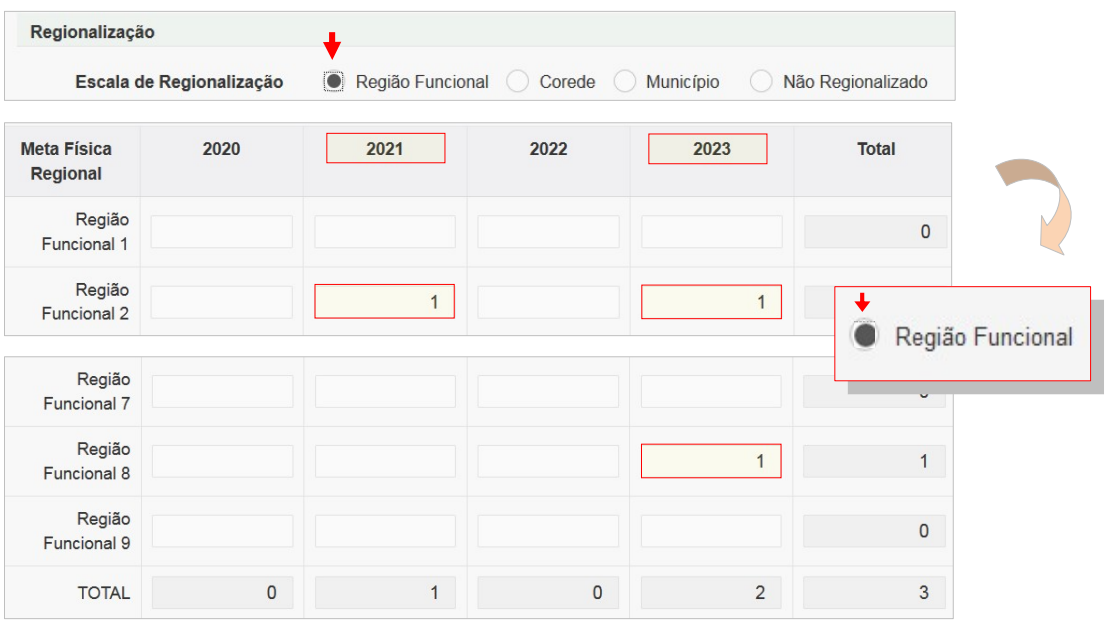

Após a inserção dos dados necessários, não esquecer de acionar o botão Salvar.

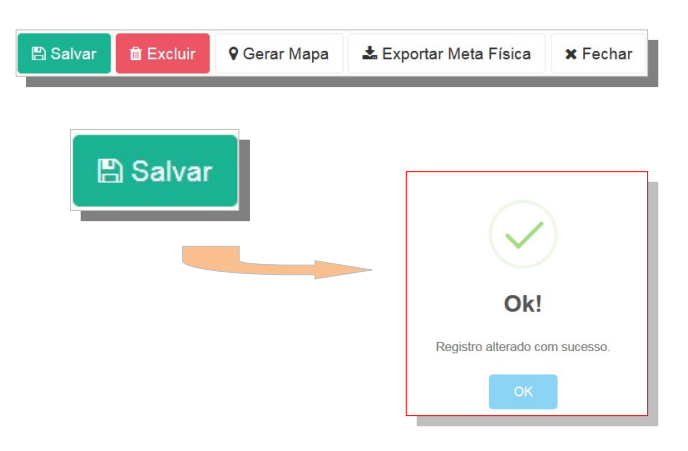

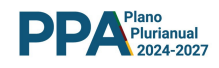

# 7.5.1.2.2 META FÍSICA - REGIONALIZAÇÃO - COREDE

Optando-se pela escala de regionalização COREDE, o sistema irá apresentar uma tela contendo os 28 COREDEs. Nela serão distribuídas as metas físicas do produto segundo o COREDE e segundo o ano de sua realização.

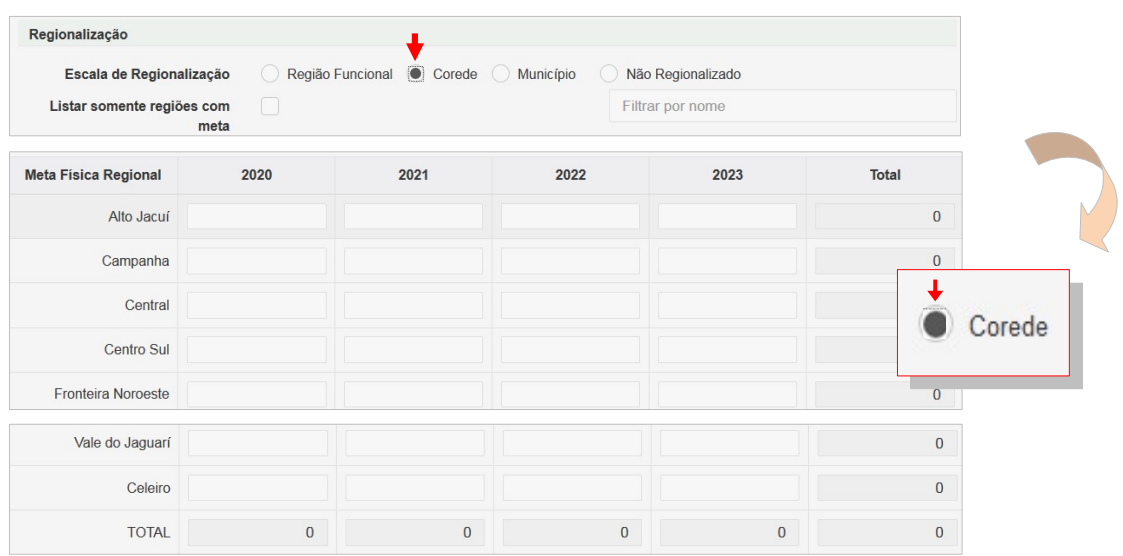

Após a inserção dos dados, não esquecer de acionar o botão Salvar.

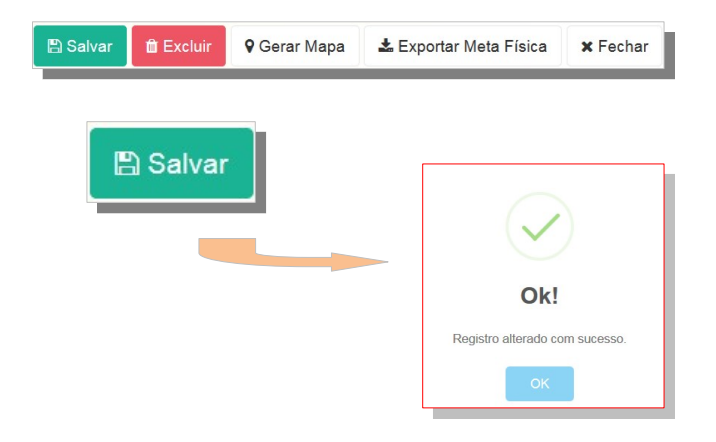

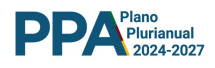

# 7.5.1.2.3 META FÍSICA - REGIONALIZAÇÃO - MUNICÍPIO

Optando-se pela escala de regionalização Município, o sistema irá apresentar uma tela contendo os 497 municípios e nela serão distribuídas as metas físicas do produto, segundo o município e segundo o ano de sua realização.

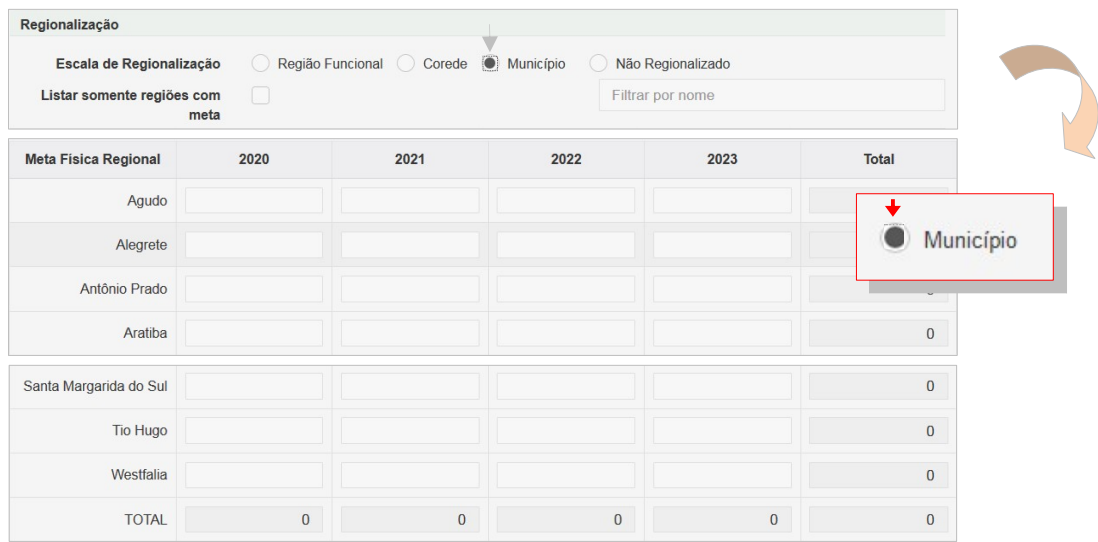

Após a inserção dos dados, não esquecer de acionar o botão Salvar.

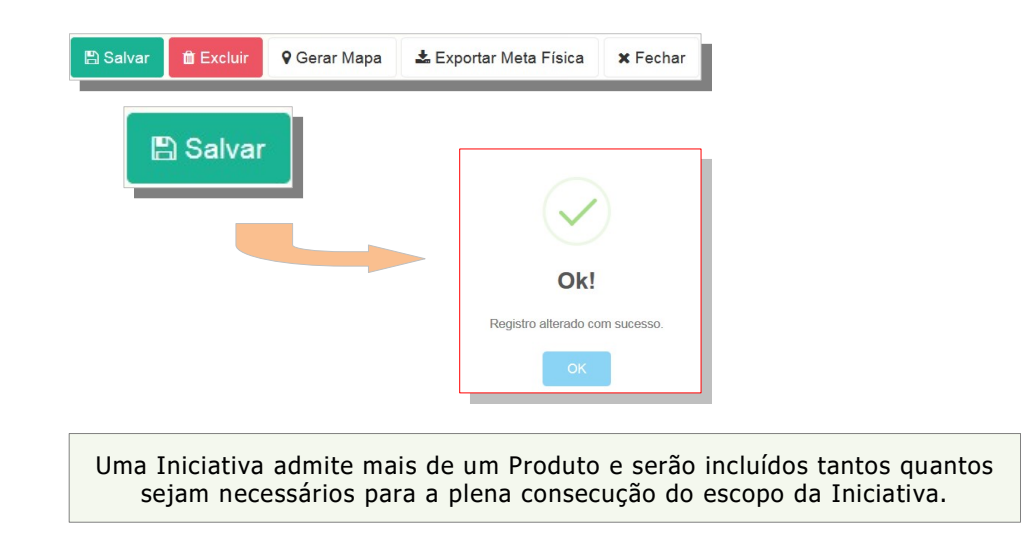

Para a inserção de novos Produtos basta replicar os procedimentos até aqui realizados utilizando-se o botão Novo Produto.

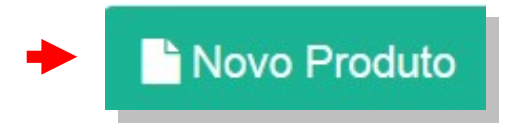

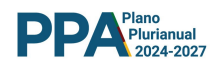

# 7.5.1.3 META FÍSICA - AJUSTES

Deve haver alinhamento entre a Meta Física Estadual e a Meta física Regionalizada. No caso de a Meta física Regionalizada exceder o total previamente lançado no âmbito estadual, o sistema emitirá um aviso de alerta.

O usuário deverá, a partir do alerta, corrigir a inconsistência.

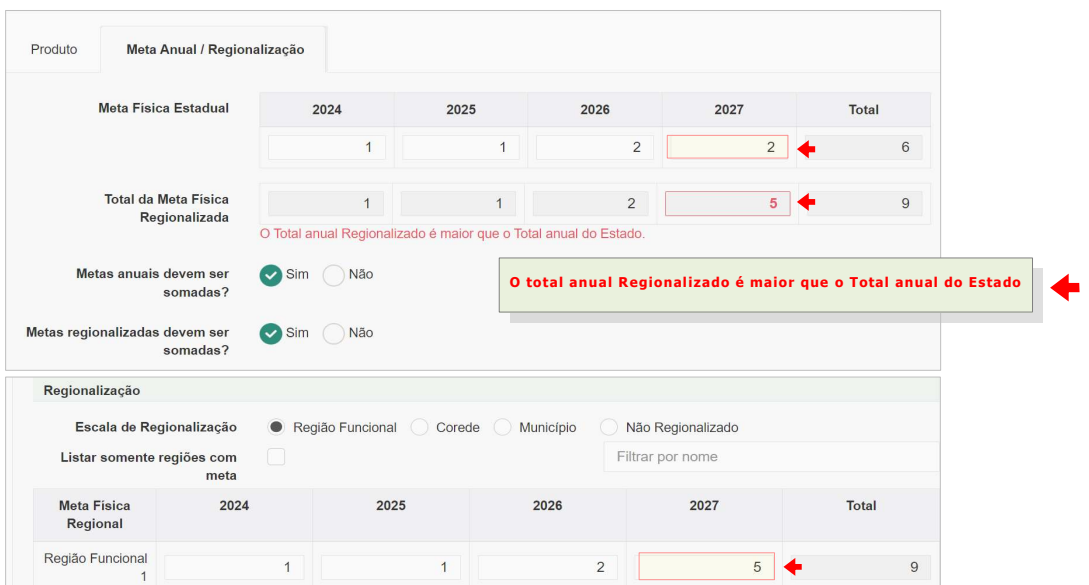

Assim sendo, importa destacar que :

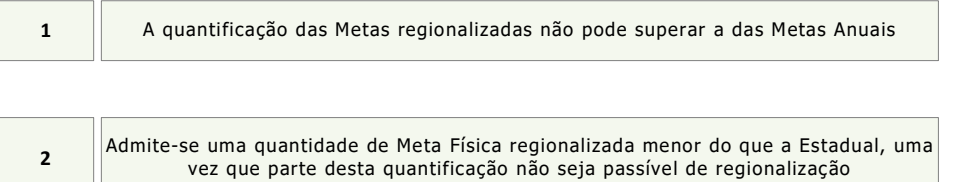

Após os ajustes necessários, não esquecer de acionar o botão Salvar

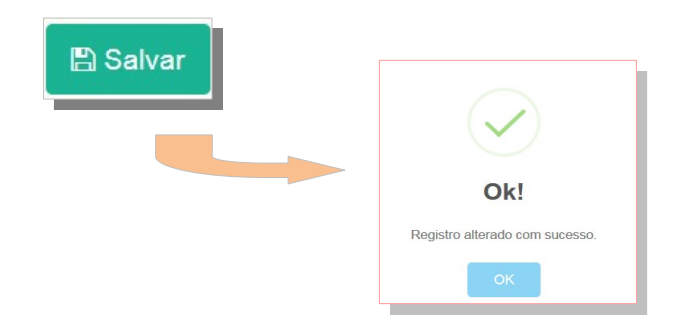

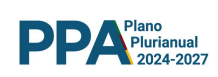

# 7.6 INICIATIVA - PRODUTO - EXCLUSÃO

Para excluir um Produto, basta pressionar a linha do produto a ser excluído.

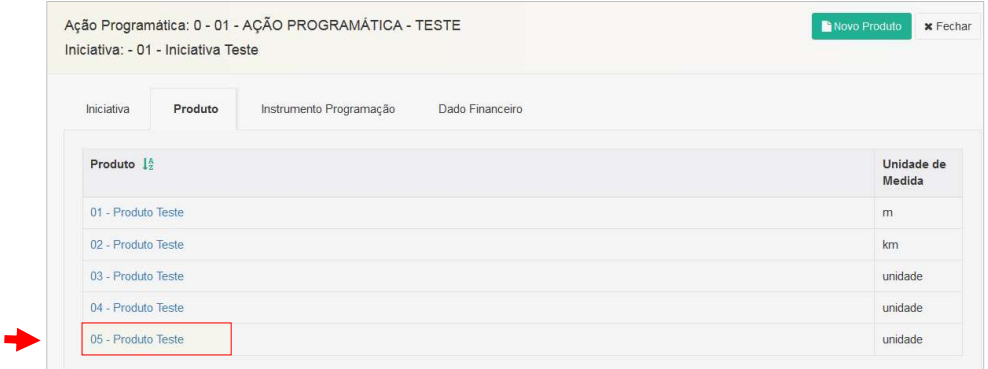

Essa ação apresentará a tela do Produto selecionado. Para dar continuidade ao processo de exclusão, basta acionar o botão Excluir e, após, confirmar, conforme abaixo ilustrado

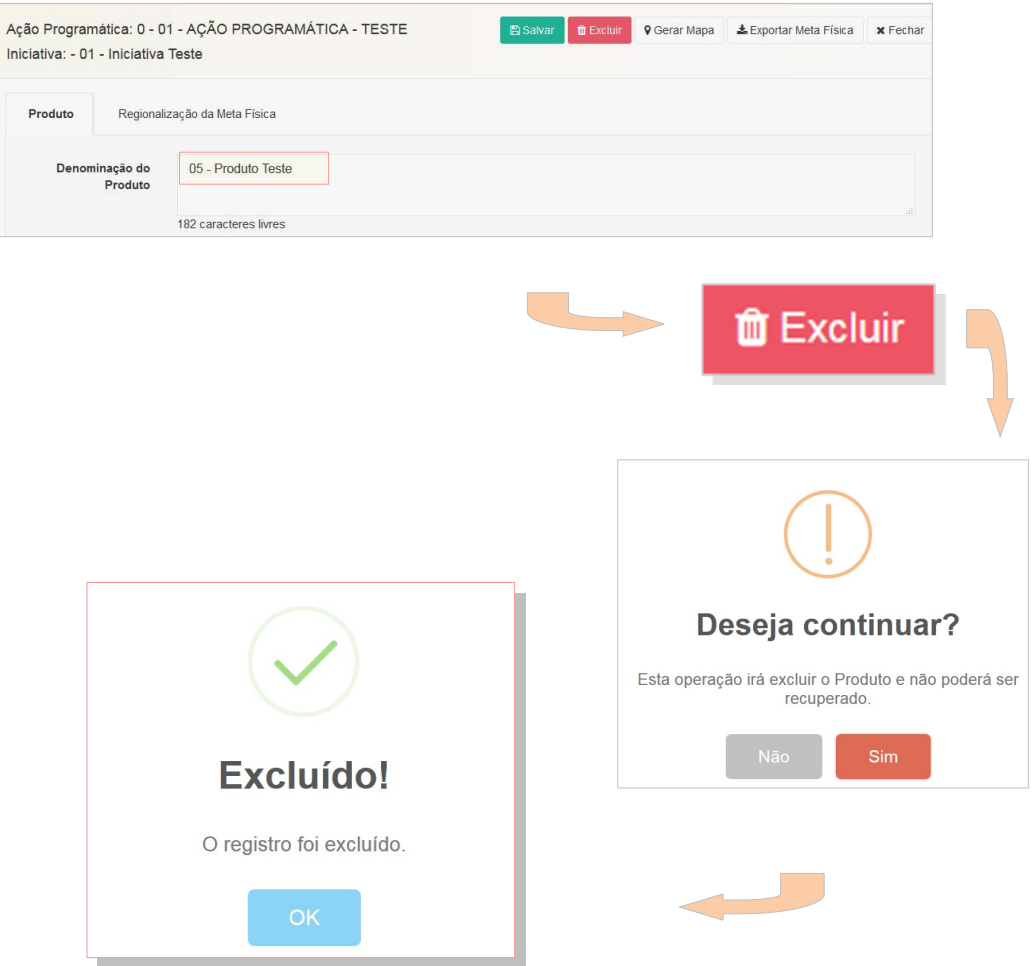

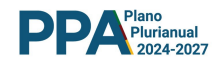

# 7.7 INICIATIVA - PRODUTO - FUNCIONALIDADES

O Sistema permite, além da eventual exclusão de um produto inserido, outra funcionalidade: Exportação de Meta Física

#### 7.7.1 INICIATIVA - PRODUTO - EXPORTAÇÃO DE META FÍSICA

È possível, para efeitos de criação de relatórios de gestão, exportar a meta física do produto. Para tanto, basta acionar o Botão "Exportar Meta Física" como apresentado na tela abaixo.

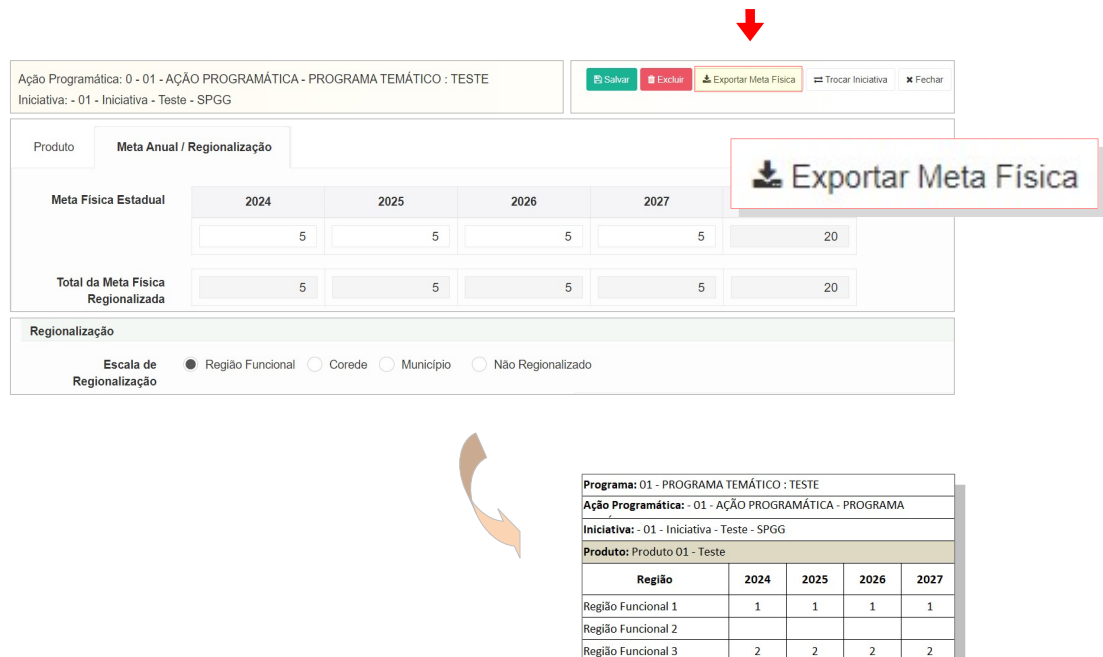

A utilização do recurso permitirá a exportação dos dados em planilha com a estrutura apresentada na tela acima.

Região Funcional 4 Região Funcional 5 Região Funcional 6 Região Funcional 7 Região Funcional 8

Região Funcional 9

 $\mathbf 1$ 

 $\overline{1}$ 

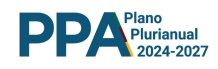

#### 7.8 INICIATIVA - DADO FINANCEIRO

A Iniciativa, para fins de suporte das despesas a ela vinculadas, irá contar com recursos financeiros, os quais serão fixados pelo órgão e inseridos no sistema.

O processo de inclusão do Dado Financeiro se inicia selecionando-se a Iniciativa objeto da inclusão do dado, conforme abaixo apresentado.

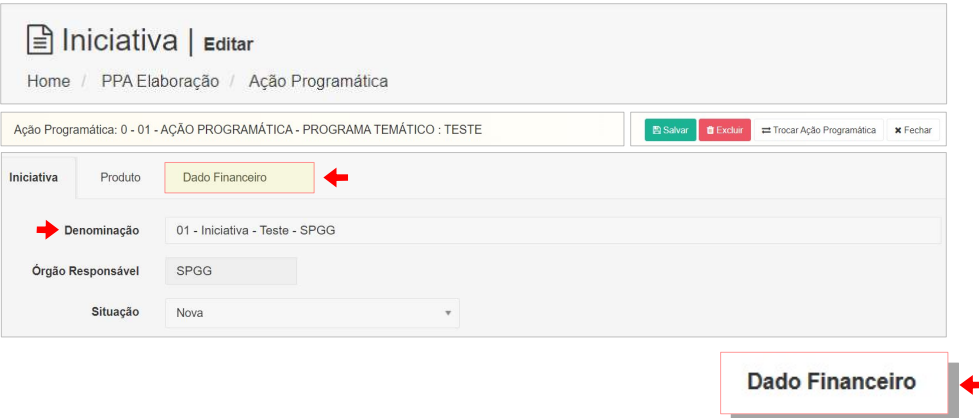

Selecionada a Iniciativa, o Usuário deverá clicar no botão Dado Financeiro, conforme acima ilustrado. Acionado o botão, o usuário terá acesso à tela, que apresenta campos editáveis destinados à programação financeira.

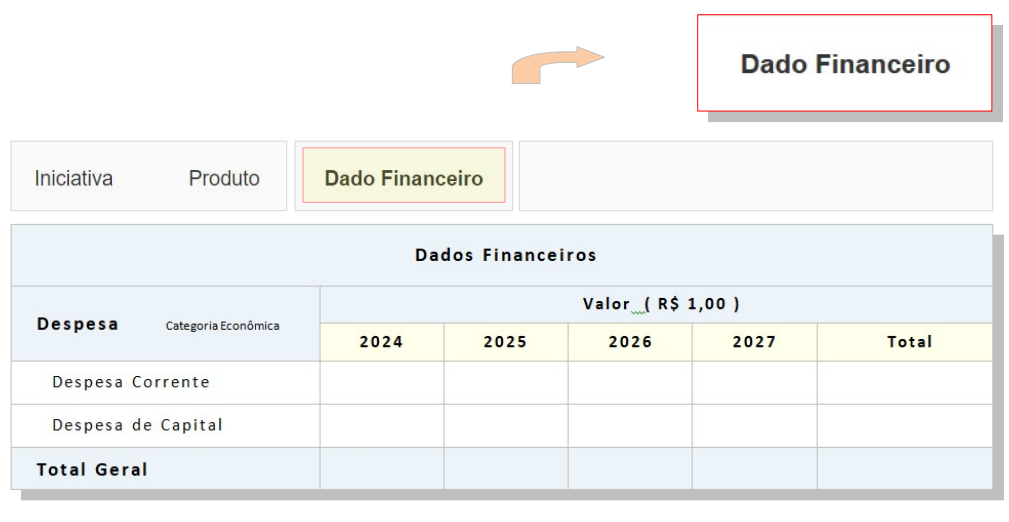

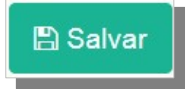

Observa-se que a estimativa da despesa deverá ser informada sem centavos, de forma desagregada ano a ano e ainda por categoria econômica : Capital ou Corrente

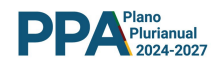

# 7.9 INICIATIVA - NOVAS INCLUSÕES

Poderão ser incluídas tantas Iniciativas quantas sejam necessárias para o perfeito atendimento dos objetivos da Ação Programática. Para tanto, basta que o usuário replique os procedimentos descritos anteriormente.

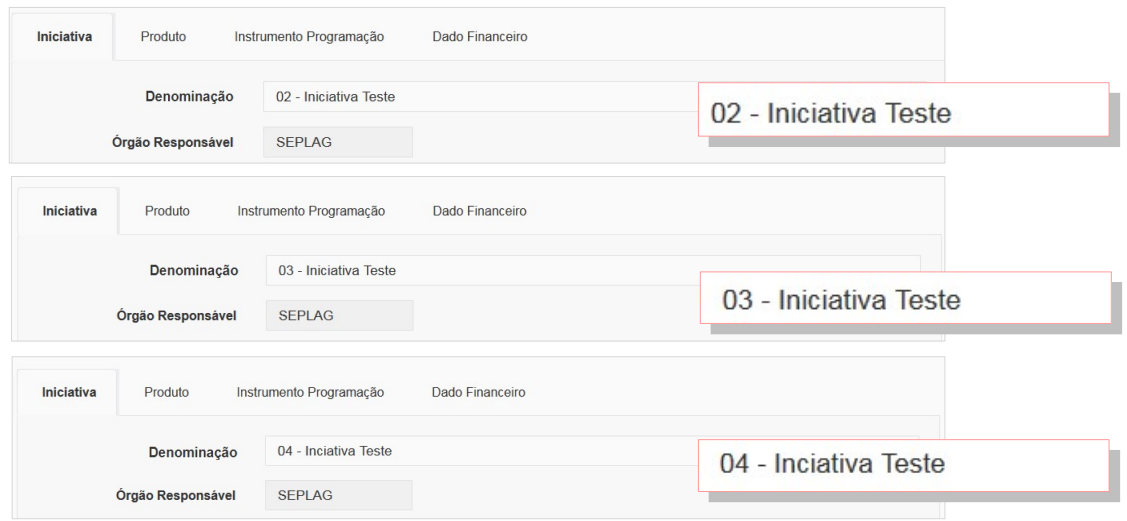

Durante a evolução dos trabalhos, recomenda-se que o usuário faça - periodicamente - pesquisa das iniciativas já incluídas. Esse procedimento, além de confirmar os itens já incluídos, poderá evitar inadvertidas inconsistências.

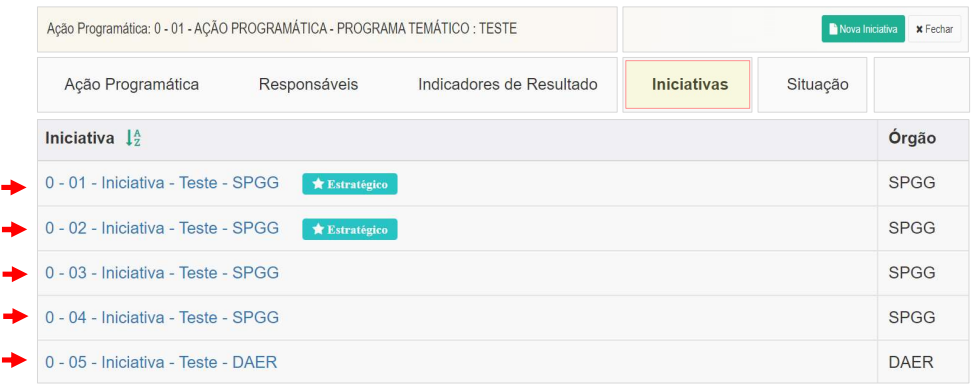

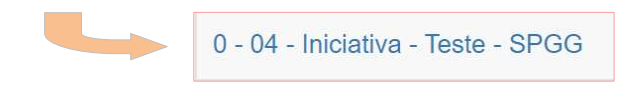

Lembrando sempre que, em função do caráter transversal do Plano, diferentes Órgãos podem incluir diferentes iniciativas na mesma Ação Programática.

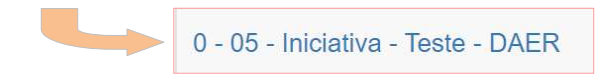

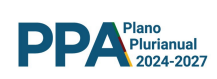

# 7.10 INICIATIVA - Exclusão

As Iniciativas incluídas poderão ser excluídas do sistema. Para tanto, basta selecionar a Iniciativa a ser excluída e acionar o botão Excluir, conforme ilustrado na sequência de telas abaixo.

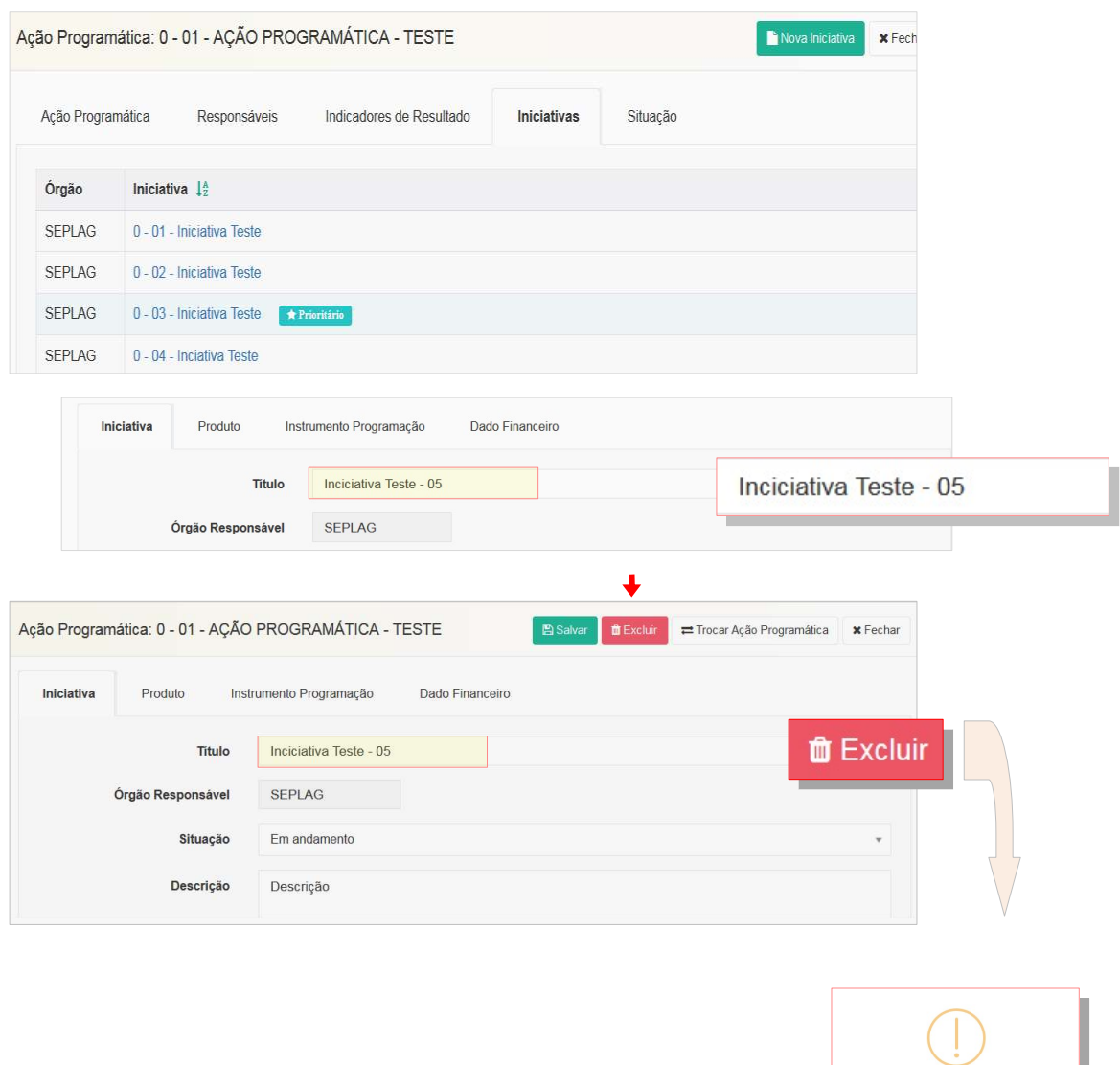

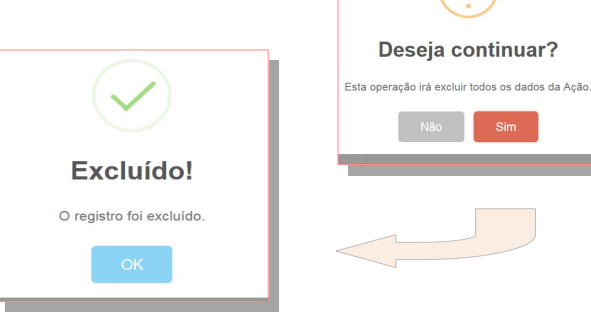

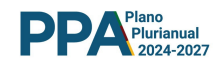

# 7.11 INICIATIVA - NÃO ORÇAMENTÁRIA

Será possível, no PPA 2024-2027, a inserção de Iniciativa não orçamentária. Esta se caracteriza por não possuir valor financeiro.

Observa-se que nos casos de haver uma Iniciativa Não Orçamentária vinculada a uma Ação Programática, o sistema, ao ser encaminhado à SPGG, irá emitir uma mensagem de alerta. O usuário deverá, nesse caso, confirmar a operação e dar prosseguimento ao processo de encaminhamento da Ação Programática.

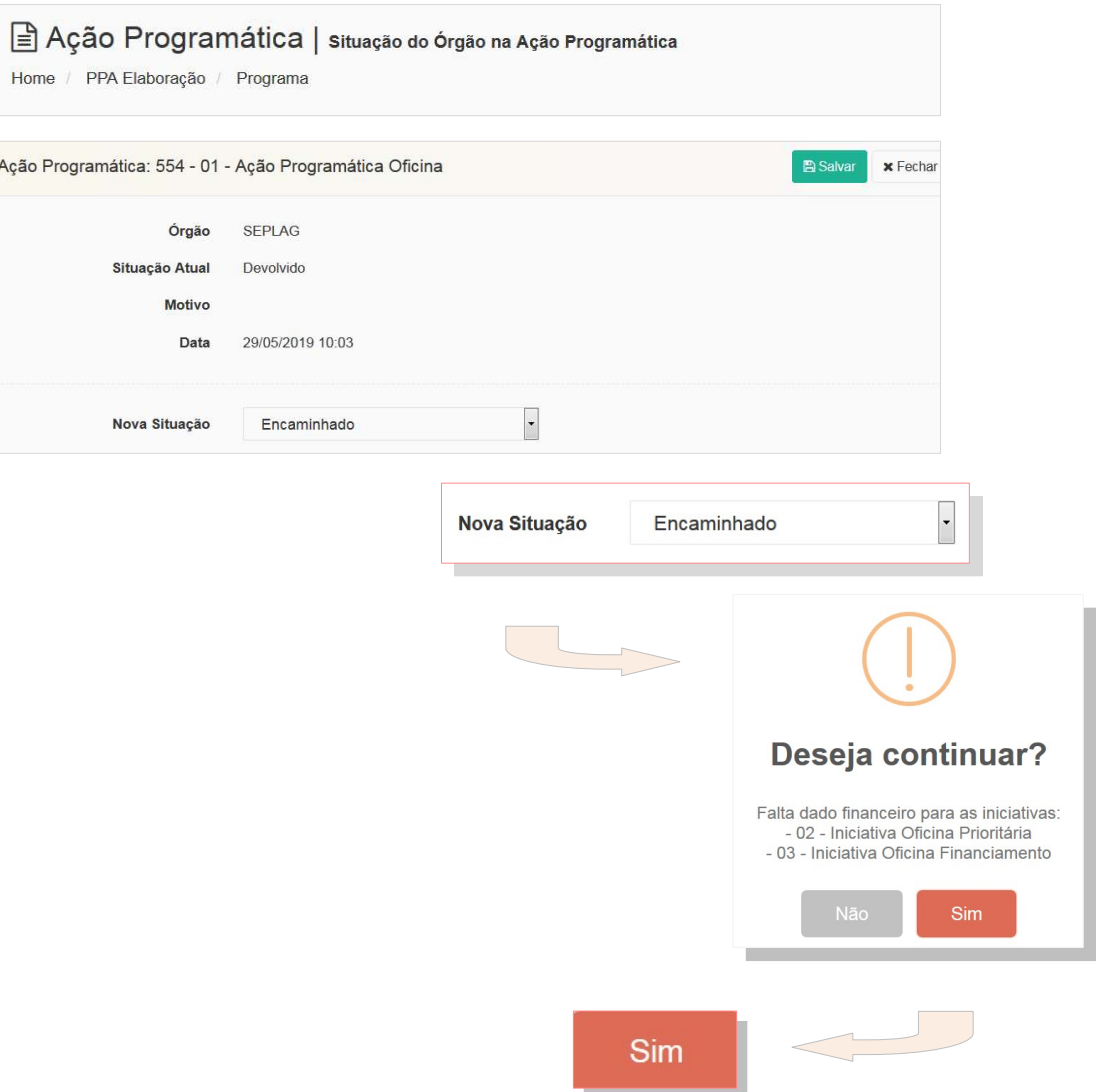

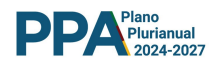

#### 7.12 INICIATIVA PADRONIZADA - AÇÃO PROGRAMÁTICA PADRONIZADA

A ação Programática Gestão Manutenção e Serviços ao Estado é a AP que abriga as Iniciativas Padronizadas. A clicar sobre o título da AP o sistema encaminha o usuário para a tela que apresenta a ficha da Ação e ao mesmo tempo para o Botão Iniciativas.

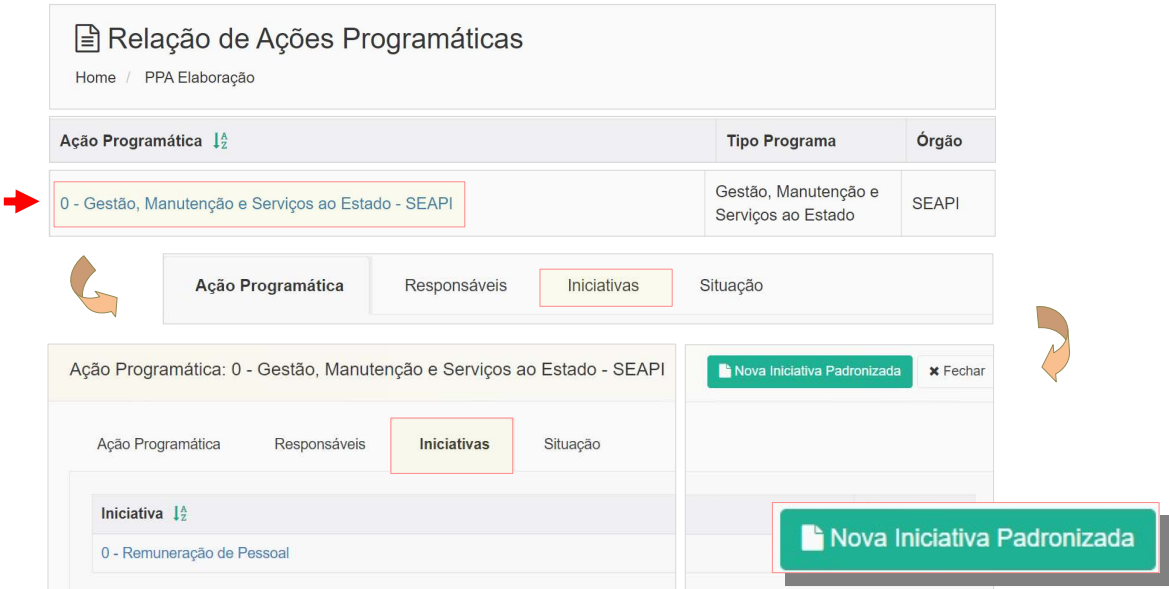

O acionamento do botão apresentará ao usuário a lista das Iniciativas Padronizadas vinculadas à AP. Basta, para a inclusão, selecionar a iniciativa e acionar o botão Salvar.

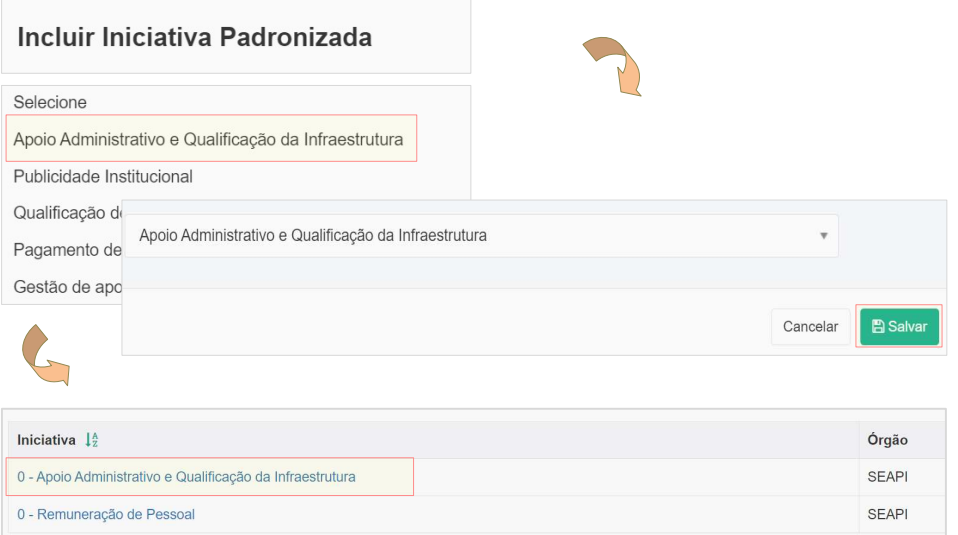

Após incluir a Iniciativa padronizada é hora de inserir do Dado financeiro correspondente. Esta tarefa se inicia clicando sobre o título da iniciativa.

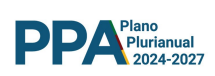

O acionamento do link irá remeter o usuário à tela da Iniciativa e também ao botão Dado Financeiro

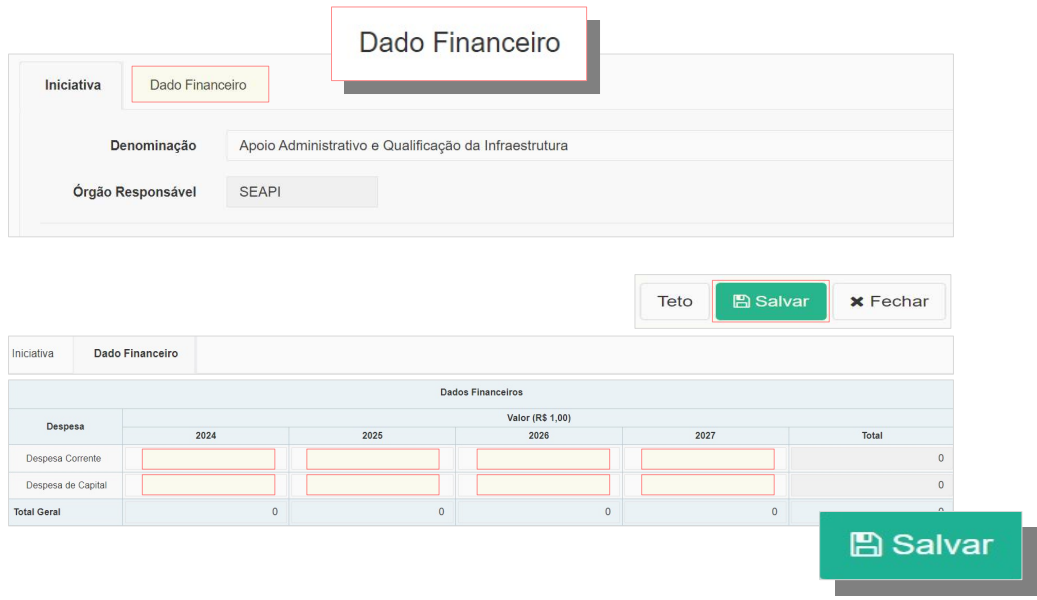

Após a inserção do **Dado Financeiro** salvar as informações inseridas no sistema.

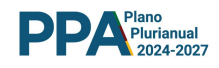

# 8 TETO - DADO FINANCEIRO

É importante frisar que, para fins de programação financeira do PPA 2024 -2027, os órgãos contarão com um Teto Financeiro. O teto financeiro global estabelecido para o órgão será desagregado por ano de vigência do PPA e por Categoria Econômica. ( Corrente - Capital ).

Os valores dos tetos serão disponibilizados pelo Sistema aos usuários para consulta. Essa consulta pode ser feita no botão Teto, localizado na tela inicial do SPO conforme abaixo ilustrado.

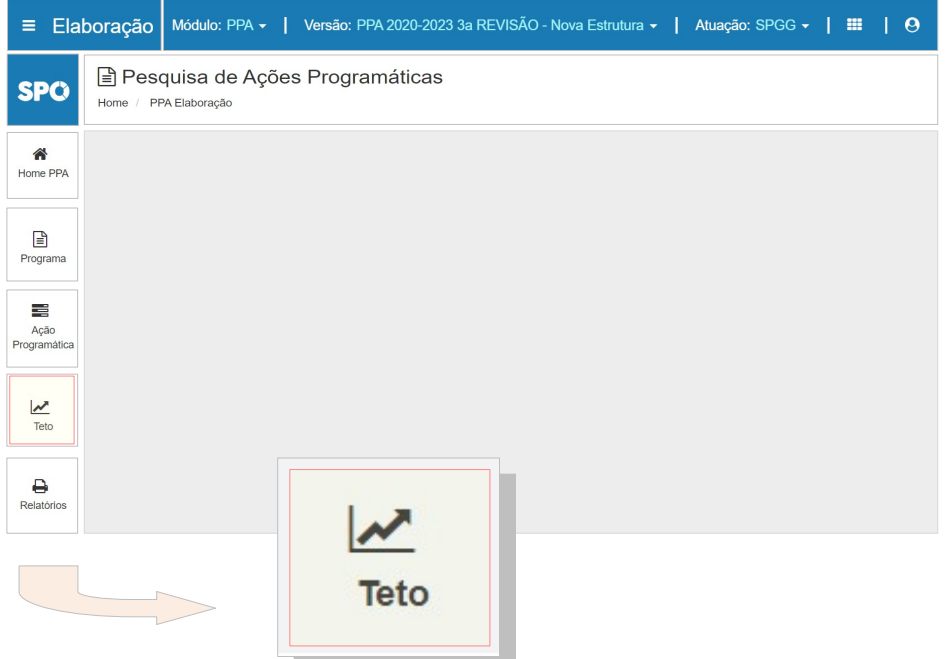

O acionamento do botão Teto orientará o sistema a exibir a tela cuja reprodução simulada segue abaixo.

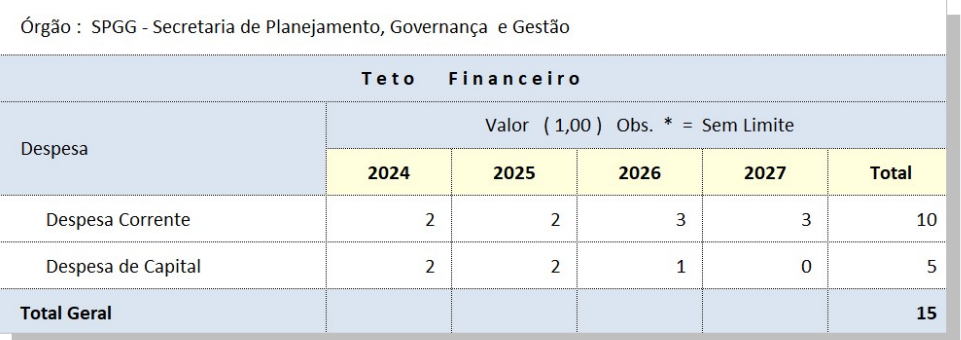

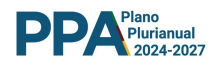

#### 9 PROGRAMAÇÃO DA DESPESA - ALINHAMENTO - TETO

A conferência do alinhamento entre da Programação da Despesa e o Teto financeiro disponibilizado ao Órgão é tarefa de grande relevância. O fechamento - sem diferenças - entre os valores disponibilizados ao órgão e as despesas programadas é condição para o encaminhamento à SPGG. O sistema bloqueará o envio da participação do órgão no PPA quando a Despesa programada apresentar qualquer diferença com o Teto. ( Ver Item 10. 1 )

#### 9.1 EXTRAÇÃO DE DADOS - PLANILHA TETO X PROPOSTO

O sistema coloca à disposição dos usuários ferramentas úteis para a verificação de possíveis desalinhamentos e, caso se verifiquem, para a sua correção.

Na Tela inicial, ao clicar sobre o botão Teto, como já visto, o sistema irá disponibilizar a tela que contém os dados do Teto e também um novo Botão denominado Gerar Planilha Teto x Proposto.

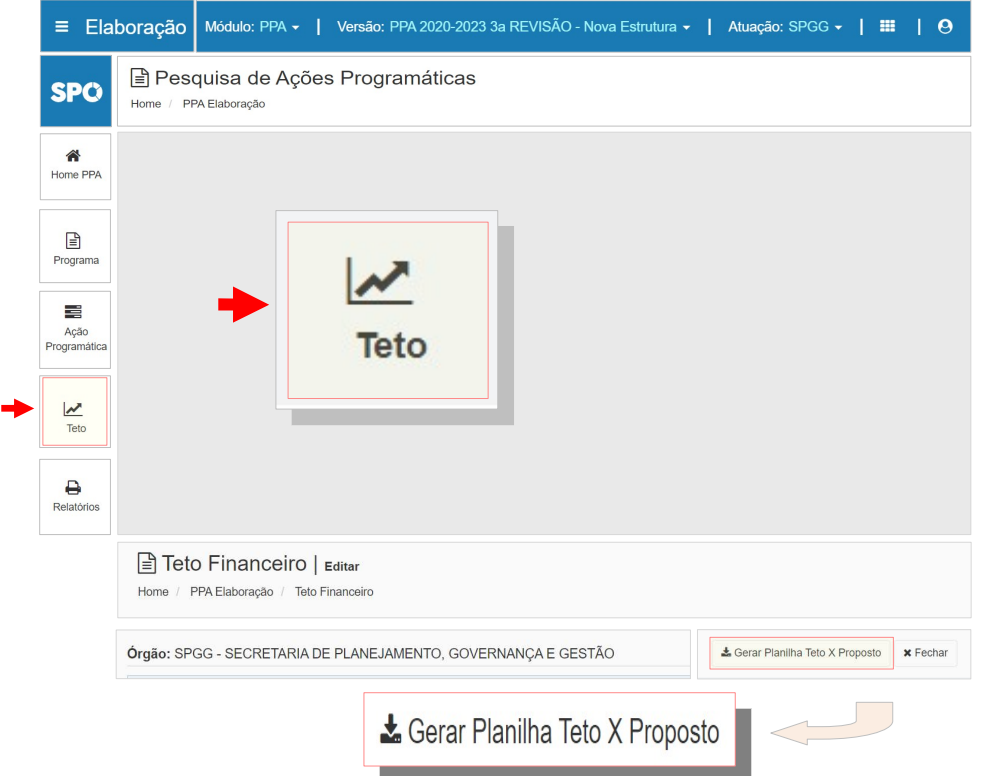

A sequência de operações acima orientará o sistema a emitir uma planilha de dados contendo o Teto Proposto e as Despesas Programadas por Iniciativa.

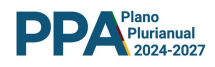

A planilha disponibilizada permitirá a avaliação das despesas planejadas, associadas às Iniciativas e totalizadas ano a ano. Os dados permitirão identificar tanto a correção da programação quanto os possíveis desalinhamentos existentes. As telas abaixo identificam a arquitetura das planilhas a serem disponibilizadas pelo SPO e a forma de apresentação das inconsistências / desalinhamentos entre o Teto financeiro e a Despesa programada.

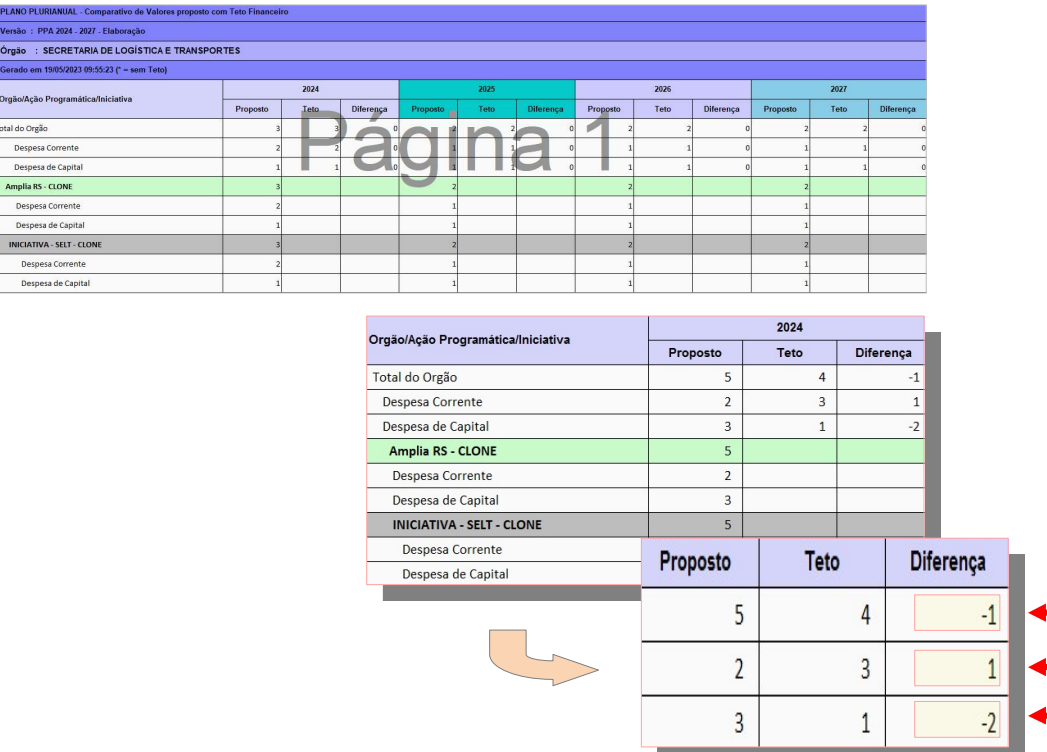

Verificada a existência de desalinhamentos, o órgão deverá providenciar os necessários ajustes e, uma vez superadas as inconsistências, o alinhamento poderá ser verificado em nova extração da planilha.

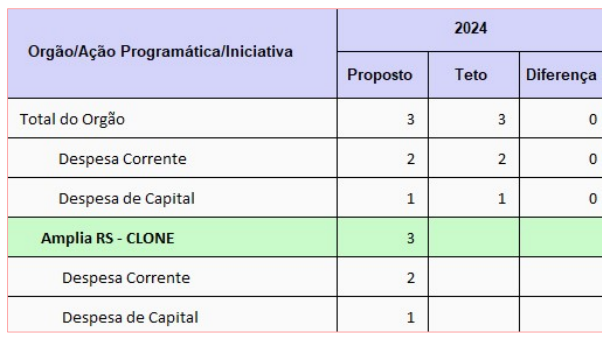

Ì

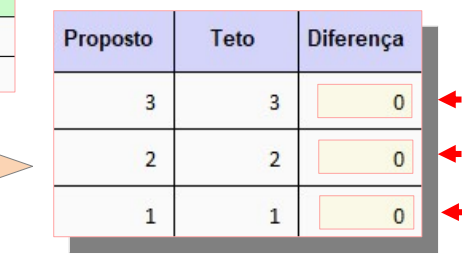

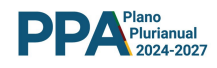

#### 10 SITUAÇÃO - ENCAMINHAMENTO DE DADOS À SPGG

O SPO trabalha com lógica de protocolos. A participação do Órgão em uma dada Ação Programática sempre estará sob a responsabilidade do próprio órgão ou da SPGG.

A identificação da responsabilidade se observa com a "Situação"

Quando o Órgão inicia a inserção de dados em uma AP, o sistema adota a situação Em Elaboração. Quando os procedimentos de inserção de dados se encerram, o responsável deverá enviar os dados à SPGG. Este encaminhamento se dá alterando a condição através do botão Situação, localizado na tela da AP.

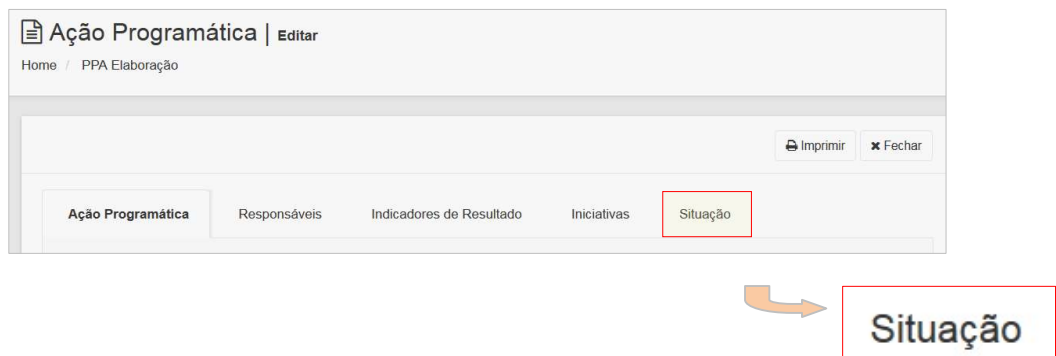

O usuário terá acesso a um menu de opções para a alteração da situação do órgão na AP. No campo Nova Situação, o usuário deverá marcar a opção Encaminhado. Após a operação, pressionar o botão Salvar.

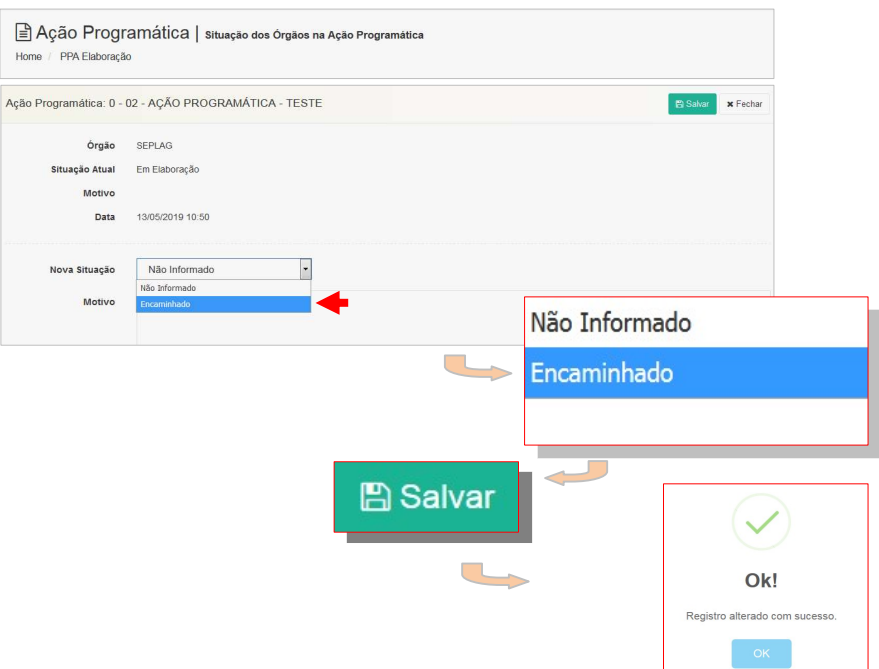

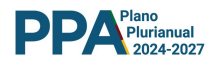

#### 10.1 DADO FINANCEIRO - TESTE DE CONSISTÊNCIA DO SISTEMA

Destaca-se, conforme já referido no Item 9. 0, que no momento da alteração da Situação do órgão em uma dada Ação Programática, objetivando o envio dos dados à SPGG, o sistema irá realizar uma conferência do conjunto das informações que constituem a participação do Órgão na A P, especialmente no que toca à observação do Teto definido e da Despesa programada. No caso de haver qualquer desalinhamento, o sistema emitirá uma mensagem de alerta, com informações gerais sobre a localização das diferenças, se houver, conforme ilustrado abaixo.

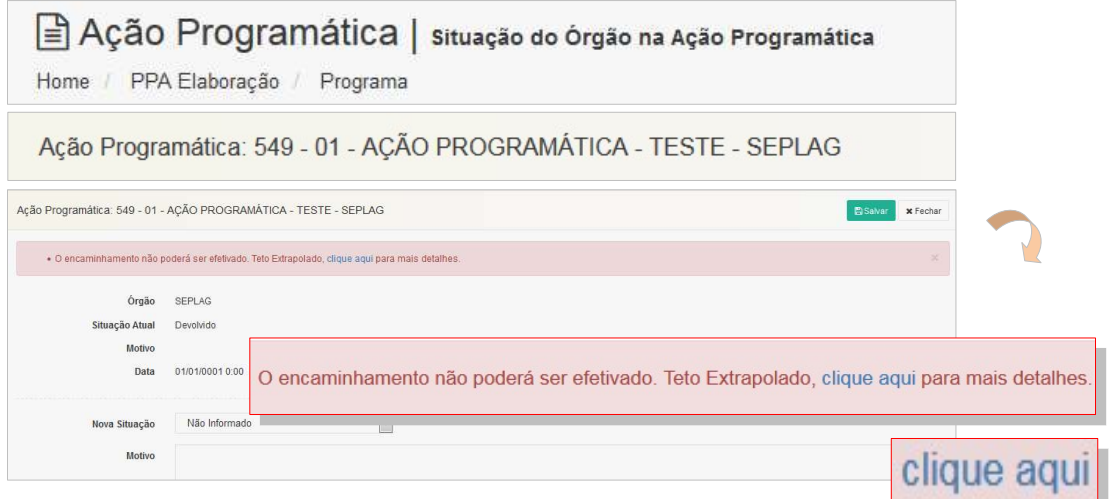

O acionamento do botão que explicita a situação financeira disponibilizará um resumo das inconsistências, as quais serão apresentadas em tela, conforme abaixo ilustrado.

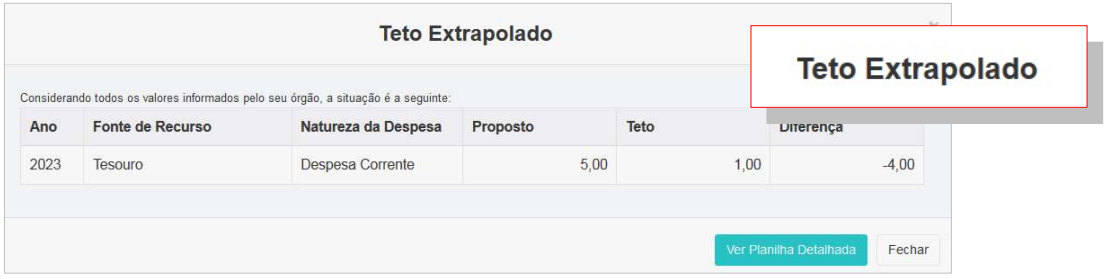

Havendo o alerta da tela acima, o usuário deverá adotar os procedimentos apresentados no Item 9, eliminar as inconsistências apresentadas e tornar a encaminhar os dados à SPGG.

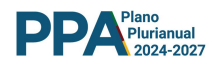

# 10.2 DADO FINANCEIRO - PLANILHA TETO X PROPOSTO

Recomenda-se, para a verificação final dos dados, a utilização da planilha geral de dados financeiros do órgão à qual o órgão tem acesso através do botão Teto.

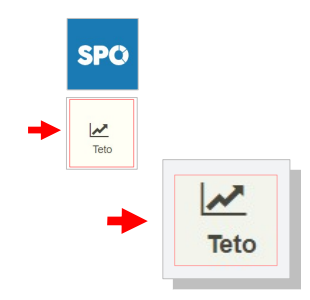

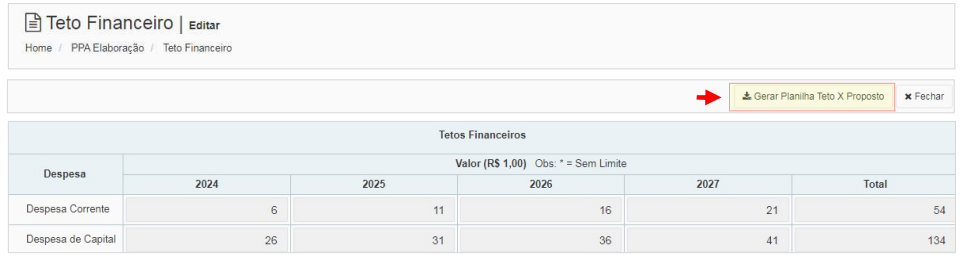

& Gerar Planilha Teto X Proposto

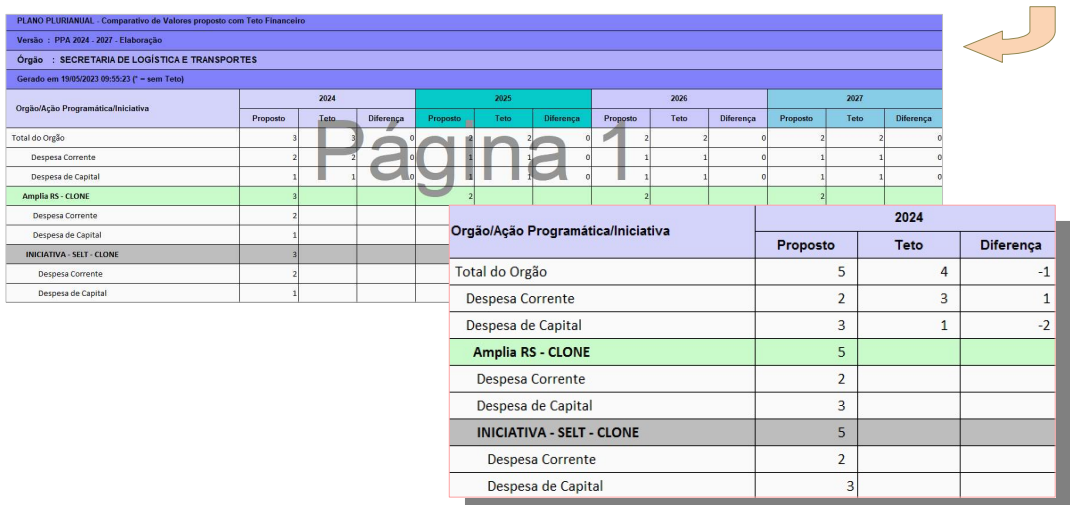

A emissão da planilha Teto x Proposto pode ser bastante útil diante da necessidade da localização e da correção de eventuais desalinhamentos e da liberação do caminho para o encaminhamento da participação do órgão à SPGG.

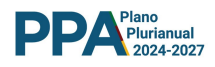

Realizada a operação, o SPO irá apresentar a nova configuração da Situação, conforme ilustrado abaixo.

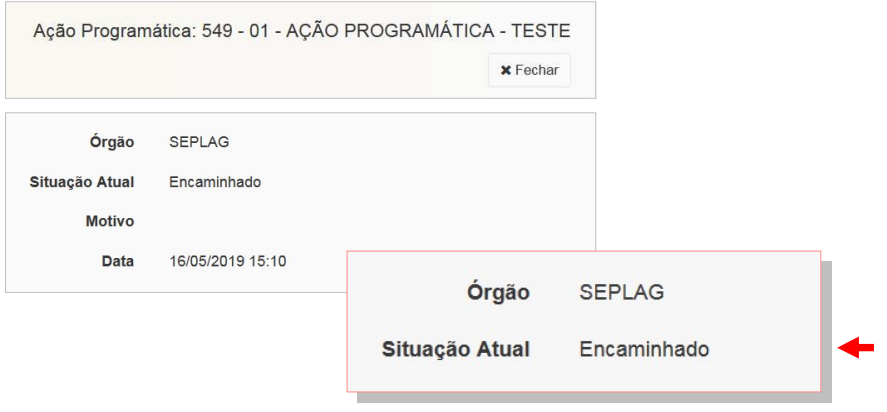

Observamos que, após a operação, estando o sistema sob a responsabilidade da SPGG, os dados do órgão estarão bloqueados para edição. A edição de dados da Ação Programática também será bloqueada.

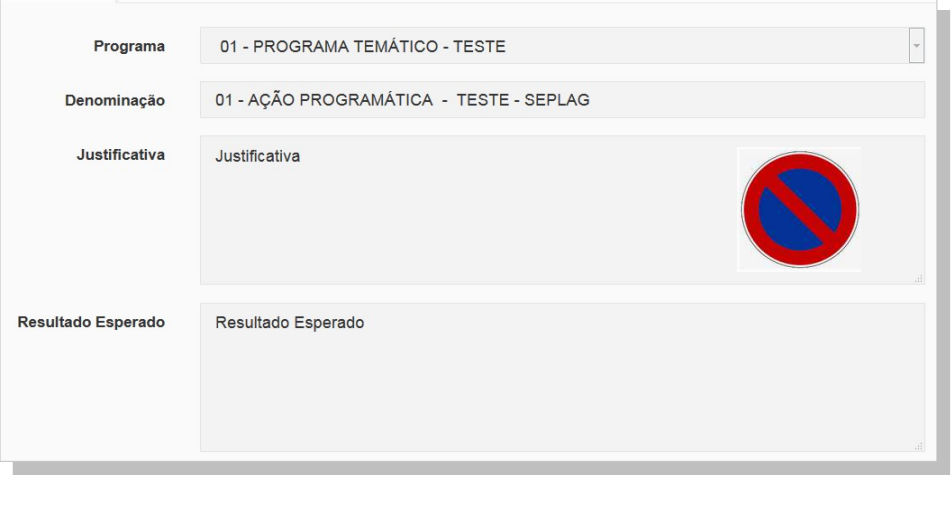

#### Obs. A condição do estado Situação é reversível

Havendo a necessidade de edição de dados já inseridos ou a sua complementação, o Setorialista que acompanha o órgão deverá ser notificado – tempestivamente - para fins de avaliação da possibilidade de reversão / alteração da Situação.

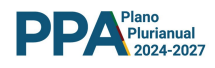

# 11 RELATÓRIO COMPLETO POR ÓRGÃO - EXTRAÇÃO

Durante o desenvolvimento dos trabalhos o usuário pode fazer extrações periódicas do andamento, podendo também, ao final dos trabalhos emitir relatório consolidado da participação do órgão no PPA 2024 - 2027.

Na tela inicial, apresentada abaixo, o usuário encontra o botão Relatórios.

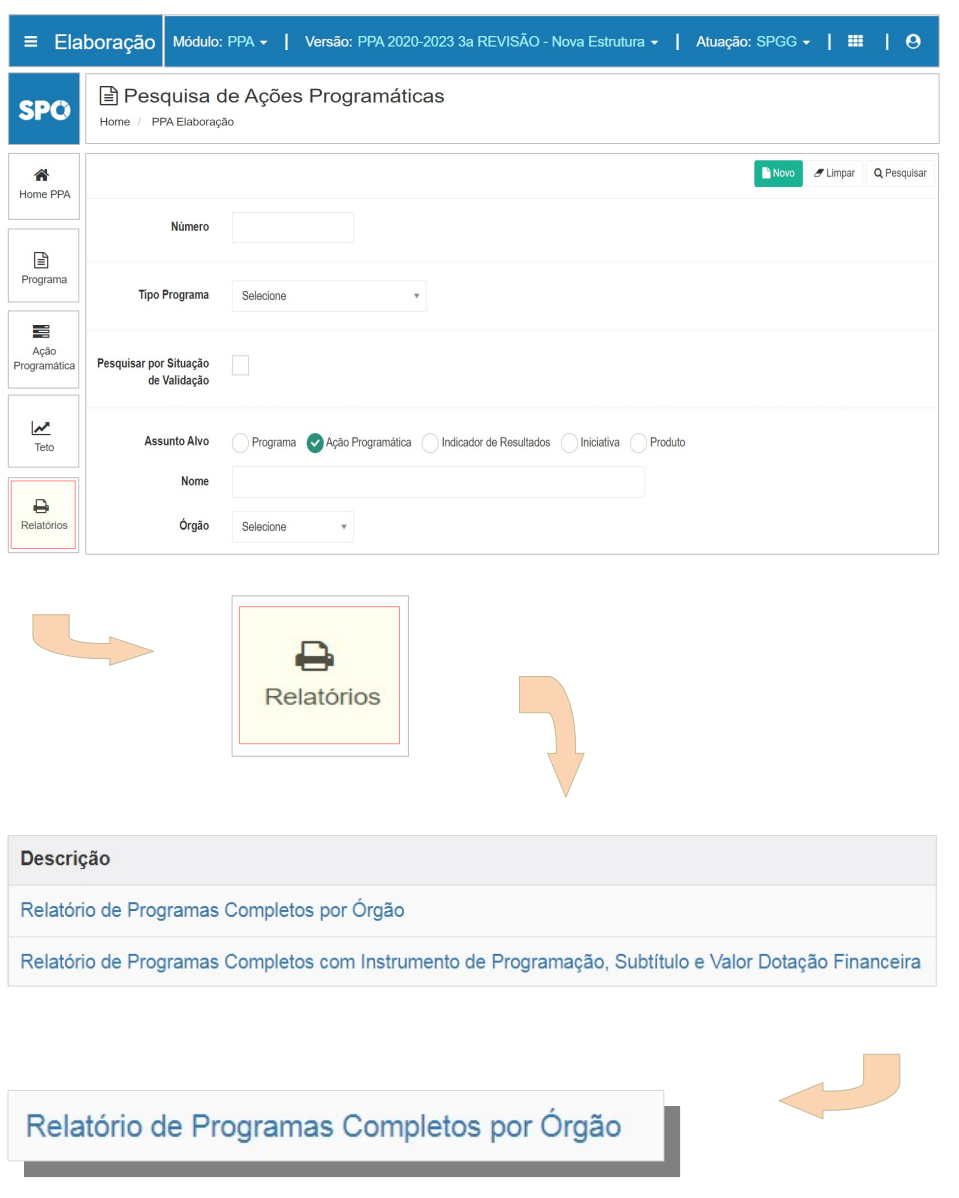

Selecionada a opção - Relatório de Programas Completos por Órgão - o sistema irá disponibilizar as telas de Filtros e de Desdobramentos apresentadas adiante

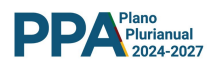

# 11.1 TELA DE FILTROS

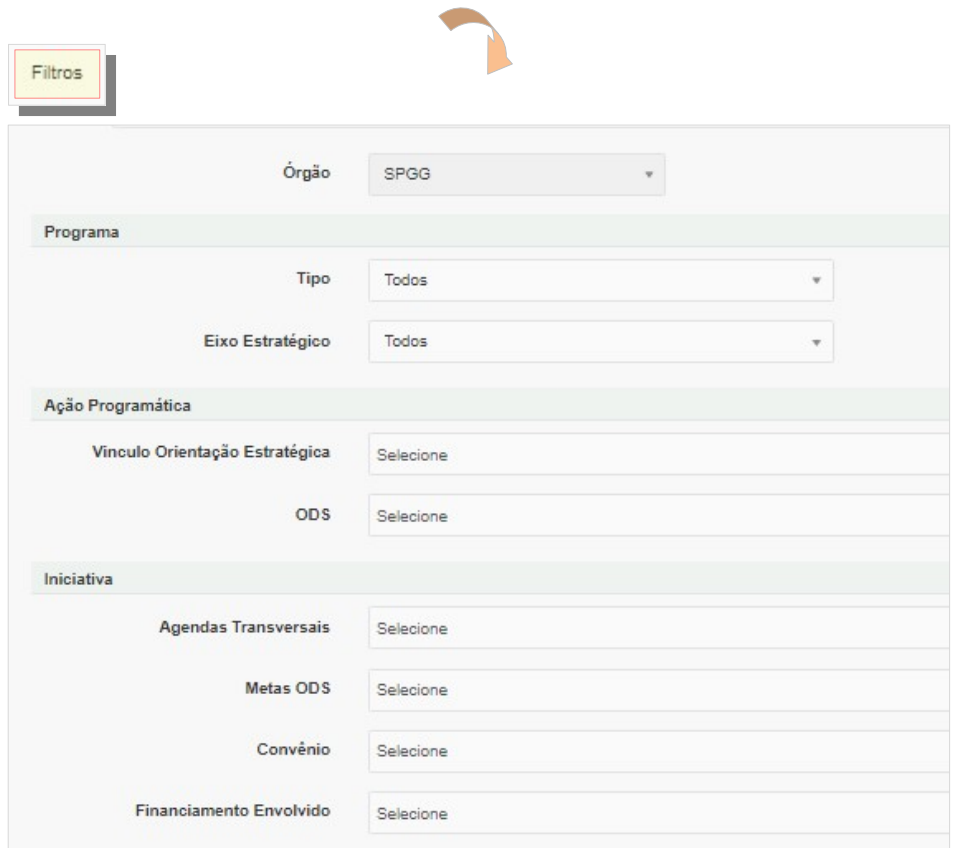

#### TELA DE DESDOBRAMENTOS

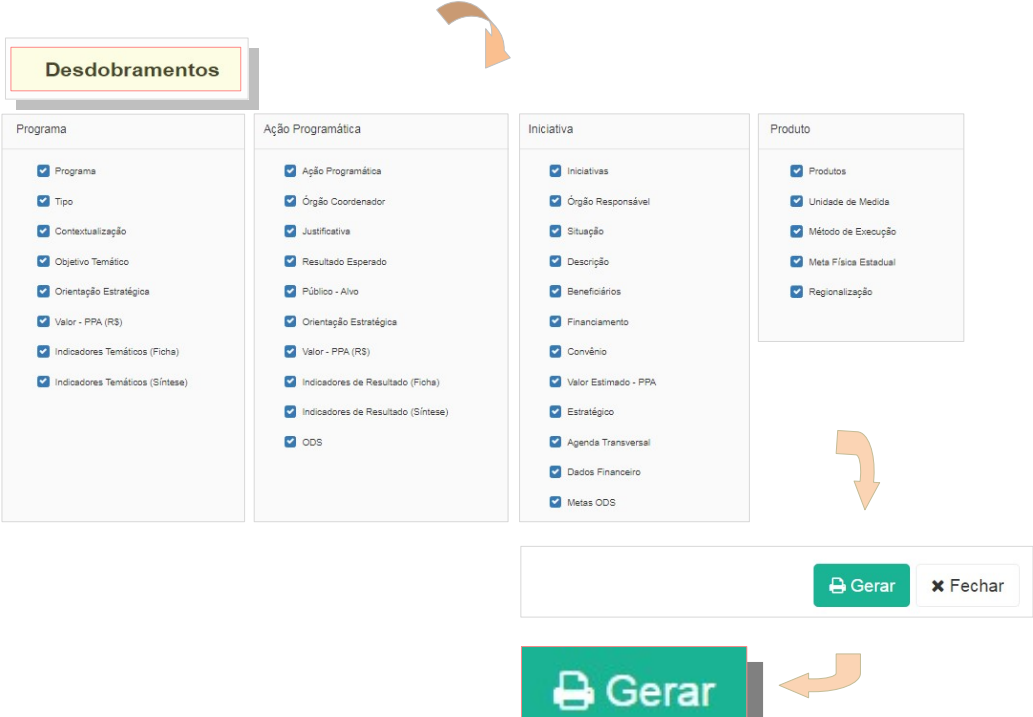

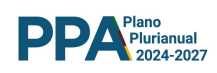

Selecionada a opção - Relatório de Programas Completos por Órgão - o sistema irá disponibilizar as telas de Filtros e de Desdobramentos apresentadas adiante

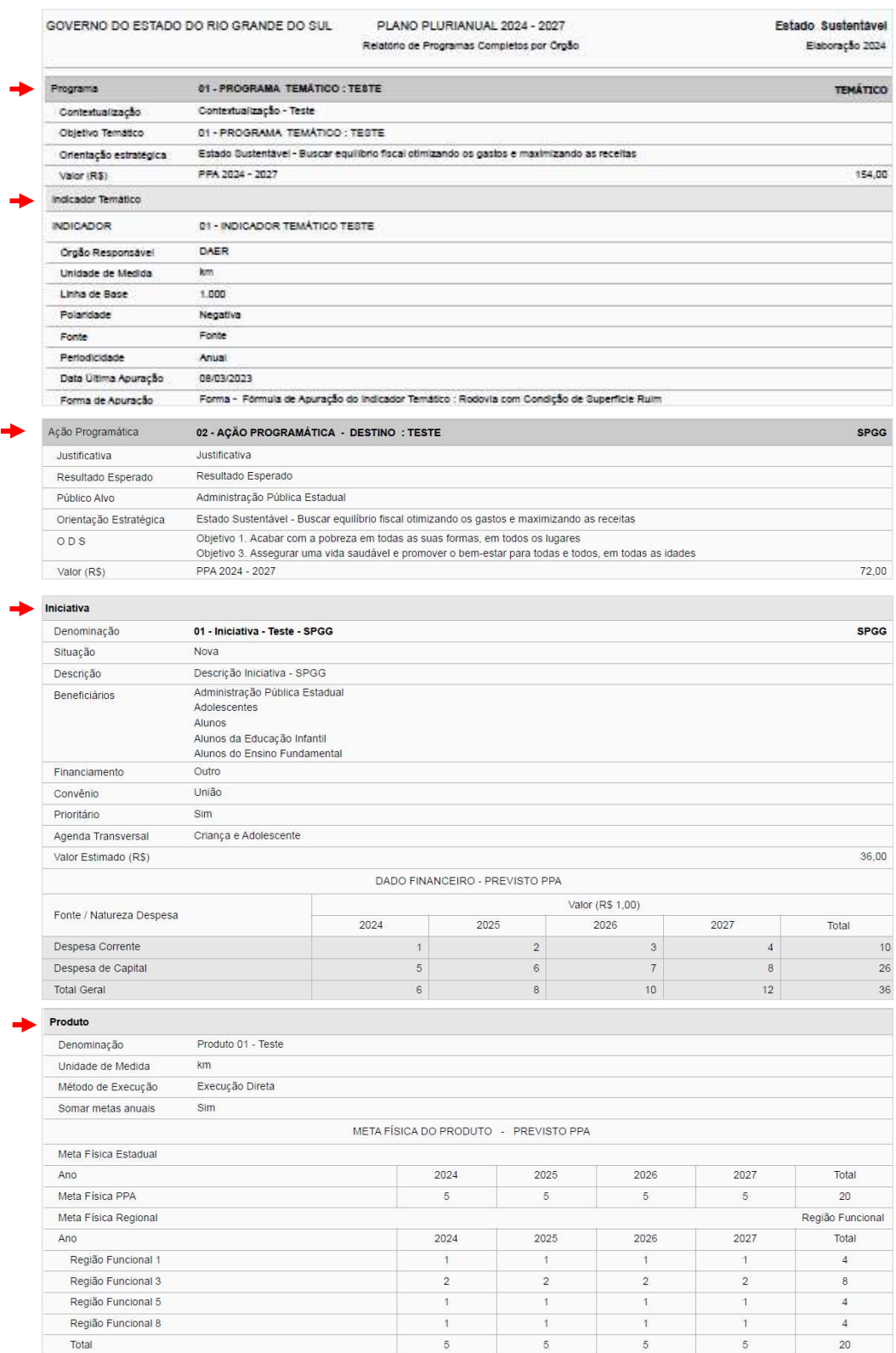

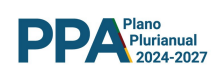

# 12 SAIR - ENCERRAMENTO DOS TRABALHOS

Para encerrar os trabalhos e sair do SPO, utilizar o botão Sair, no canto superior direito da tela, conforme figura abaixo.

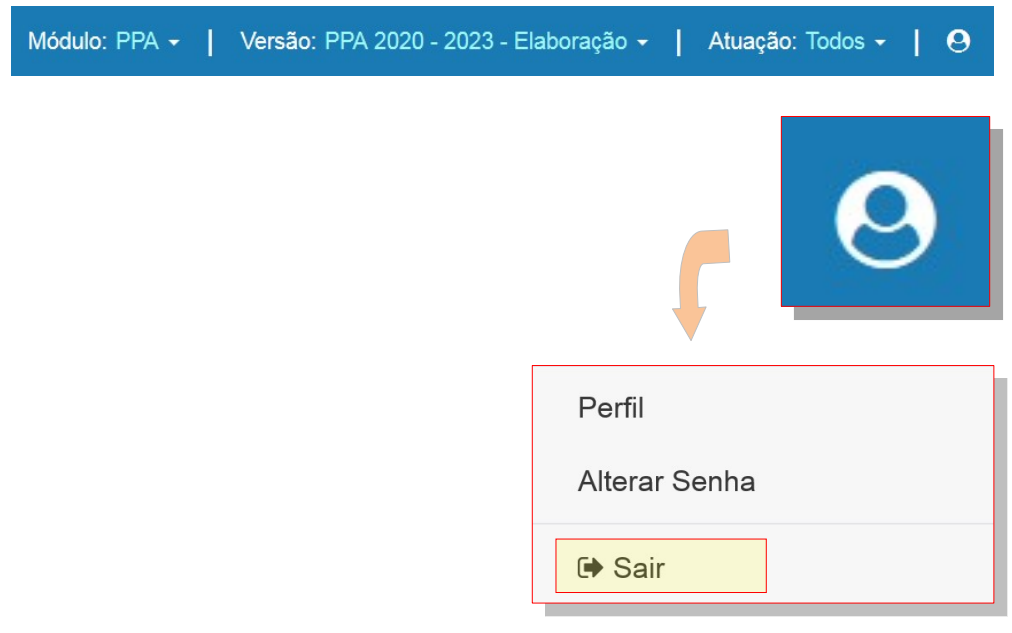